*Office of Childhood*

## Child Care Subsidy: Family Portal User Guide

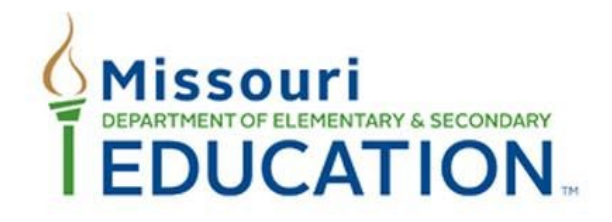

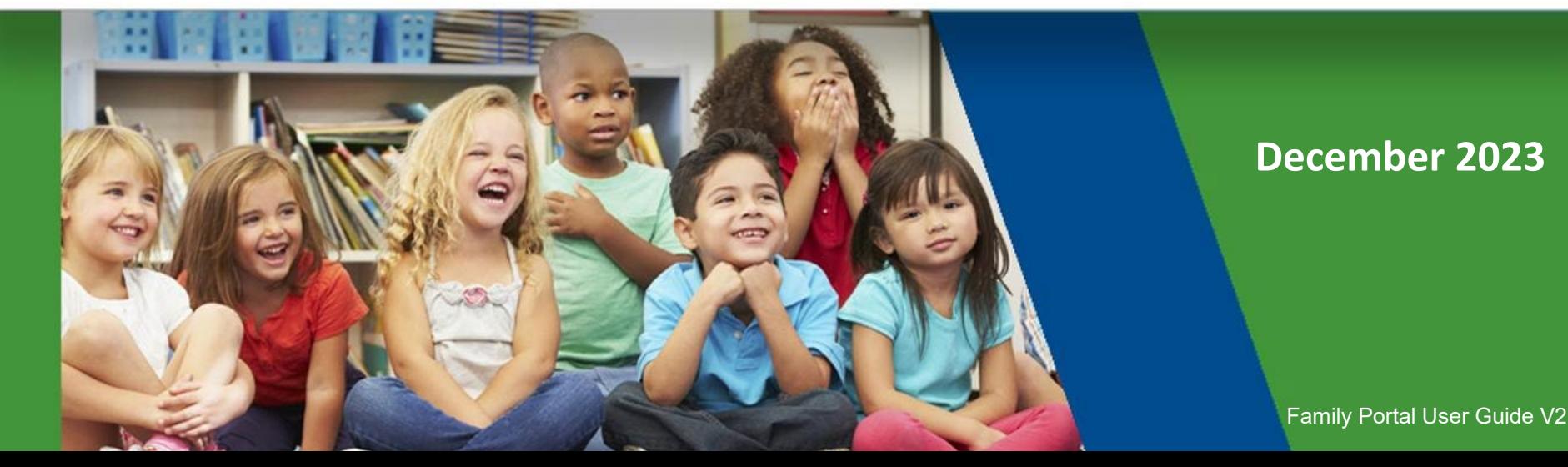

Welcome to the Family Portal User Guide for the Child Care Subsidy Program.

This guide is designed to take you through the features of the Portal from a Parent's perspective. You'll be using this guide to figure out how to log in as a parent, run a pre-screening to check if you qualify for Child Care Subsidy Assistance before you fill out an application, and complete the Child Care Subsidy Application. Furthermore, the guide will help you submit any additional information that the DESE team may need for your application.

We've organized the guide into different sections to make it user-friendly, and there's a Table of Contents (ToC) for quick reference if you need to jump to specific sections.

DESE is dedicated to providing a new and improved experience for all parents. We trust that this user guide will assist you in understanding and navigating our new Program Portal more effectively.

Thank you!

- **[Registration/Log In](#page-6-0)**
- [Dashboard-](#page-16-0)Overview
- [Pre-Screening for Child Care Assistance](#page-20-0)
- [Child Care Subsidy Application Types](#page-27-0)
	- o [Apply for Child Care Assistance for Children and Families](#page-30-0)
		- **[Applicant Details](#page-32-0)**
		- [Household Details](#page-33-0)
		- [Household Relationships](#page-37-0)
		- [Income Information](#page-40-0)
		- [Child/Family Needs](#page-44-0)
		- [Child Care Schedule](#page-45-0)
		- [Upload Documents](#page-48-0)
		- [Review & Certification](#page-51-0)
		- [Acknowledge & Submit](#page-52-0)
		- Notification & Email

- o [Apply for Child Care Subsidy for Protective Service Children](#page-57-0)
	- **[Applicant Details](#page-59-0)**
	- [Household Details](#page-60-0)
	- [Household Relationships](#page-63-0)
	- [Child Care Schedule](#page-66-0)
	- [Upload Documents](#page-68-0)
	- [Review & Submit](#page-69-0)
	- [Notification & Email](#page-74-0)
- **[Request an Appeal](#page-75-0)** 
	- Appeal [Notification](#page-76-0)
	- o **Appeal [Rejected Application](#page-77-0)** 
		- Appeal Sliding Fee
		- Appeal Amount of Care
		- Appeal Other Decision
	- o Appeal [Email Notification](#page-80-0)

- [Submit a Change Report](#page-81-0)
	- o [Report an Address Change](#page-85-0)
	- o [Acknowledge & Submit](#page-52-0)
	- [Notification, Email & Letter](#page-90-0)
- **[My Authorizations](#page-91-0)** 
	- o [Select Provider](#page-93-0)
	- o [Start & End Dates & Request More Providers](#page-98-0)
- **[Renewals](#page-100-0)** 
	- o [Renewal Application -](#page-101-0) Notification
	- o [Updating Applicant Details](#page-105-0)
	- Updating Household Details
	- Updating Household Relationships
	- Updating Child Care Schedule
	- o [Upload New Documents](#page-107-0)
	- o [Review and Submit](#page-69-0)
	- o **[Application Submitted -](#page-111-0) Notification**

- **[Sanctions](#page-113-0)** 
	- o [Respond to a Sanction](#page-114-0)
- [Communication](#page-120-0)
	- [Submitting New Ticket](#page-121-0) (Requesting Information)
	- [Accessing DESE Staff Message](#page-125-0) (Chatter)
- [Submit Additional Information](#page-127-0)

## <span id="page-6-0"></span>Registration/Log In

Instructions

Type childcare.mo.gov/parent/s/login in your browser to go to the Child Care Subsidy Website. On the Child Care Subsidy Home page, click **Families** in the main menu to reveal the Login button. Then, click **Login as Parent**. **Note:** ''Apply for the Child Care Subsidy Program'' button will lead you to the "Select an Application Type" page.

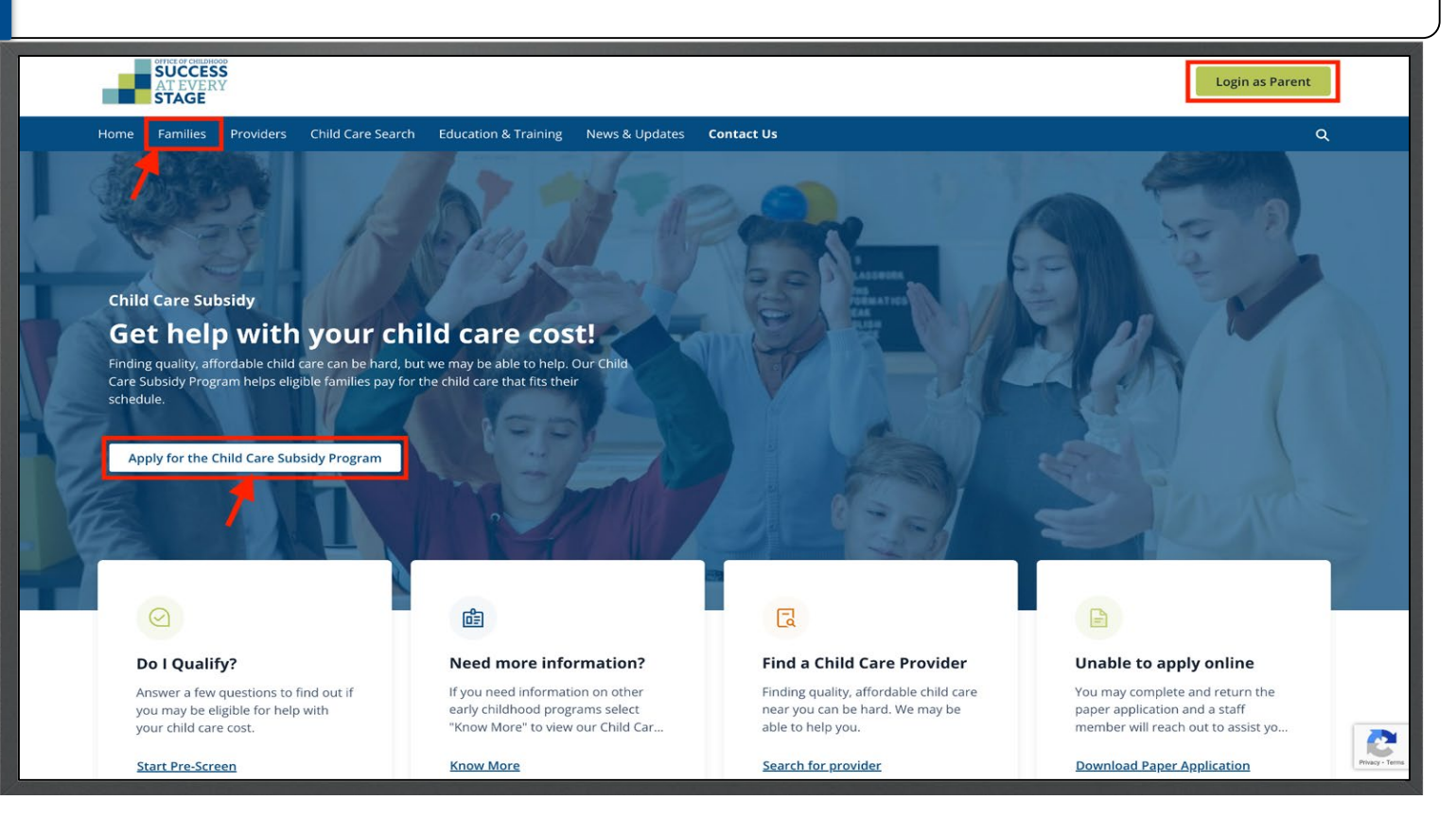

# **Parent Login** Parent Logi

Instructions Instructions

You are now on the "Parent Login" page. If you are a first-time Portal user, register by clicking on **Register Here** to create an Account.

You can take the pre-screening test before logging in/registering by clicking the "Back" hyperlink to return to the previous page. **Note:** Pre-screening is NOT mandatory.

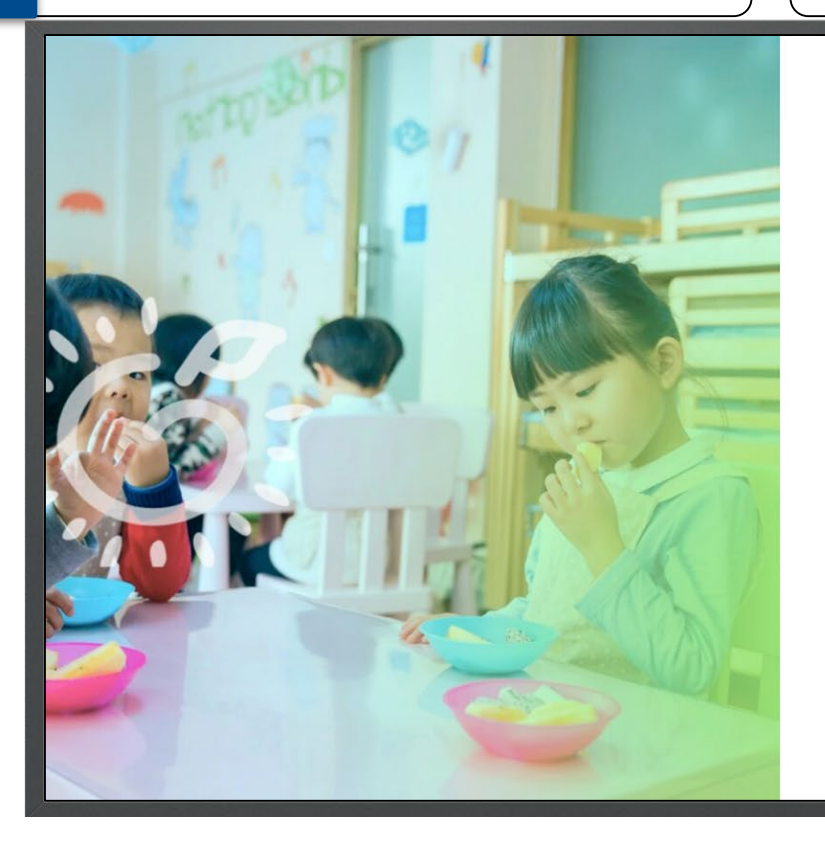

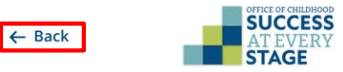

### **Parent Login**

Asterisk (\*) indicates required field \*Your Email Address

Enter Email Address

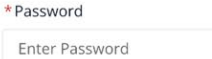

 $\Box$  Remember me

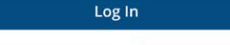

 $\circ$ 

**Forgot Password?** 

Don't have an Account? Register Here

Instructions Instructions

On the Parent Registration page, input your "Email Address" and proceed by clicking **Next**.

Kindly verify that the provided email address is active and accessible for communication with DESE.

Key Points

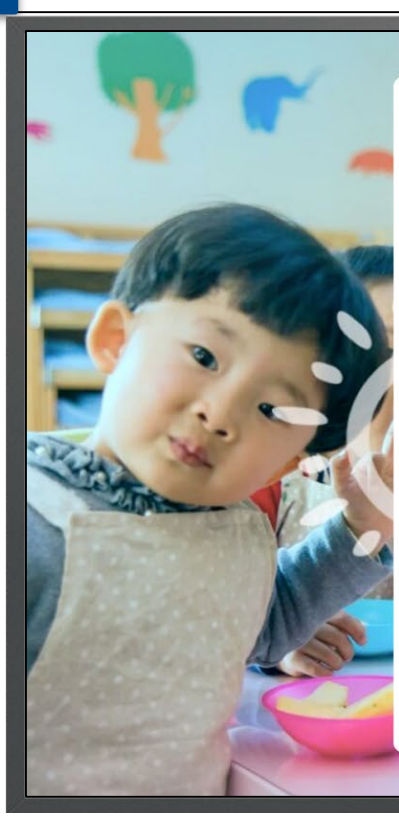

 $\leftarrow$  Back

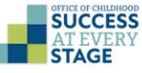

### **Parent Registration**

Registration can be done by Parent/Guardian/Caretaker. To create an account, enter your email address below.

Asterisk(\*) indicates required field

\*Your Email Address

chinmayee.chirasmita@mtxb2b.com

Next

Already have an account? Login Here

Are you a Child Care Provider? Register Here

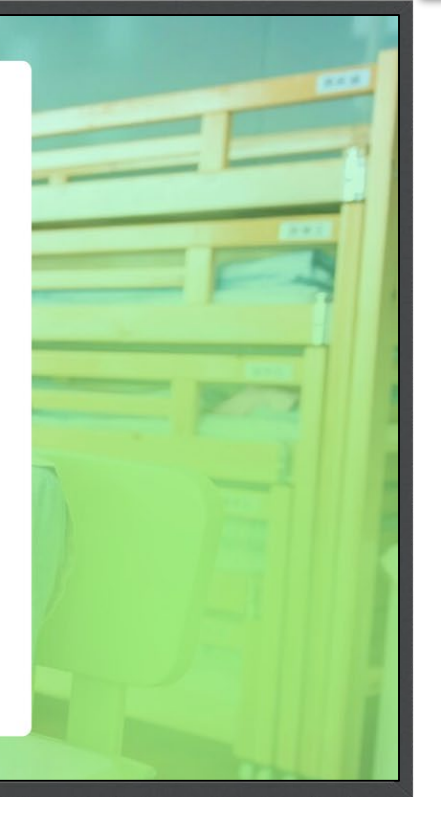

Instructions Instructions

Complete your Parent (Family) information as needed. Then click **Register**.

**Note:** Required fields are indicated by red asterisks\*.

New CCDS users, be aware that the email you used for registration will be logged with DESE. Do not re-register using the same email. If you forget your password, you can [recover it during the login process](#page-15-0).

 $\mathbf{v}$ 

 $\leftarrow$  Back

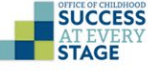

### **Parent Registration**

Registration can be done by Parent/Guardian/Caretaker. To create an account, enter your email address below.

Asterisk(\*) indicates required field

\*Your Email Address

chinmayee.chirasmita@mtxb2b.com

You are not registered with us as Parent, let's proceed with the registration

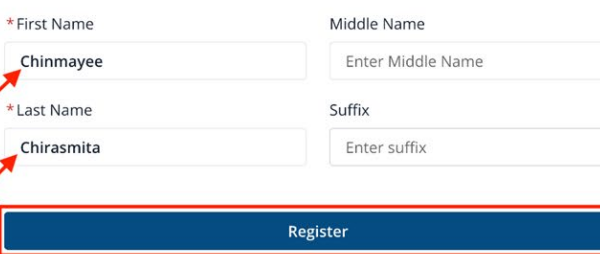

Already have an account? Login Here

Instructions Instructions

Upon successful account creation, a notification will display confirming the process. Check your registered email for a verification message to activate your Family Portal access.

Return to the login page by clicking **Back to Login**. After registering, account verification is necessary for login access.

Key Points

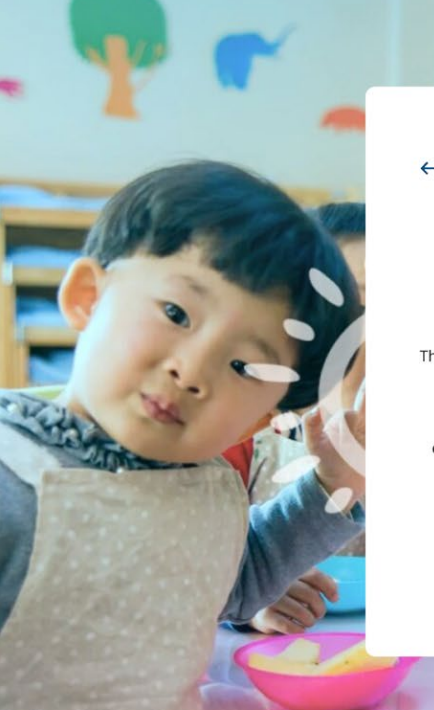

 $\leftarrow$  Back

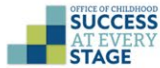

### **Account created successfully**

This verification link is only valid for 24 hours and it will be expired after that. You will be able to log in to your account after verifying your email address.

An email has been sent to the specified email address c\*\*\*\*\*\*\*\*\*chirasmita@mtxb2b.com. You will have to go to your inbox and click on the verification link.

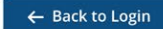

Instructions

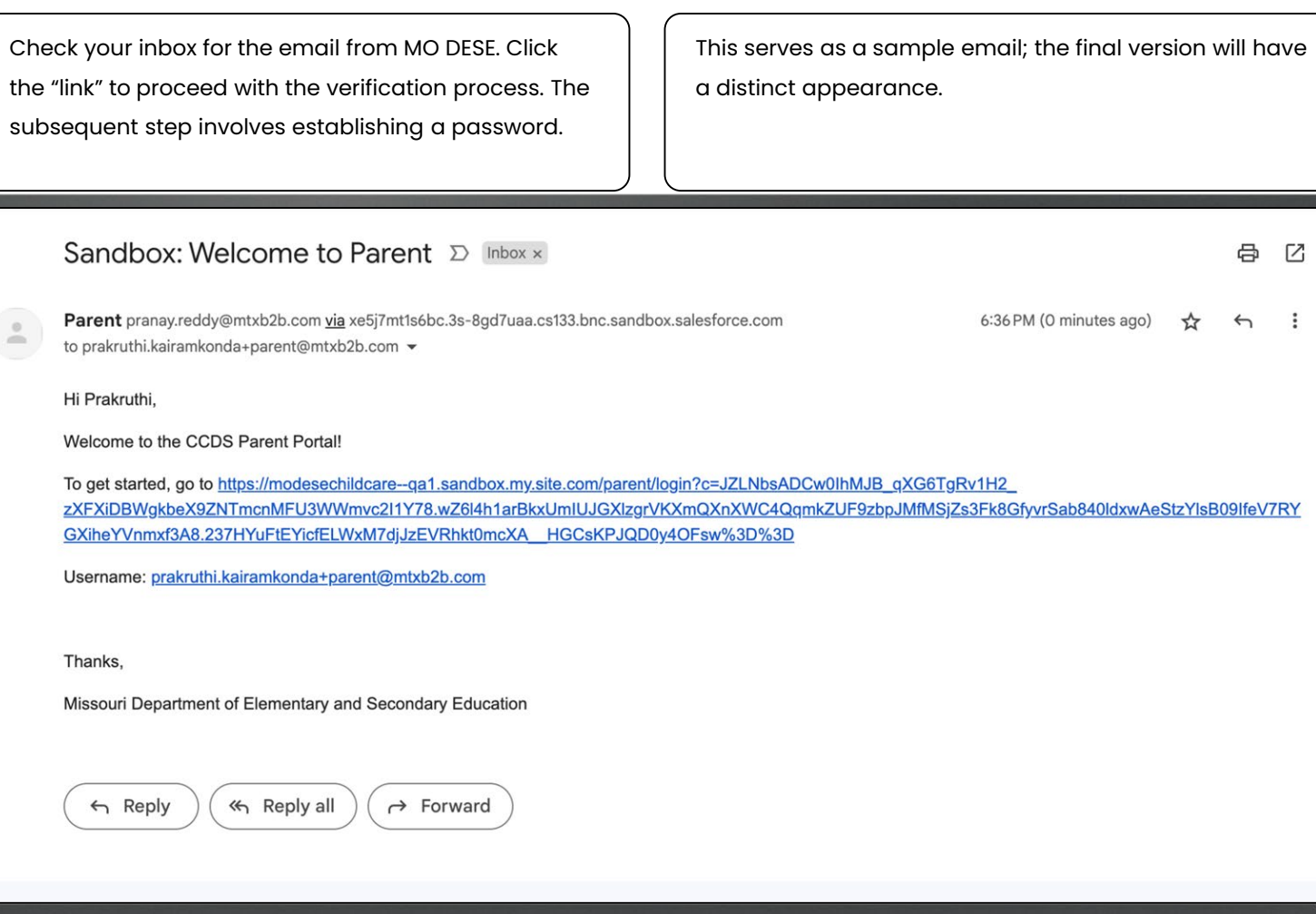

Instructions Instructions On the **Change Password** page, enter a "New Password" and confirm it by re-entering in the "Verify New Password" field. Finalize your registration by clicking **Change Password**.

Create an 8-18 character password with minimum of three character types (uppercase, lowercase, numeric, or special characters). You will use this password for future logins.

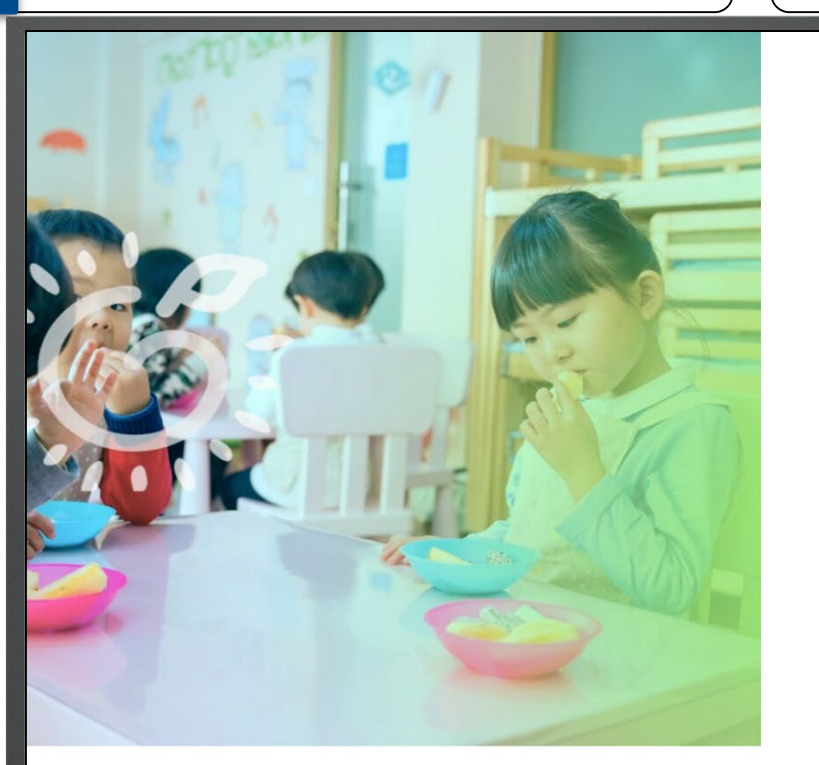

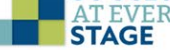

### **Change Password**

Please enter a new password \* indicates required field

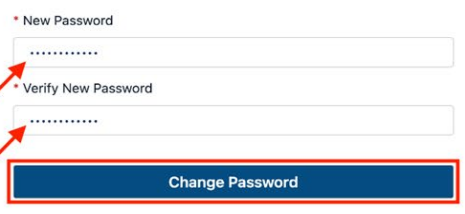

Raise a ticket if you are facing any problems with login **Support Ticket** 

Privacy Policy . Terms&Conditions

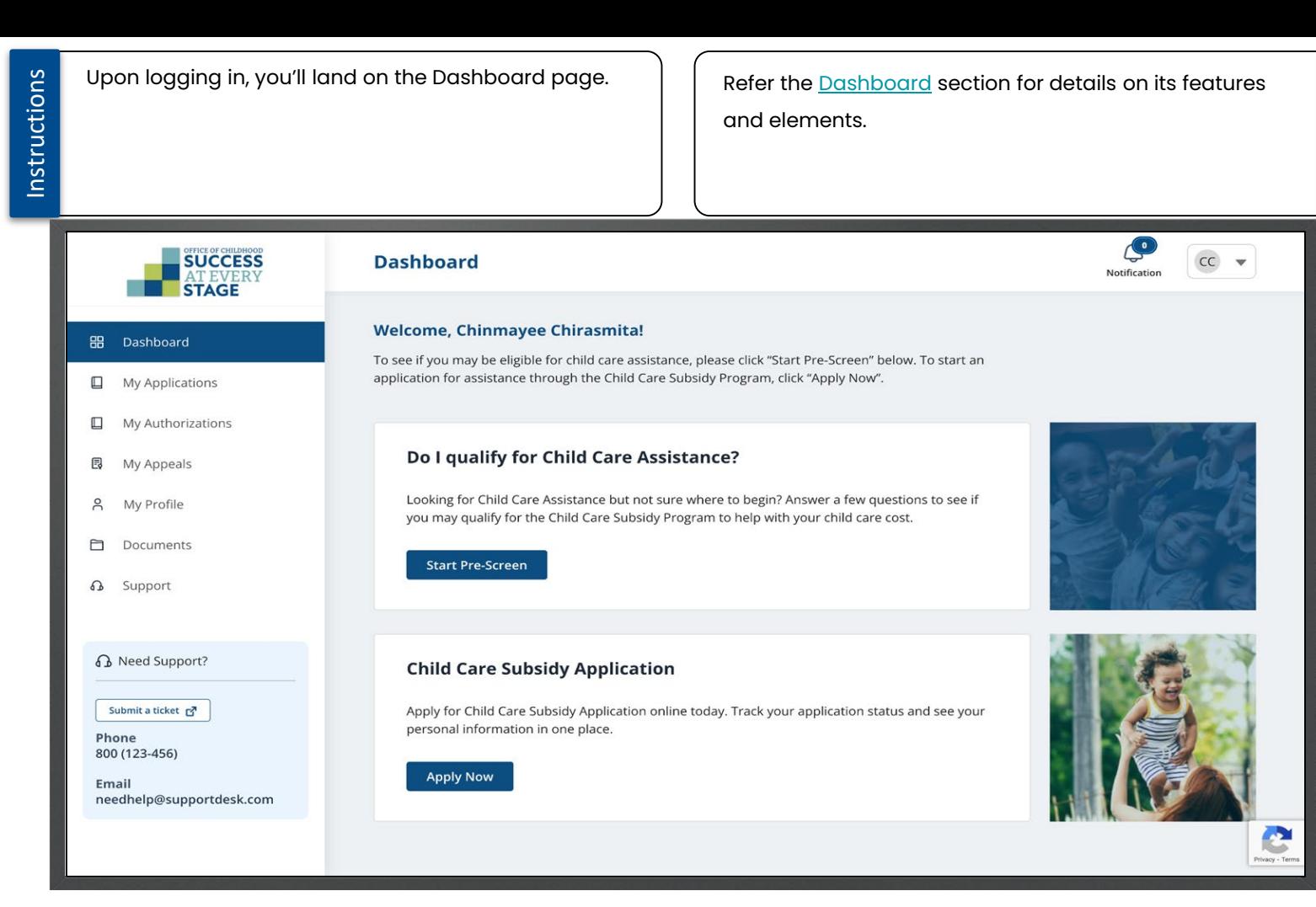

# <span id="page-15-0"></span>Parent Login **Parent Login**

Instructions Instructions

For future logins, input your Email Address and Password on the "Parent Login" page. Then click **Log In**.

To log in, users must be registered and verified. Click ''Forgot Password'' to reset your password if needed.

Key Points

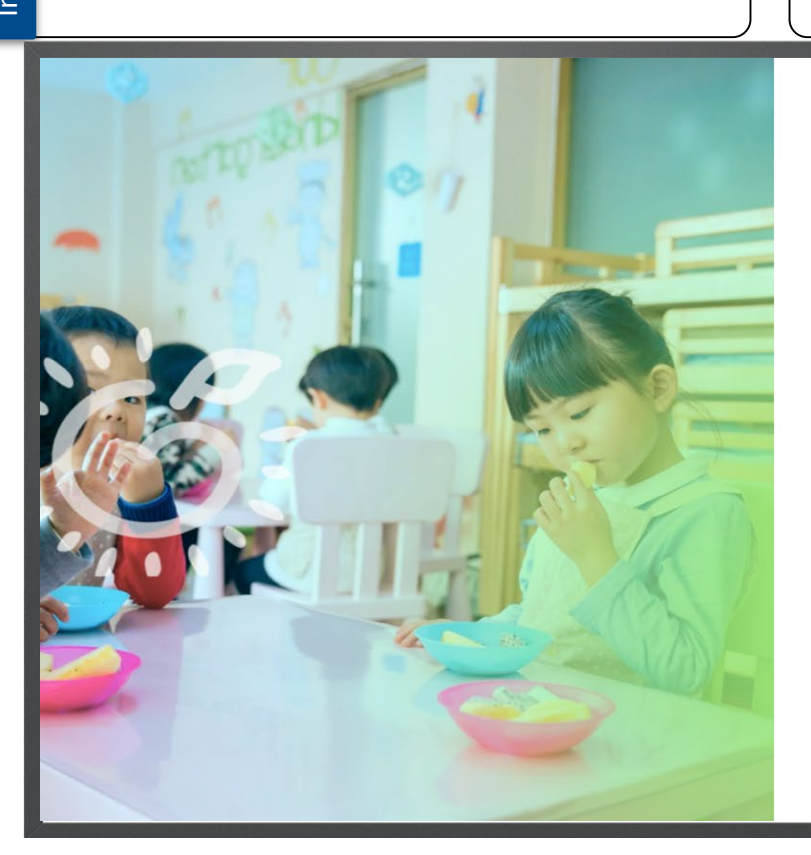

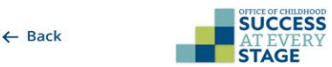

### **Parent Login**

Asterisk (\*) indicates required field \*Your Email Address chinmayee.chirasmita@mtxb2b.com \*Password  $\circledcirc$ ........... Remember me **Forgot Password?** Log In Don't have an Account? Register Here

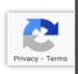

Are you a Child Care Provider? Login Here

## <span id="page-16-0"></span>Dashboard - Overview

<span id="page-17-0"></span>If you've submitted an application before, you can view Instructions Instructions You may check to see if you qualify for Child Care your application history in the "My Recent Applications" Assistance before applying by clicking the **Start Pre**section. **Screen** button OR you may select the **Apply Now** You'll also see a left navigation panel featuring a list of features. Each has its specific utility.button to apply without the Pre-Screen option.  $\curvearrowleft$ **SUCCESS Dashboard**  $cc$ Notification **STAGE Welcome, Chinmayee Chirasmita! HH** Dashboard To see if you may be eligible for child care assistance, please click "Start Pre-Screen" below. To start an application for assistance through the Child Care Subsidy Program, click "Apply Now".  $\square$ My Applications  $\Box$ My Authorizations Do I qualify for Child Care Assistance? 同 My Appeals Looking for Child Care Assistance but not sure where to begin? Answer a few questions to see if  $\Omega$ My Profile you may qualify for the Child Care Subsidy Program to help with your child care cost.  $\Box$ Documents **Start Pre-Screen** ⋒ Support **B** Need Support? **Child Care Subsidy Application** Submit a ticket ra Apply for Child Care Subsidy Application online today. Track your application status and see your personal information in one place. Phone 800 (123-456) **Apply Now** Email needhelp@supportdesk.com

v

Instructions

**My Applications**: Lists applications with status and relevant details.

**My Authorizations**: Lists children and their recommended providers. Choose primary, secondary, and backup

providers for each child from My Authorizations.

**My Appeals**: Displays all requested appeals.

 $\curvearrowleft$ **SUCCESS**  $cc$ **Dashboard**  $\overline{\phantom{a}}$ Notification **STAGE Welcome, Chinmayee Chirasmita! 品** Dashboard To see if you may be eligible for child care assistance, please click "Start Pre-Screen" below. To start an application for assistance through the Child Care Subsidy Program, click "Apply Now".  $\Box$ My Applications My Authorizations  $\Box$ Do I qualify for Child Care Assistance? **同** My Appeals Looking for Child Care Assistance but not sure where to begin? Answer a few questions to see if  $\beta$ My Profile you may qualify for the Child Care Subsidy Program to help with your child care cost.  $\Box$ Documents **Start Pre-Screen 6** Support **B** Need Support? **Child Care Subsidy Application** Submit a ticket 2 Apply for Child Care Subsidy Application online today. Track your application status and see your personal information in one place. Phone 800 (123-456) **Apply Now** Email needhelp@supportdesk.com C

Instructions

**My Profile:** Shows essential personal information, including First Name, Last Name, Email Address, and Home/Mailing Address.

**Documents:** Centralized hub for handling and retrieving program-related documents.

**Support:** Connect with the DESE Helpdesk for Child Care-related inquiries or concerns.

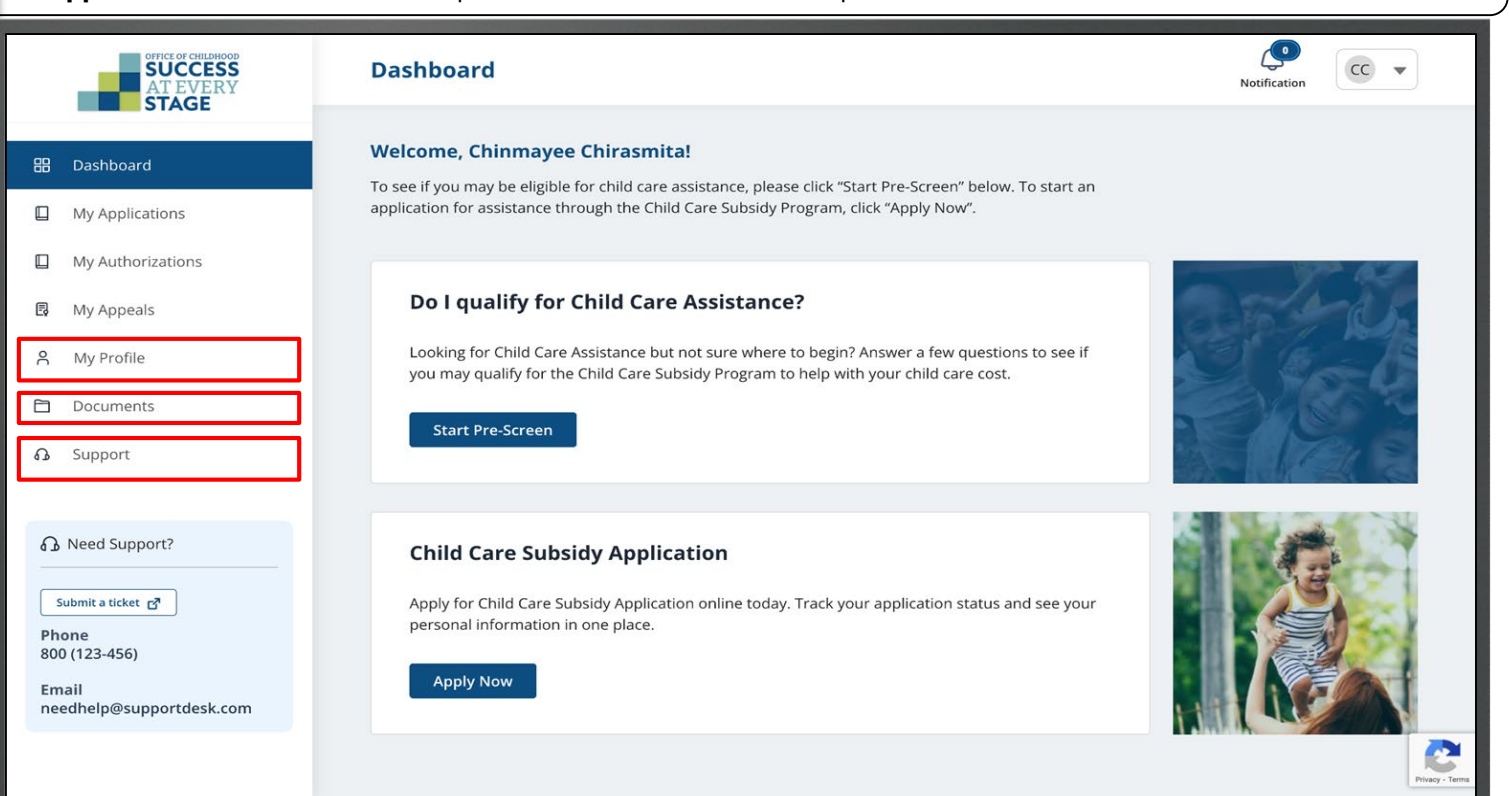

## <span id="page-20-0"></span>Pre-Screening for Child Care Assistance

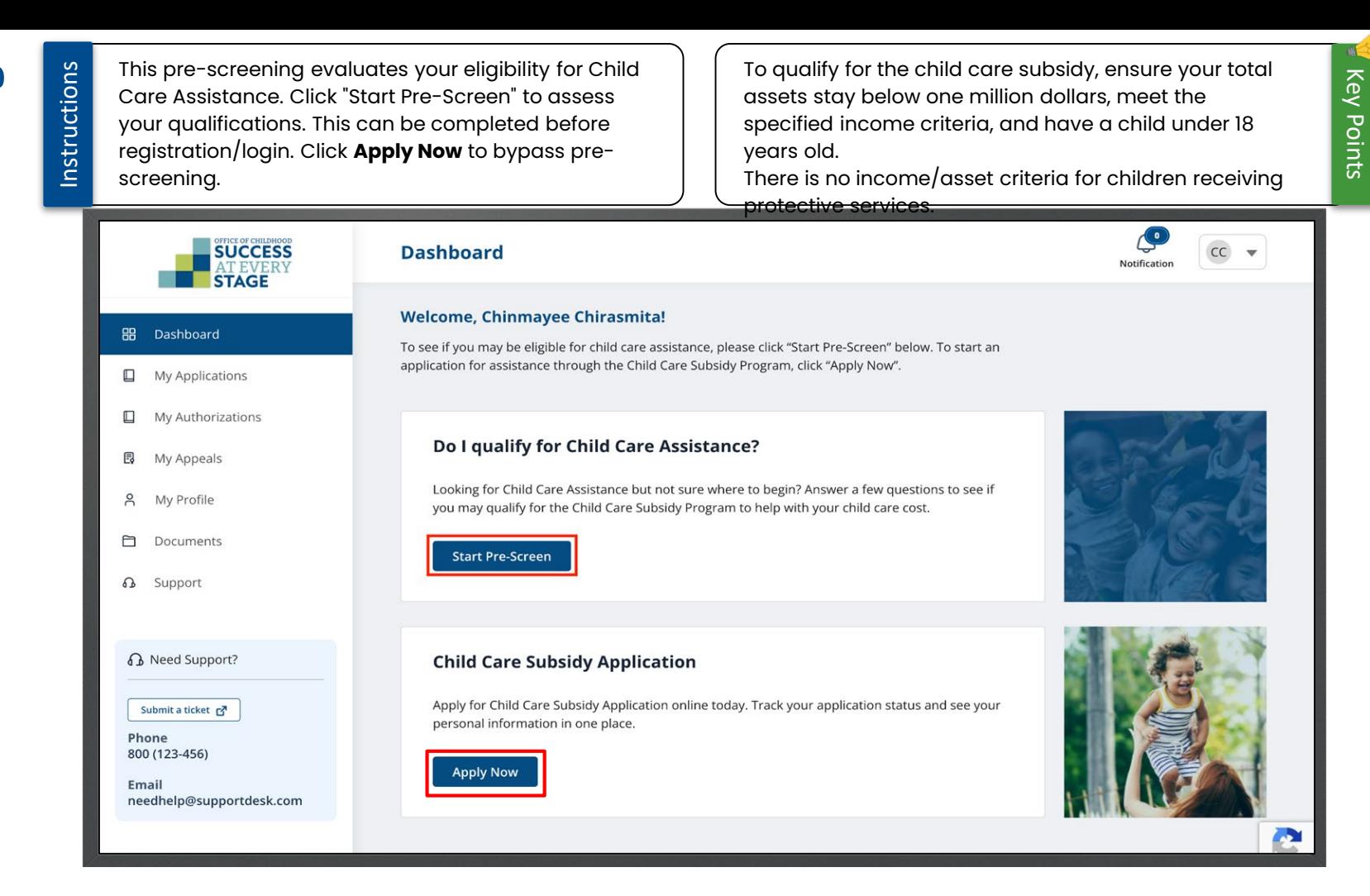

Screening **Screening -Pre**

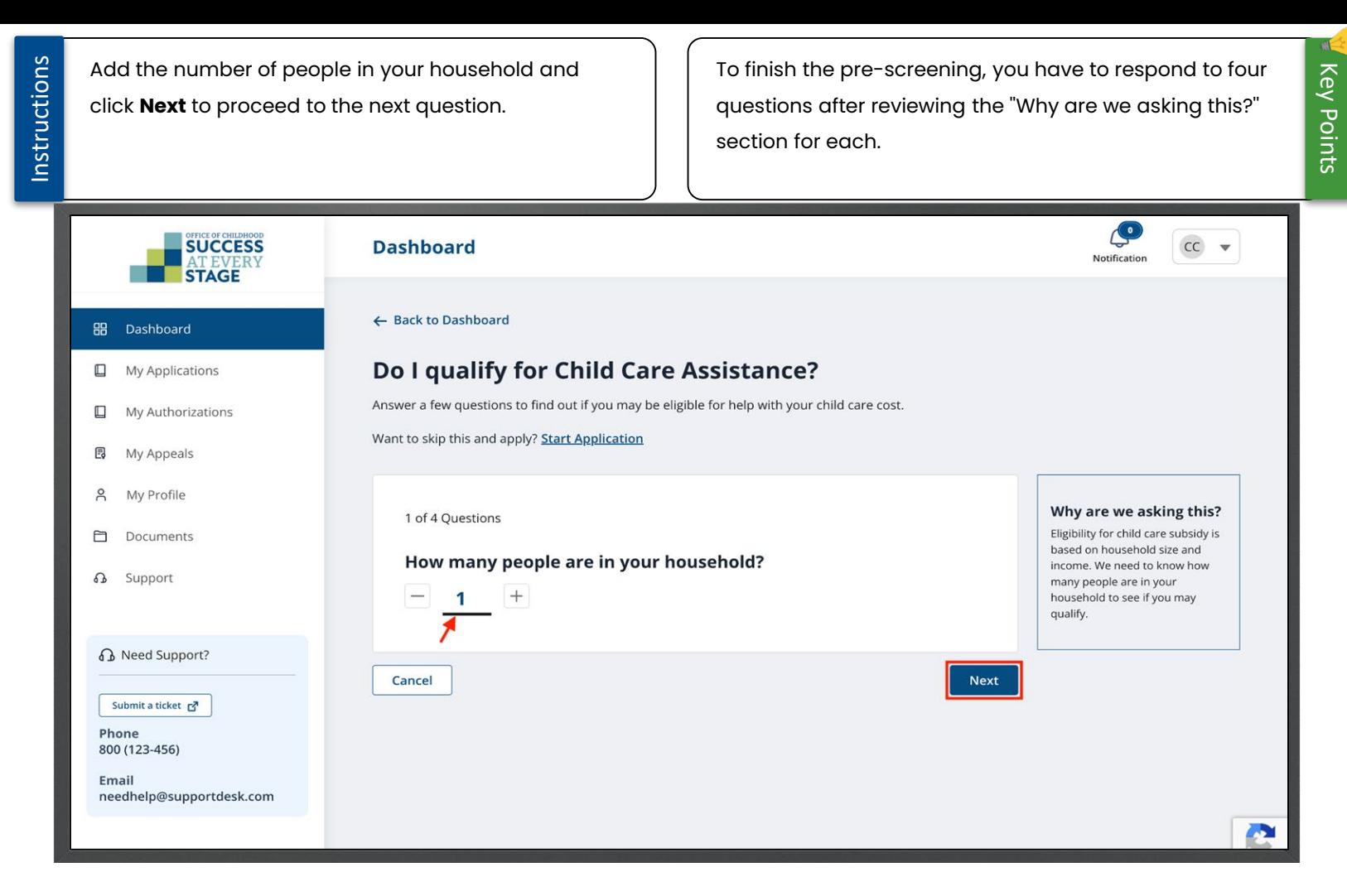

Instructions

Input the total monthly gross income of all household members and proceed to the next question by clicking **Next**.

Select "Previous" to return to the previous question/page, or choose "Cancel" if you prefer to discontinue the screening process.

 $\leftarrow$  Back to Home

### Do I qualify for Child Care Assistance?

Answer a few questions to find out if you may be eligible for help with your child care cost.

Want to skip this and apply? Start Application

2 of 4 Ouestions

\$1,000.00

Cancel

Asterisk (\*) indicates required field

\* What is the total monthly gross income for all household members?

**Previous** 

**Next** 

#### Why are we asking this?

Eligibility for child care subsidy is based on household size and income. We need to know what your household's monthly gross income is to see if you may qualify.

**P** 

Instructions

Indicate whether your household assets surpass one million dollars. Click **Next** to proceed to the subsequent question.

If you prefer not to proceed with pre-screening, click "Cancel." Alternatively, you can bypass pre-screening and apply for assistance by clicking the "Start Application" link.

Key Points

← Back to Home

### Do I qualify for Child Care Assistance?

Answer a few questions to find out if you may be eligible for help with your child care cost.

Want to skip this and apply? Start Application

3 of 4 Questions

Yes

Cancel

Asterisk (\*) indicates required field

 $\bullet$  No

\* Does your household have assets valued over a million dollars?

**Previous** 

**Next** 

### Why are we asking this?

The asset limit to participate in the child care subsidy program is one million dollars. This includes bank accounts, stocks, bonds, and other holdings.

Instructions

Indicate if your child(ren) is presently receiving Children''s Division services, then click **Show Results**. This marks your final pre-screening evaluation query.

← Back to Home

### Do I qualify for Child Care Assistance? Answer a few questions to find out if you may be eligible for help with your child care cost. Want to skip this and apply? Start Application Why are we asking this? Children under the care of the 4 of 4 Ouestions Department of Social Services -Children's Division are exempt Asterisk (\*) indicates required field from income requirements and have an expedited application \* Does your child(ren) receive services through the Children's process. If you have a "placement Division? letter" from your Children's Division worker, be sure to complete the application for O Yes No children receiving protective services. Cancel **Previous Show Results**  $\mathbf{C}$

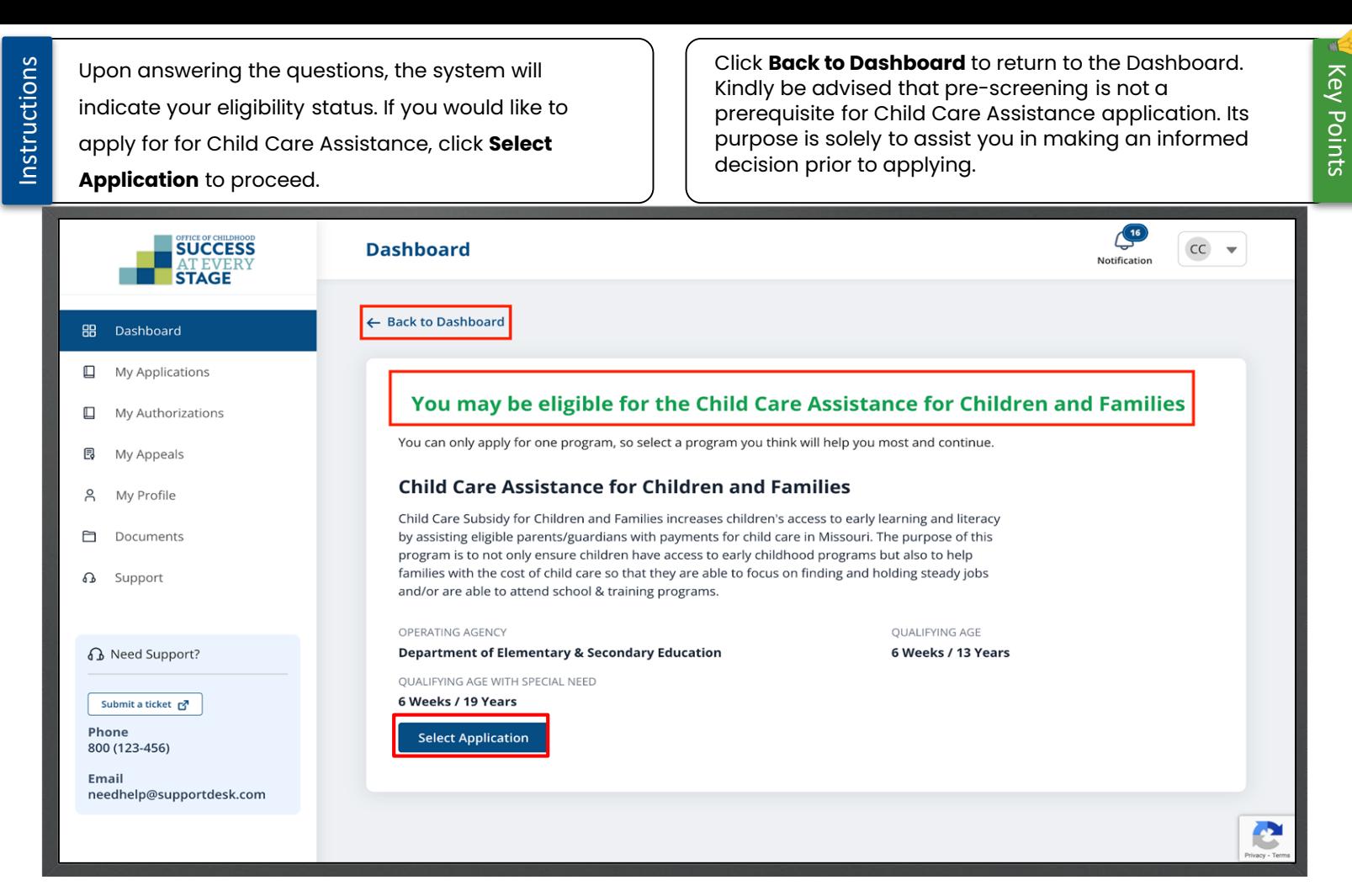

## <span id="page-27-0"></span>Child Care Subsidy Application Types

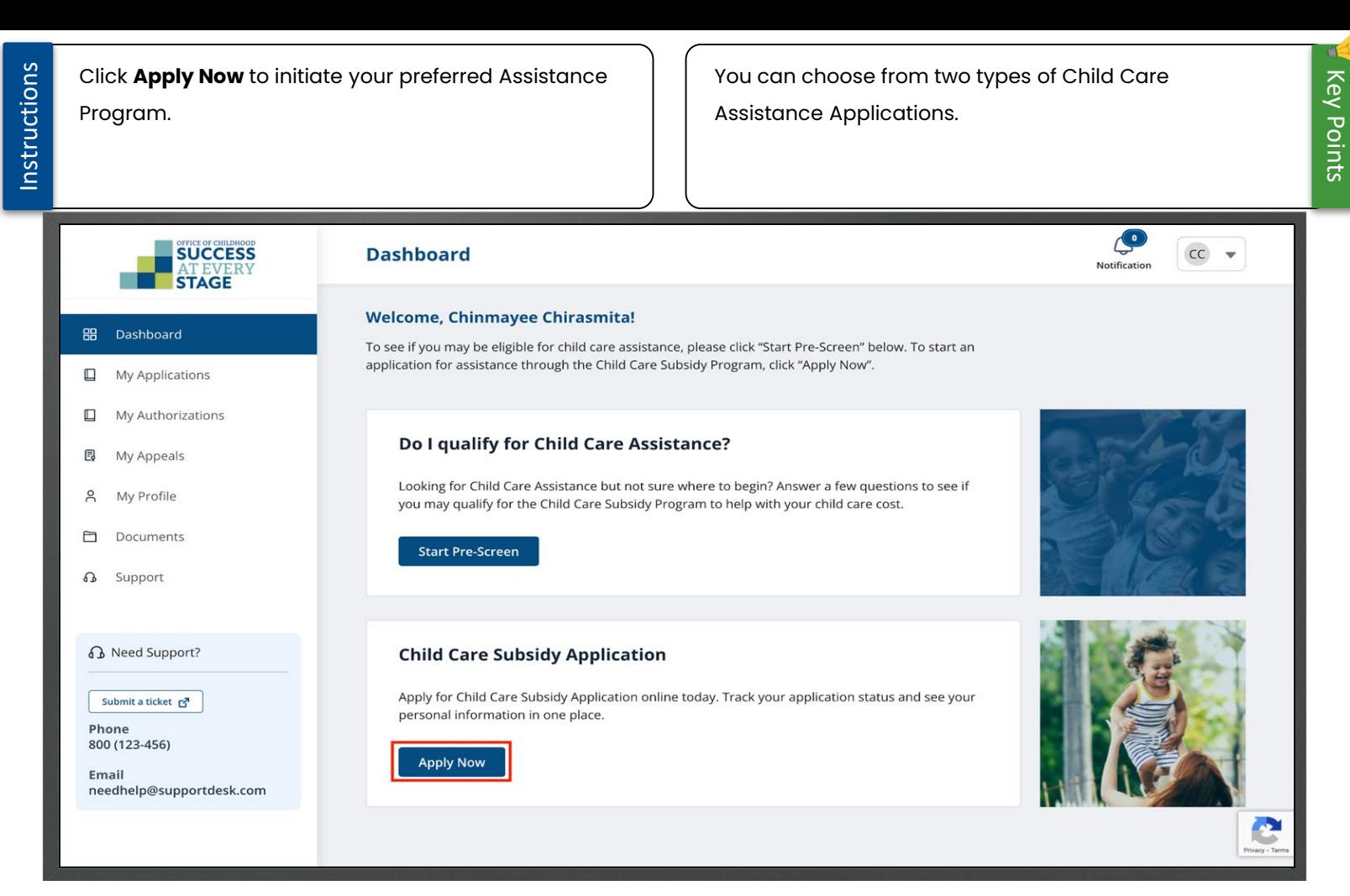

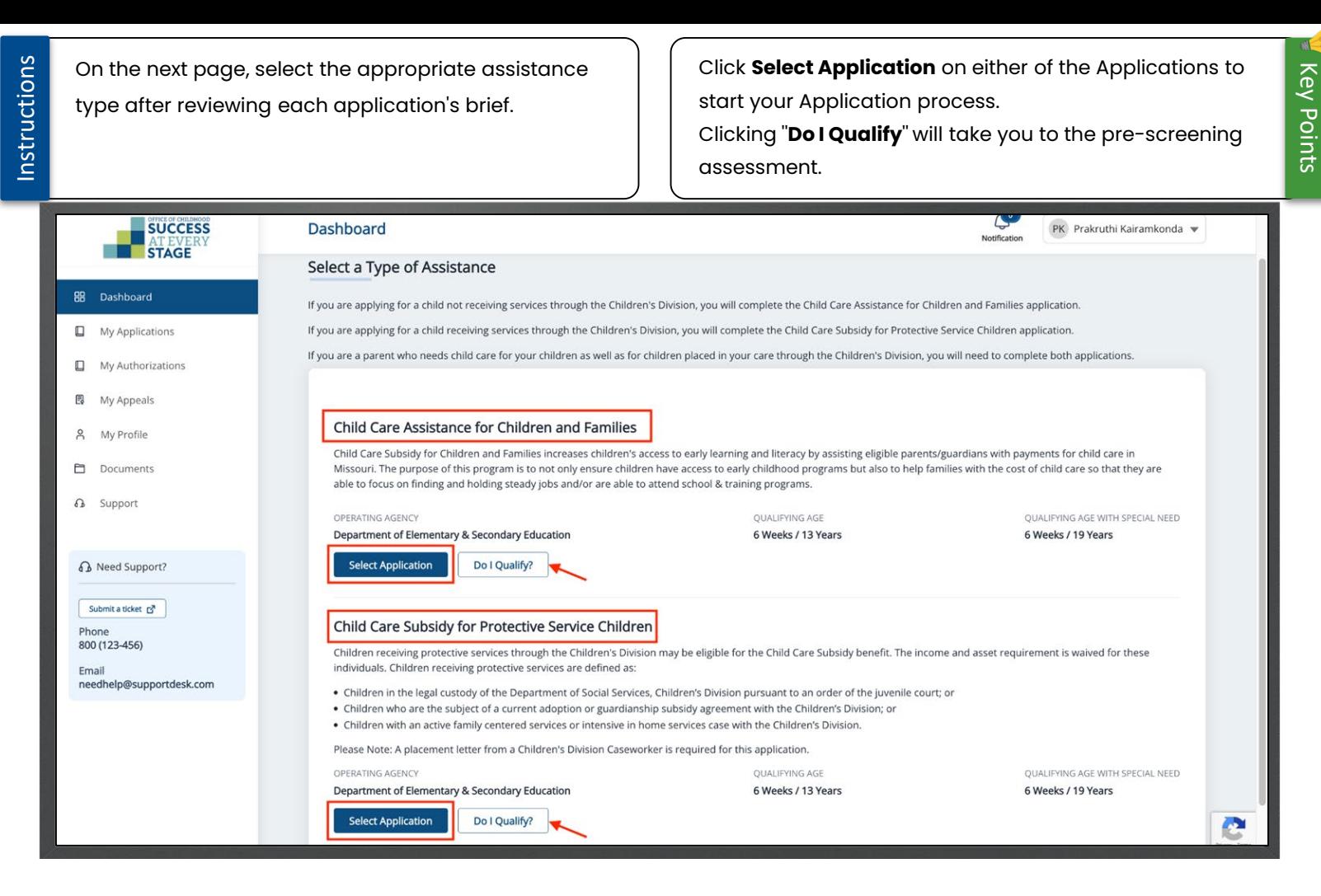

### <span id="page-30-0"></span>Apply for Child Care Assistance for Children and Families

Instructions

Begin the application process by reviewing and following the **Instructions**. Click **Next** to proceed. Consult the website indicated in the screenshot to find a childcare provider.

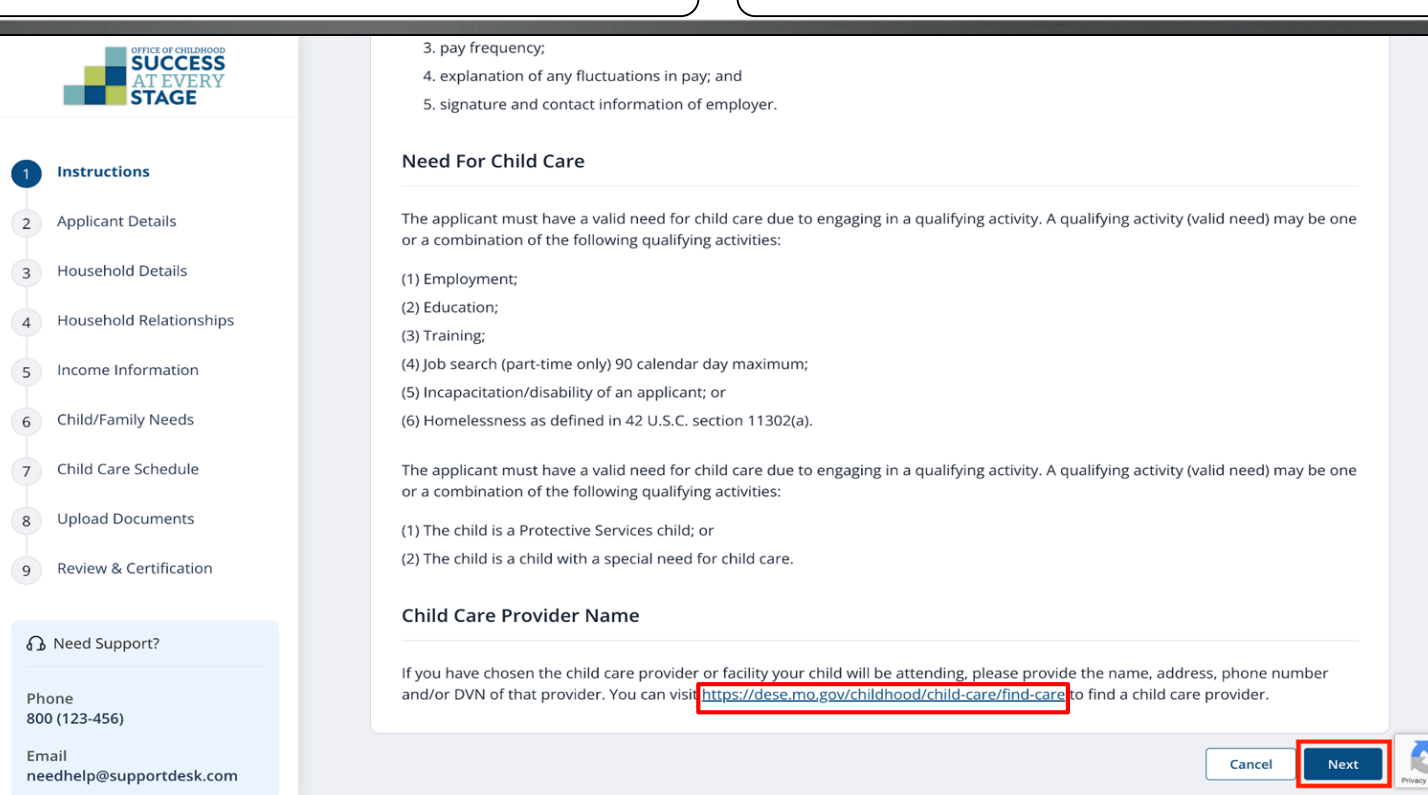

ř

<span id="page-32-0"></span>Instructions

Next, input necessary details in the "Home Address," "Mailing Address," and "Contact Information"

### sections. Then click **Save & Next**.

Required fields are indicated by a red asterisk \*. If you lack a home address, check the "I am experiencing homelessness" box.

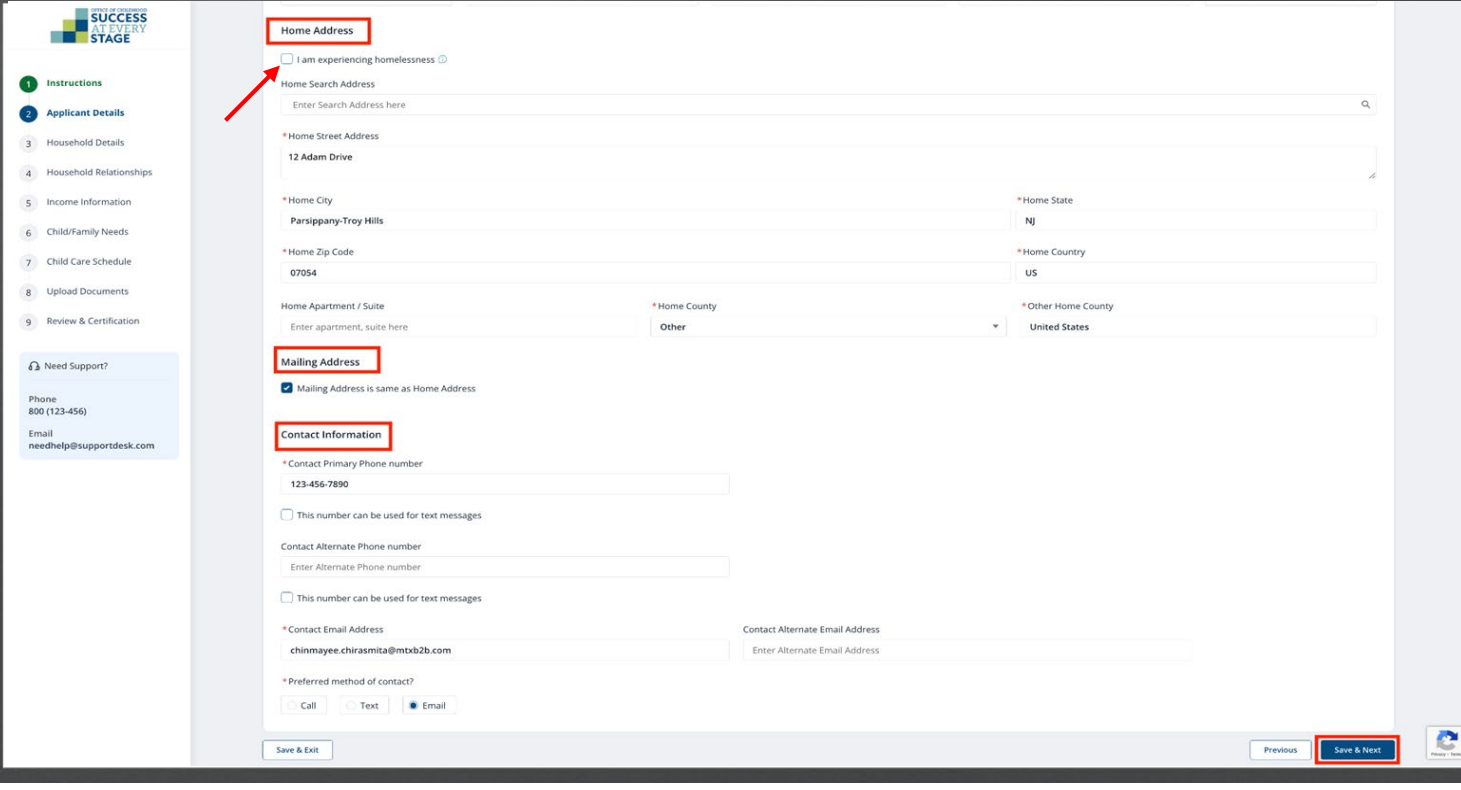

<span id="page-33-0"></span>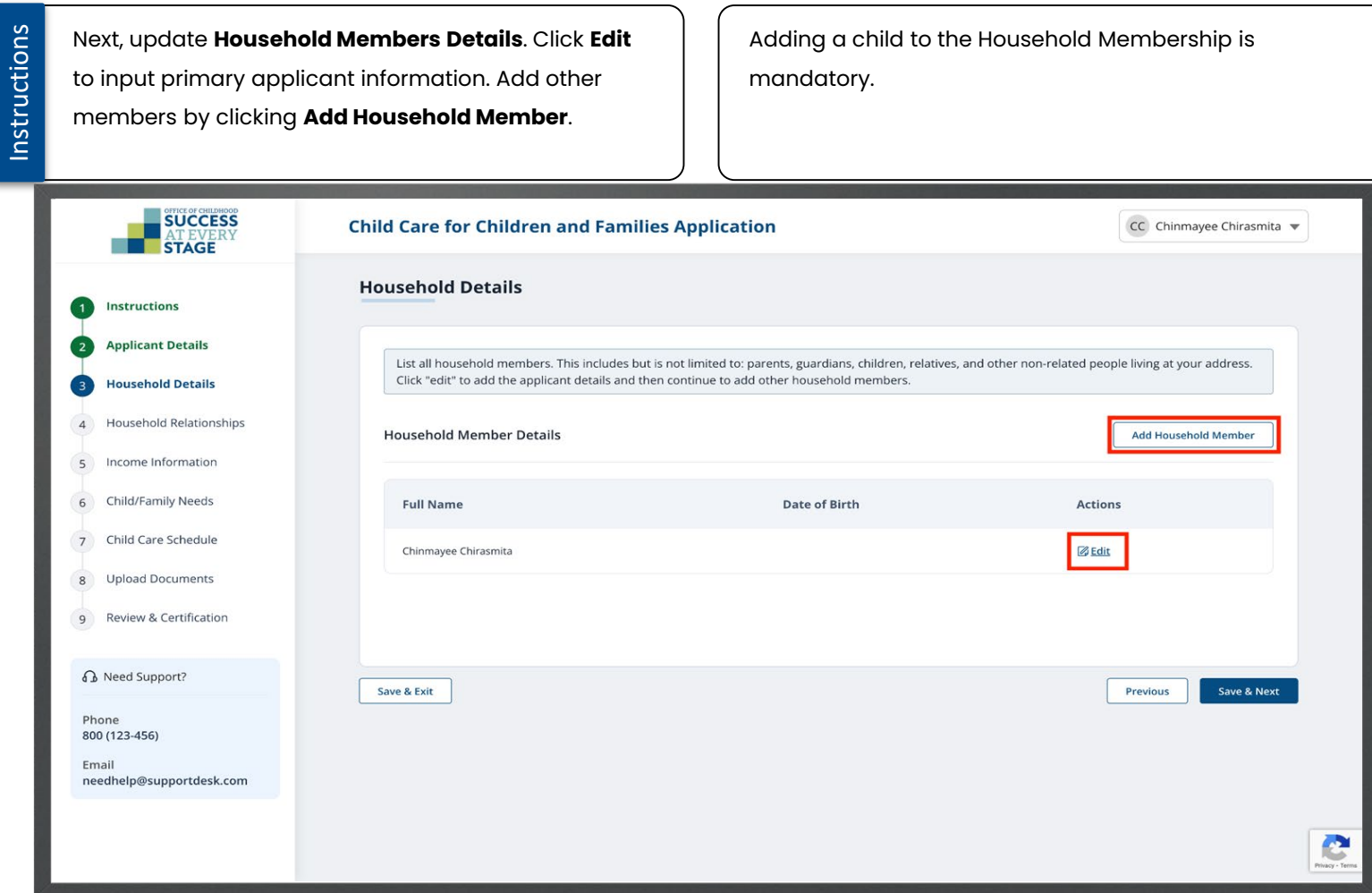

Instructions

Input the necessary details in the **Add Household Member** pop-up window to add a child, then click **Submit**.

Required fields are indicated by a red asterisk \*. Mark the ''I don't have DCN'' box if you do not possess it.

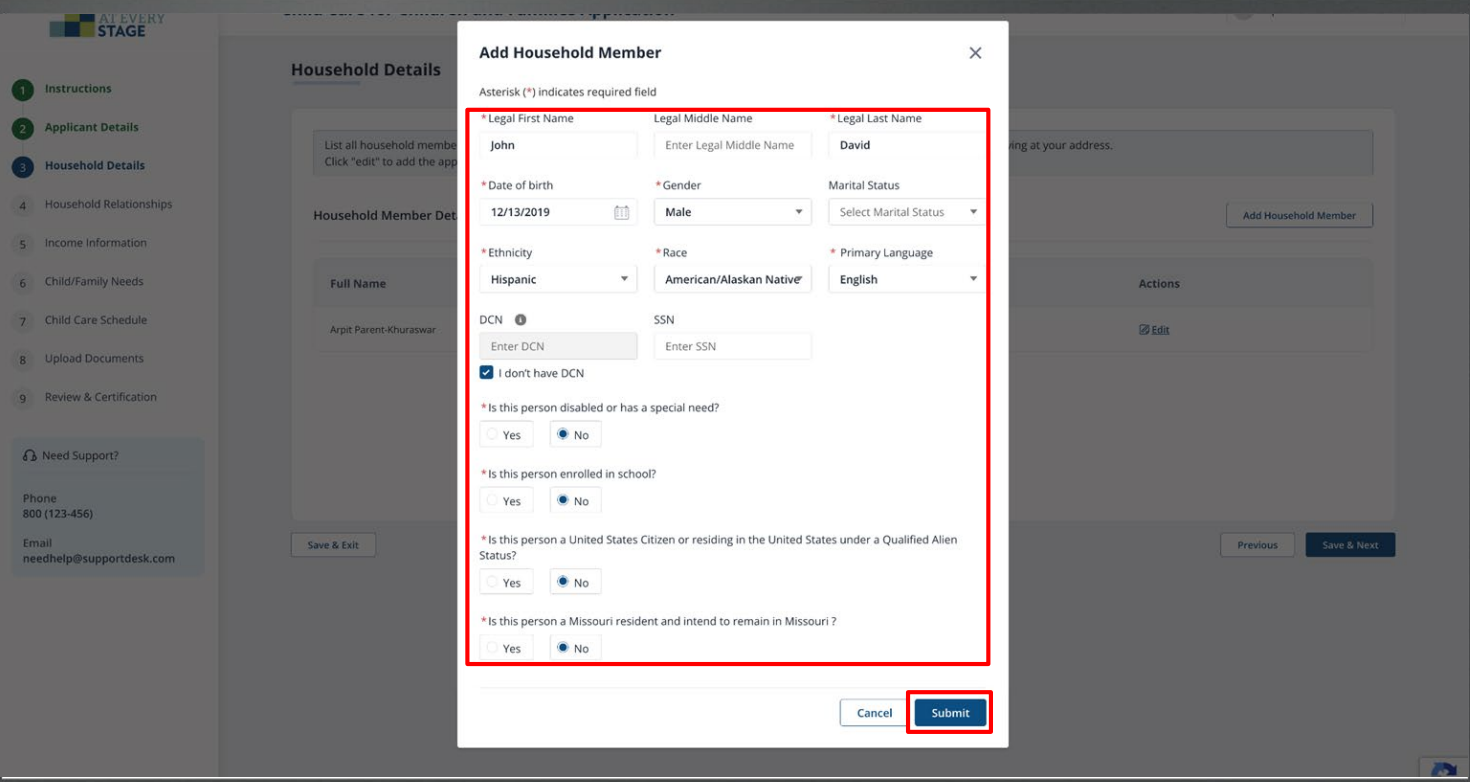

Instructions

Click **Add Household Member** to add an adult Household member if required. Input the necessary details in the **Add Household Member** pop -up window to add a child, then click **Submit** .

The fields on the "Add Household Member" pop -up window vary for adult and child household members.

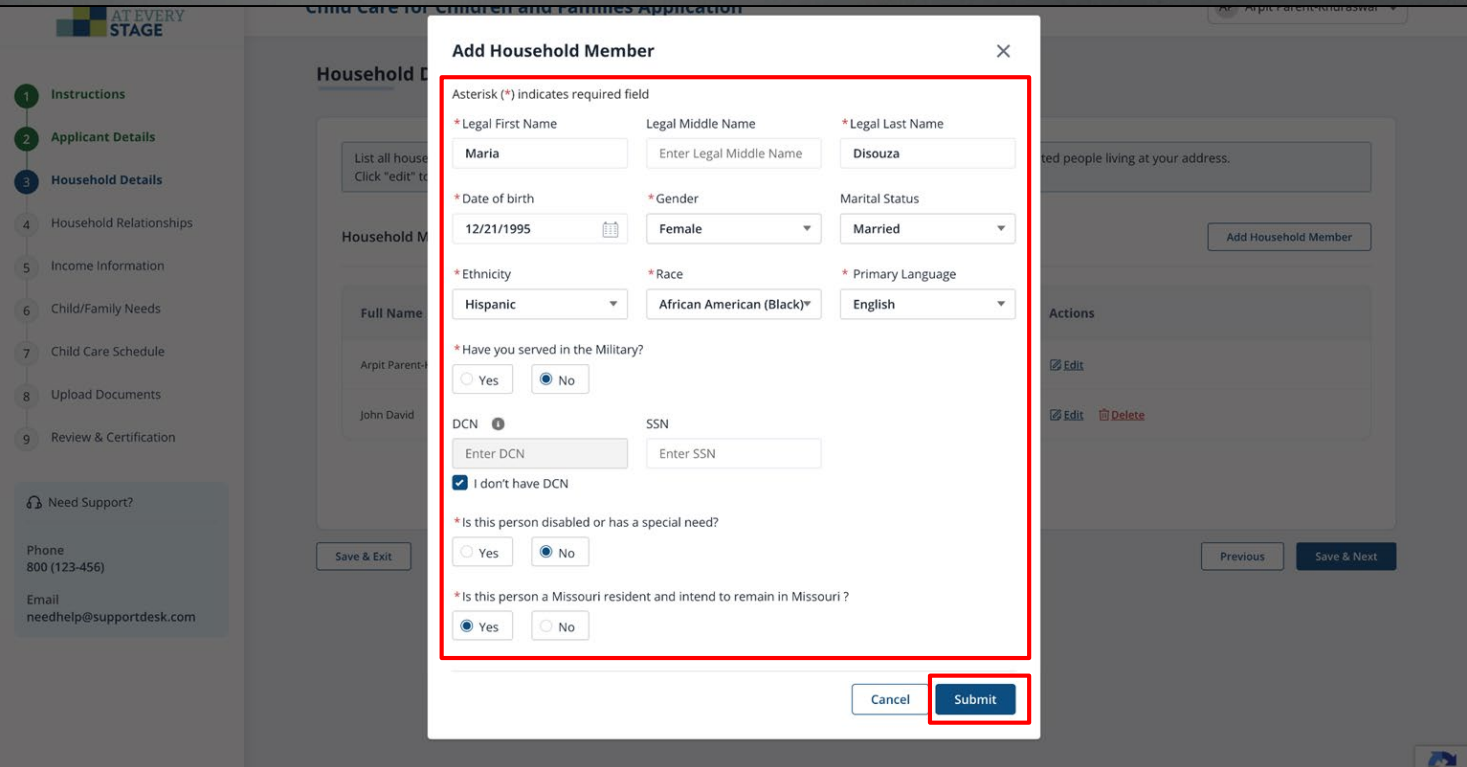
Instructions

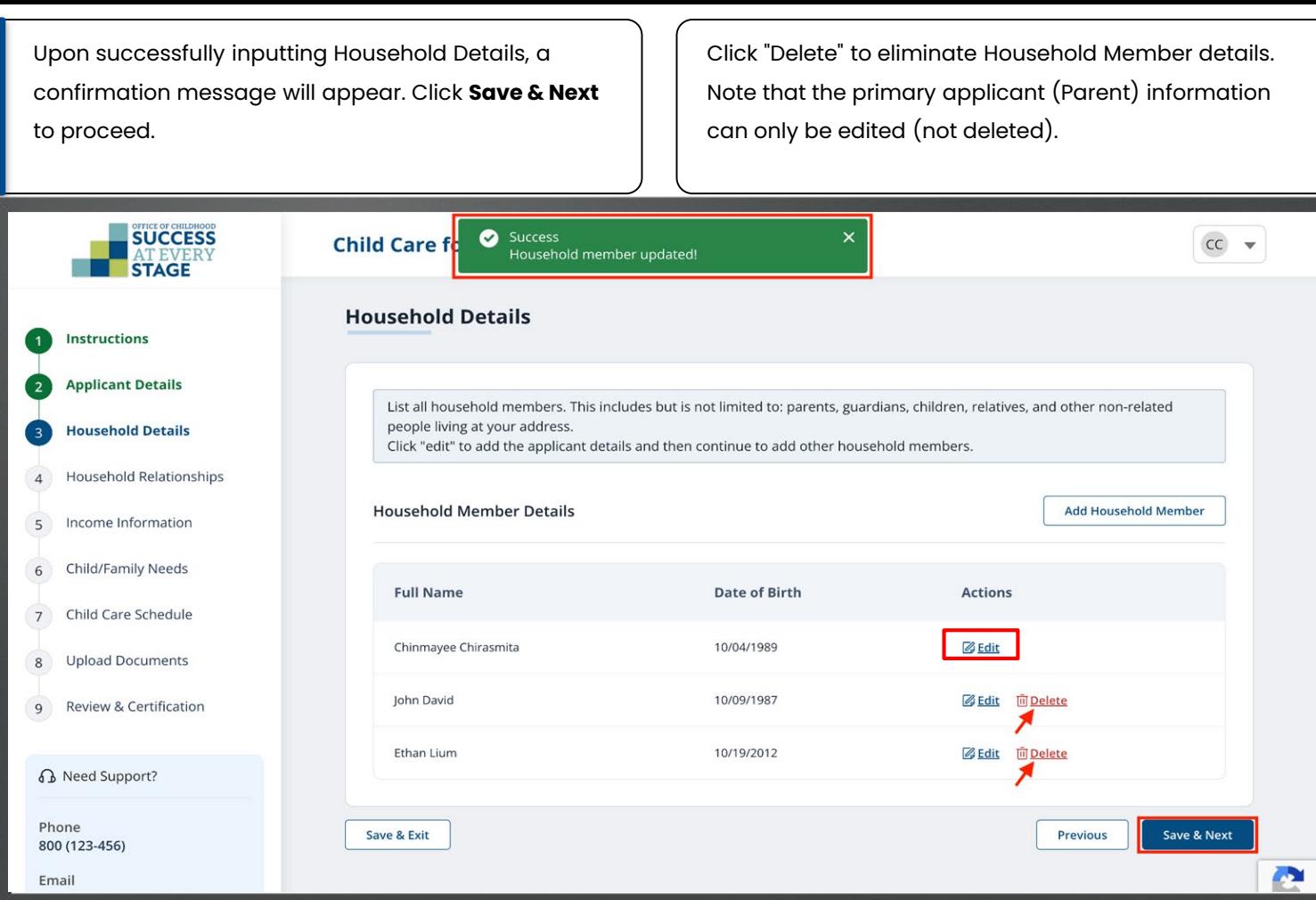

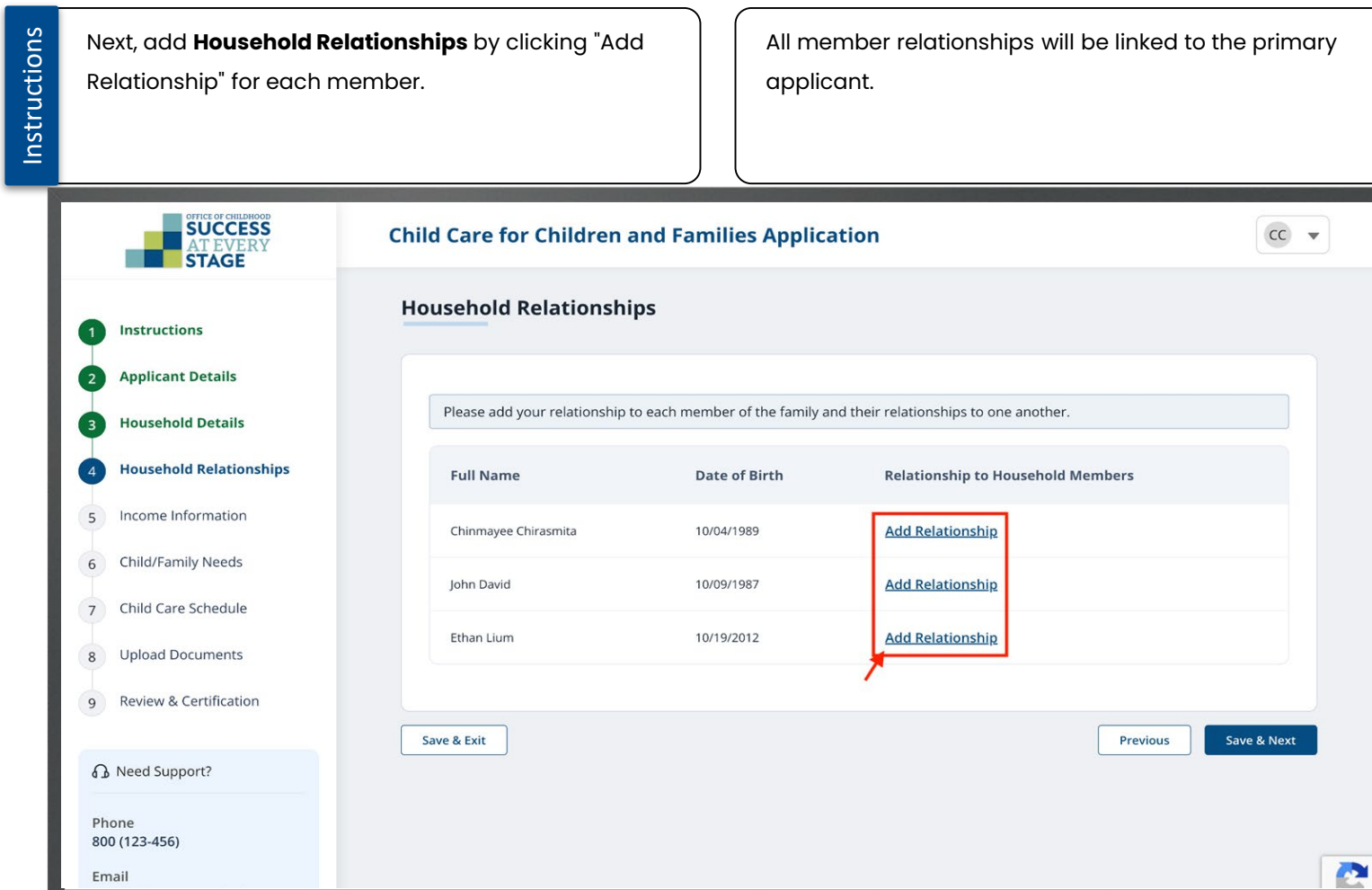

**Household Relationships Household Relationships**

Instructions

Choose the relationship from the dropdown list for each member, then click **Add**.

Ensure precise inclusion of all relationships.

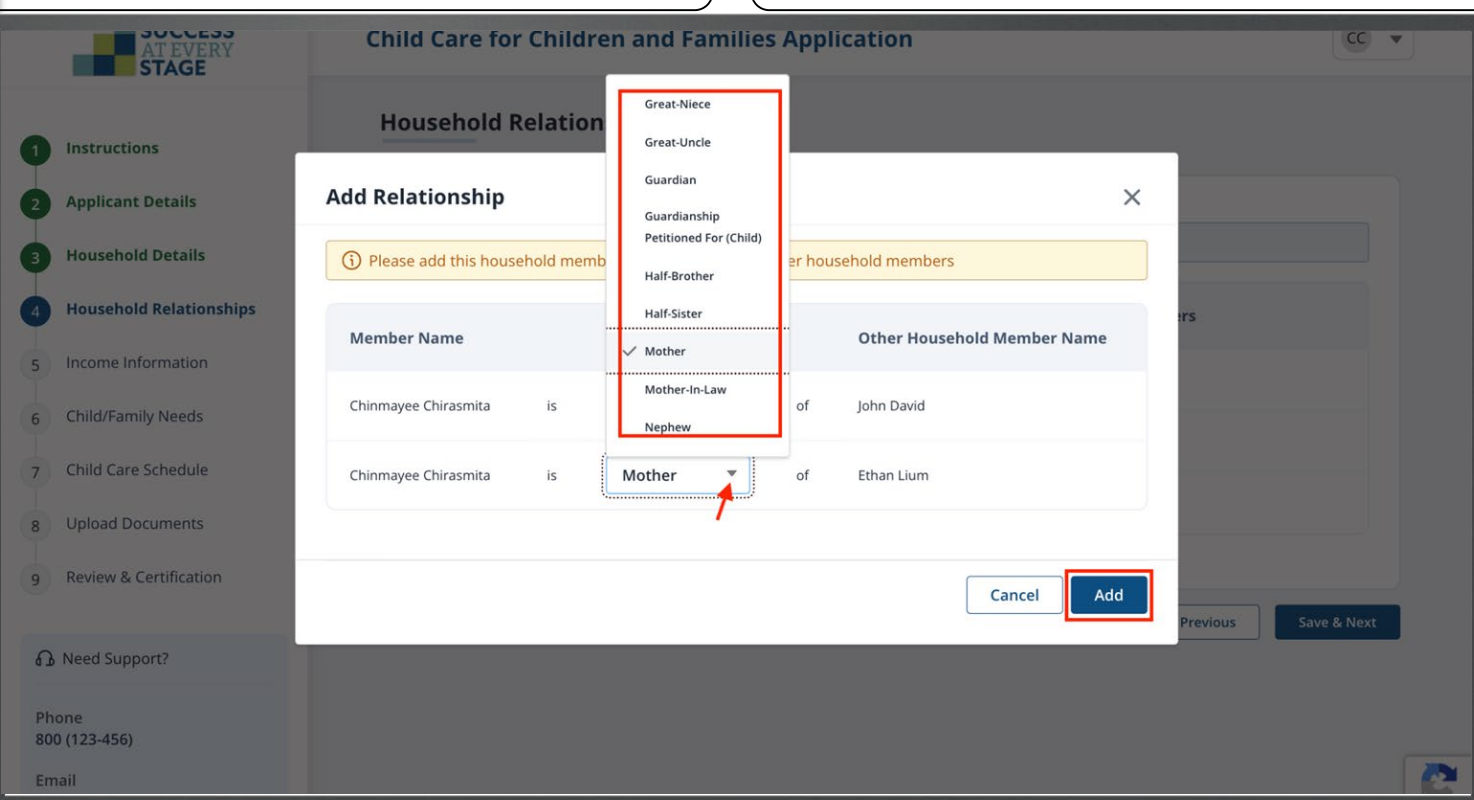

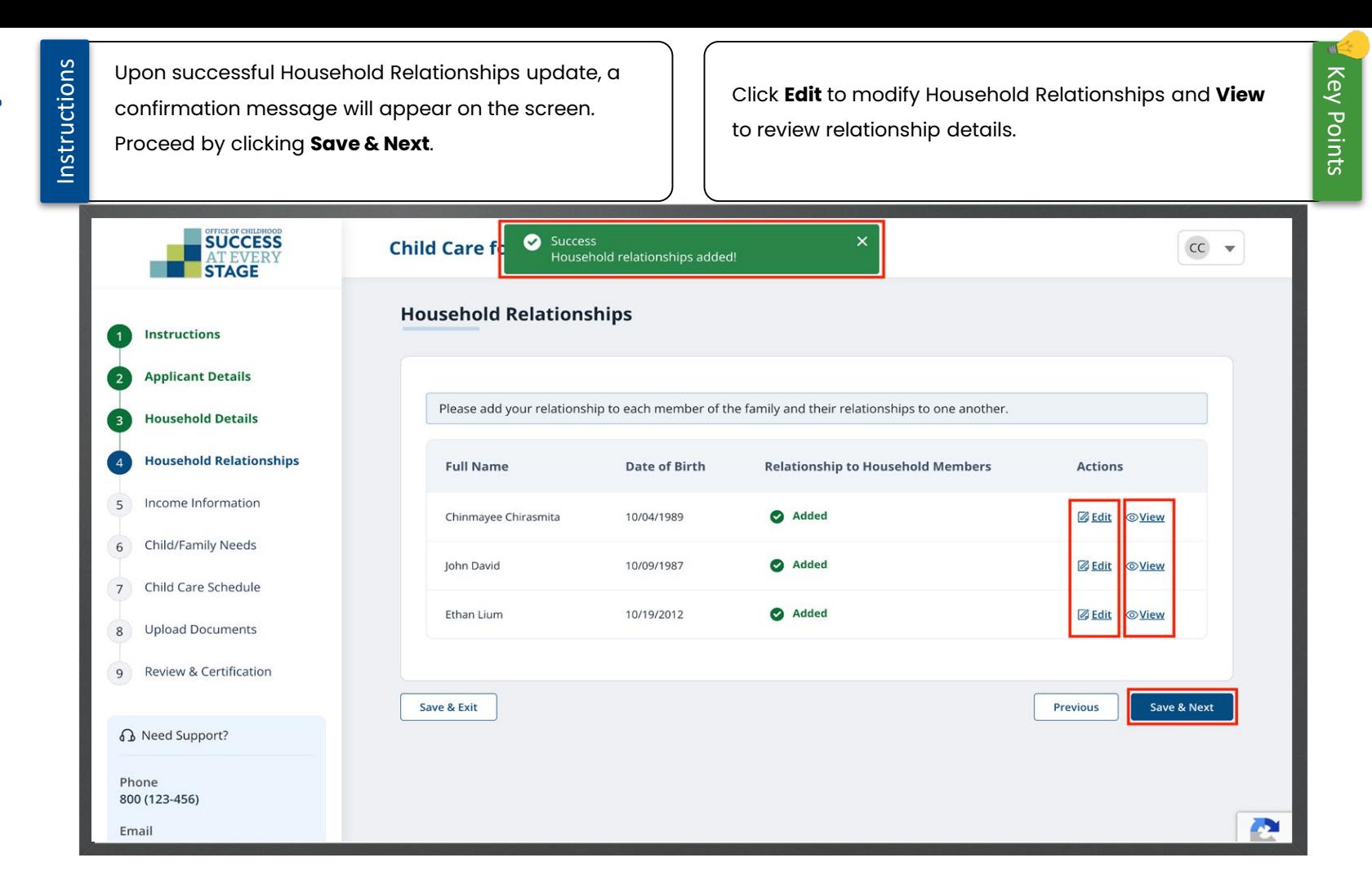

40

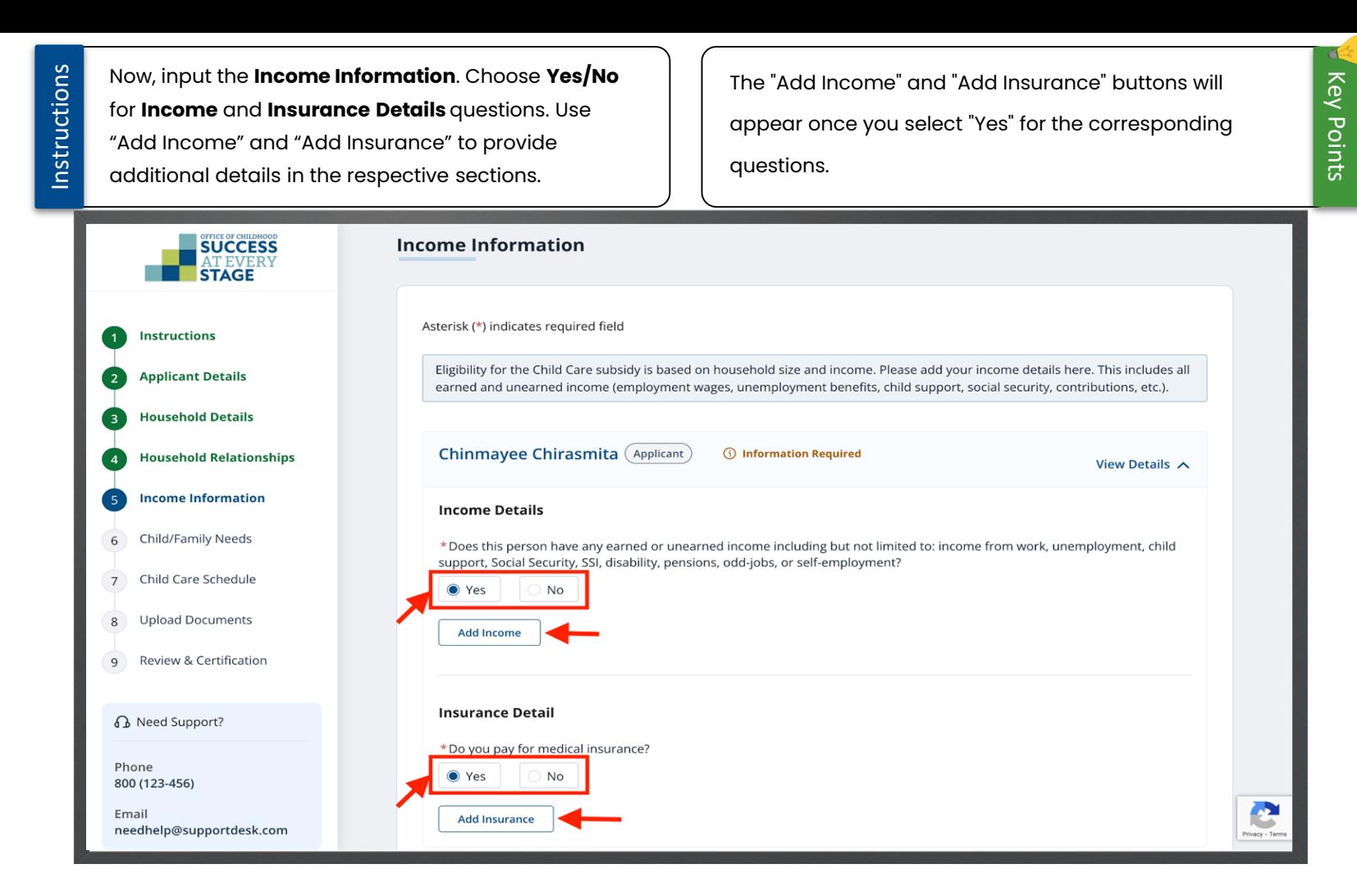

41

Instructions

In the ''Add Income'' pop -up, input necessary details and click **Save** .

The data entry fields will dynamically adjust based on the selected ''Source of Income'' and ''Source Name.'' Use the **Add More** button to input additional income details efficiently.

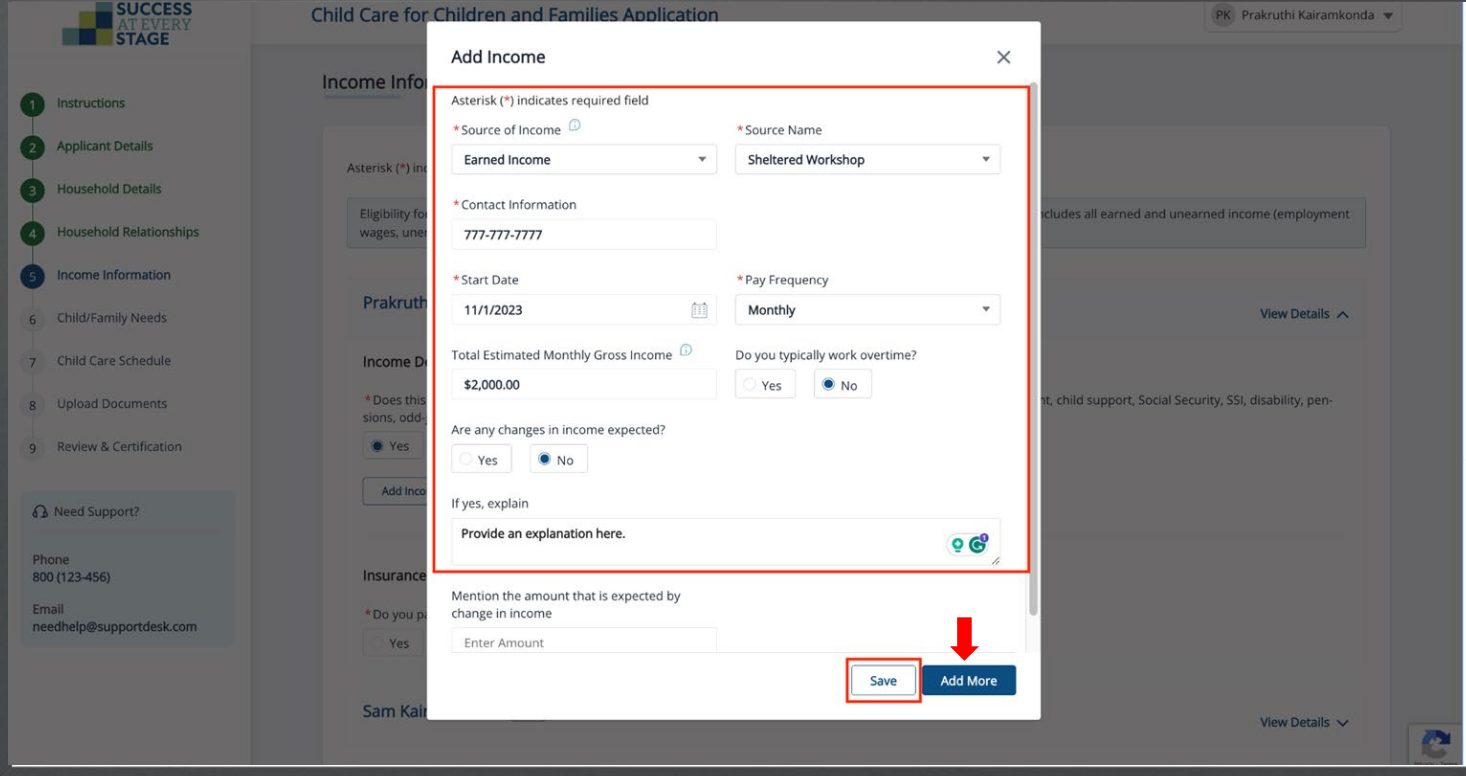

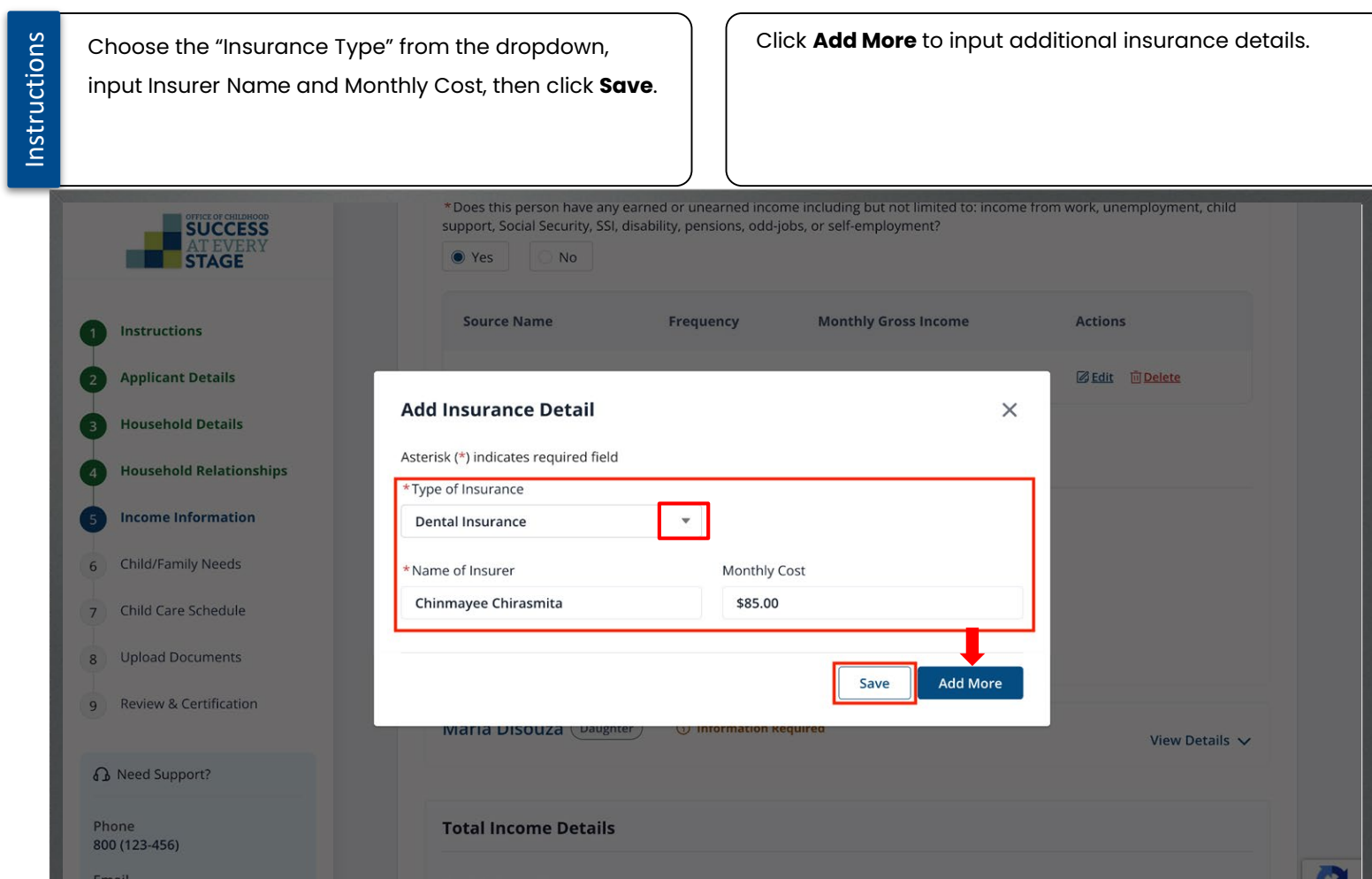

孤

Instructions

The "Total Estimated Income" field will auto -populate. Include additional necessary details, then click **Save & Next.**

Enter income information the same way for other household members, if applicable, by selecting **View Details** for the chosen family member.

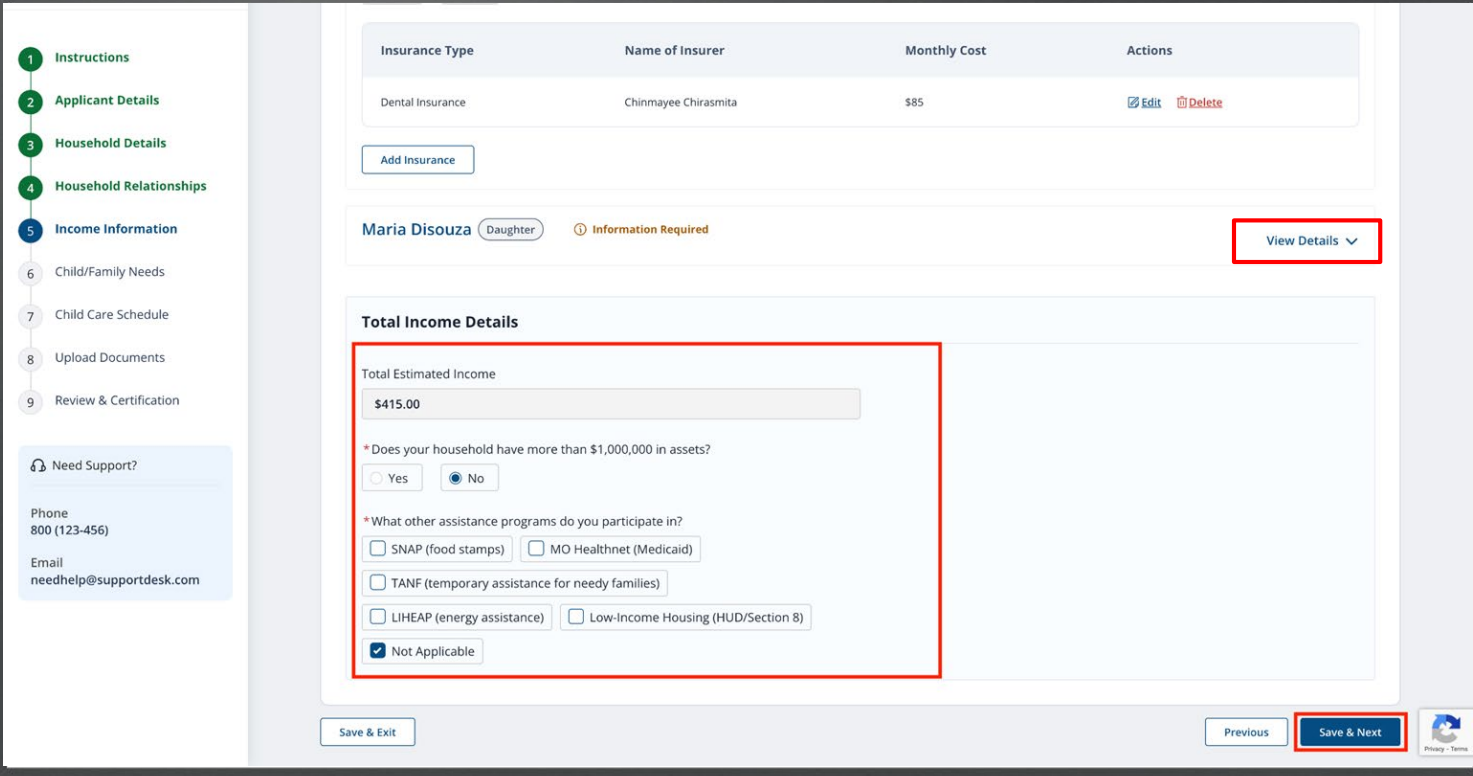

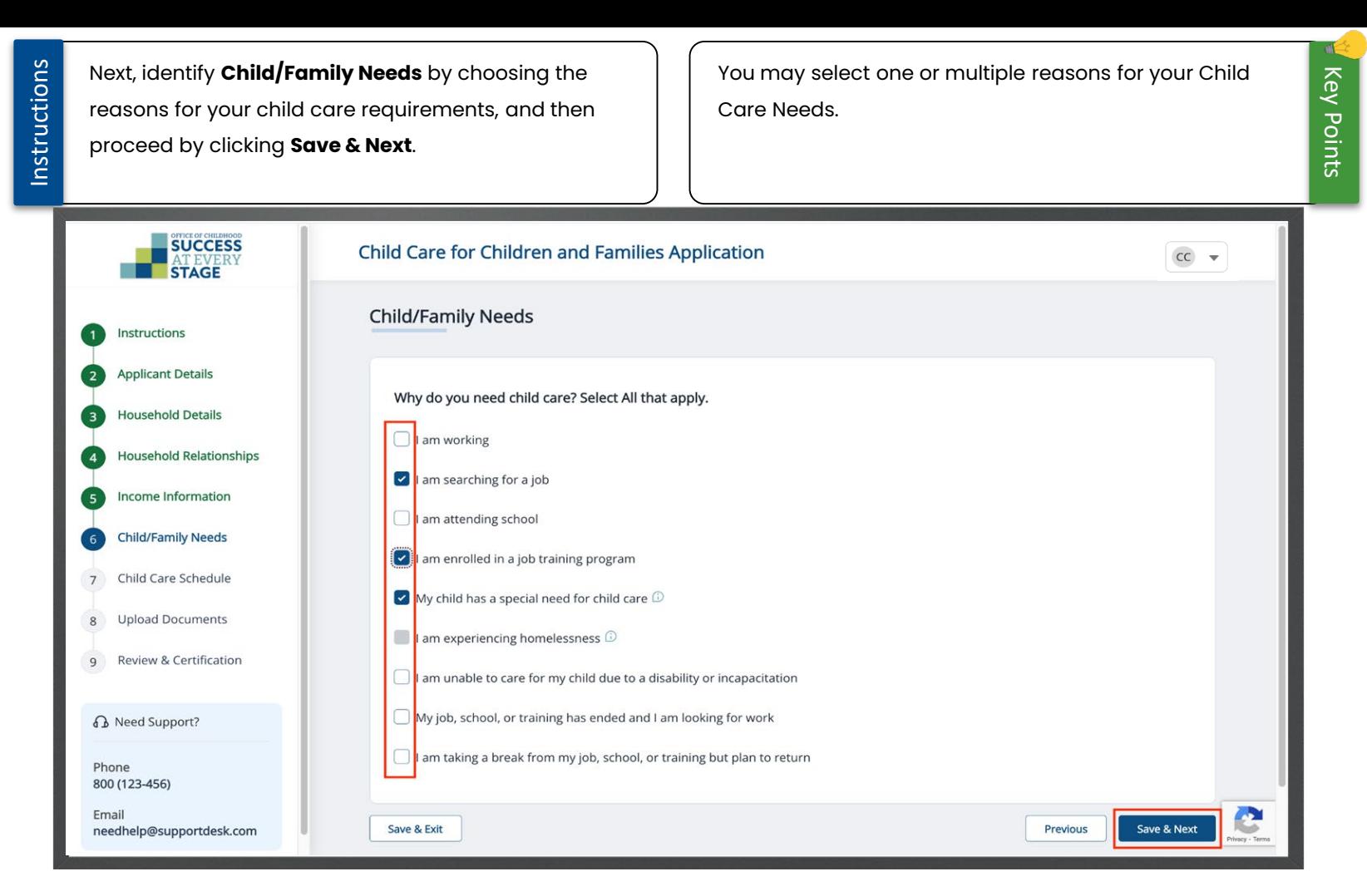

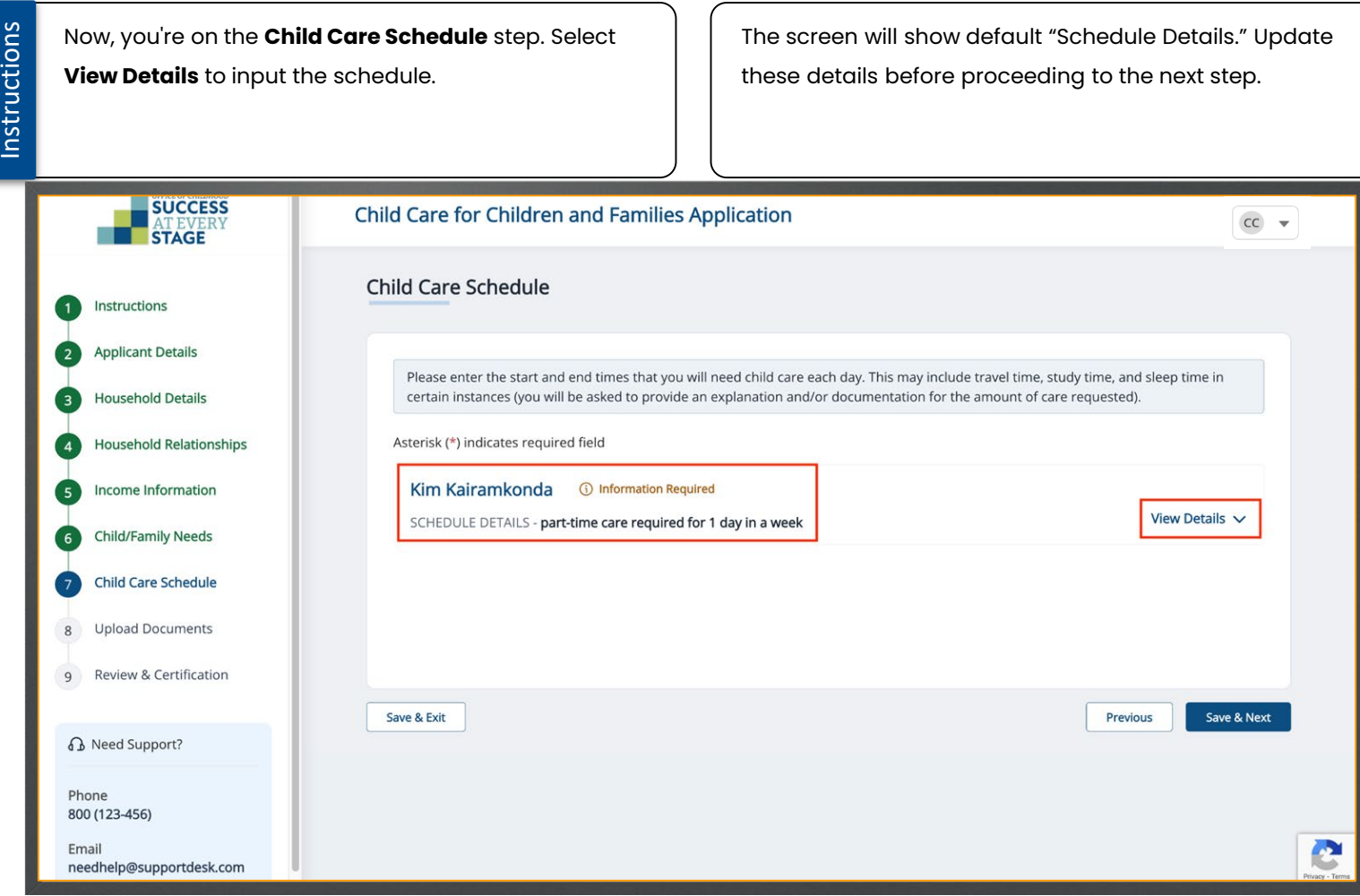

Instructions

Input the designated "Start and End Time" for daily If you don't need assistance on a specific day, simply child care services, along with an explanation check the ''I don't need care for this day'' box. justifying the chosen hours. Click **Save & Next** to proceed. **SUCCESS Child Care Schedule STAGE** Please enter the start and end times that you will need child care each day. This may include travel time, study time, and sleep time in certain instances (you will be asked to provide an explanation and/or documentation f Instructions Œ of care requested). **Applicant Details**  $\bullet$ Asterisk (\*) indicates required field **Household Details** maria Disouza **O** Added **Household Relationships**  $\bullet$ View Details  $\land$ SCHEDULE DETAILS - PT care requested Income Information GS. I I don't need care assistance for this child  $\bullet$ **Child/Family Needs Enter Schedule Details** Same time for all days \* Start Time \* End Time \* Start Time \*End Time Child Care Schedule 2:00 PM  $\circ$ 5:00 PM  $\circ$  Tue  $\circ$  $\circ$ Mor Select Time Select Time **Upload Documents** I don't need care for this day I don't need care for this day 9 Review & Certification \* Start Time \*Fnd Time \* Start Time \* End Time Select Time  $\circ$ Select Time  $@$  Thu 6:00 AM  $\circ$ 5:00 PM  $\odot$ A Need Support? I don't need care for this day I don't need care for this day \*Start Time \* End Time \* Start Time \* End Time Phone 800 (123-456) Fri Select Time  $\Omega$ Select Time © Sat Select Time  $\Omega$ Select Time  $\sigma$ Email I don't need care for this day I don't need care for this day needhelp@supportdesk.com \* Start Time \*End Time  $\circ$ Sun Select Time  $\odot$ Select Time I don't need care for this day \* Please explain why you need the amount of care listed above. I will be on work during these hours If your child has a need for care at non-consecutive times of the day, please list the schedule below (ex: Before school care 6:00am - 7:30am, After school care 3:00pm - 5:00pm). Before School Care 6:00am to 8:00am, after school care: 2:00pm to 5:00pm e Save & Exit Previous Save & Next

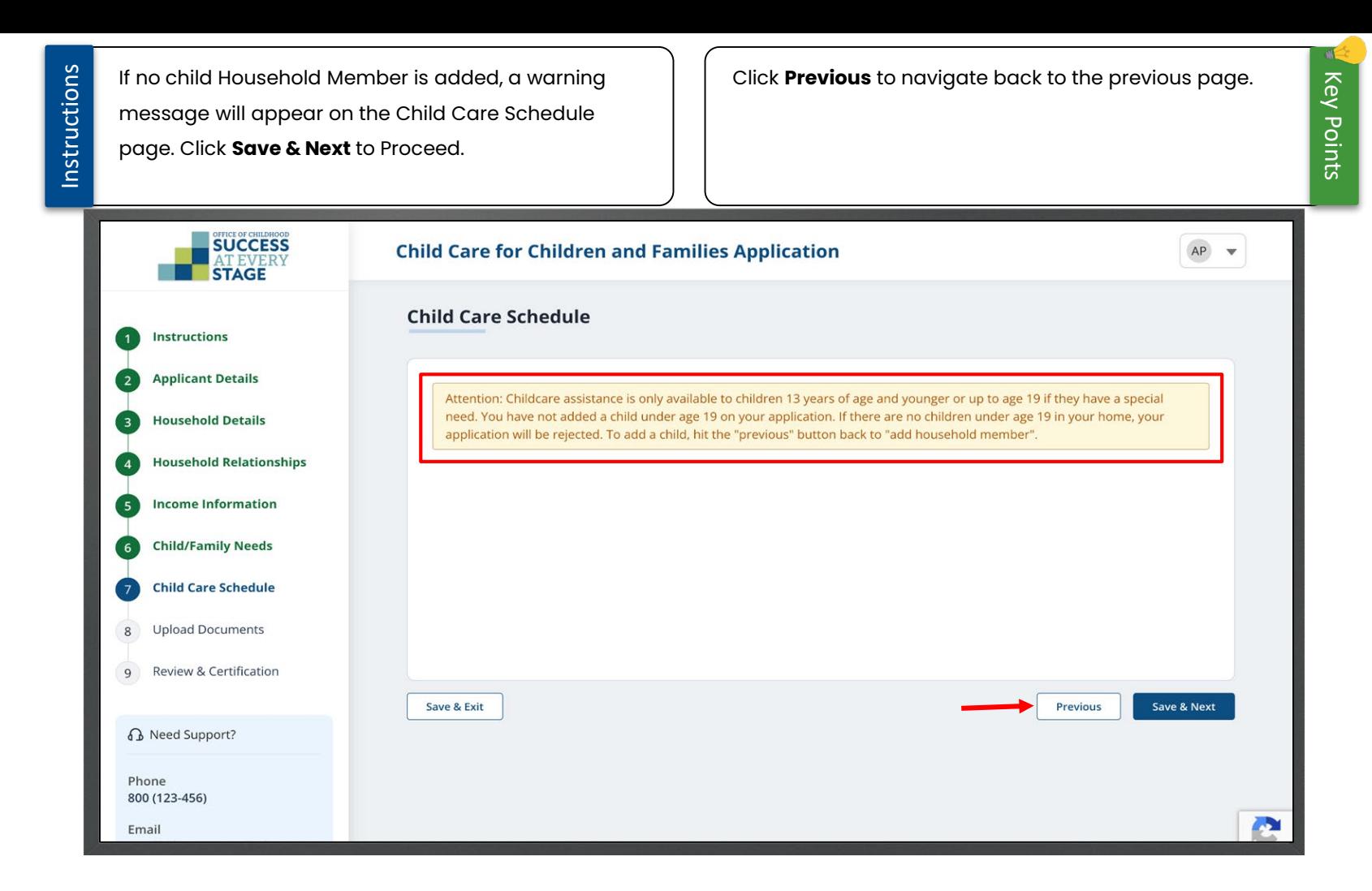

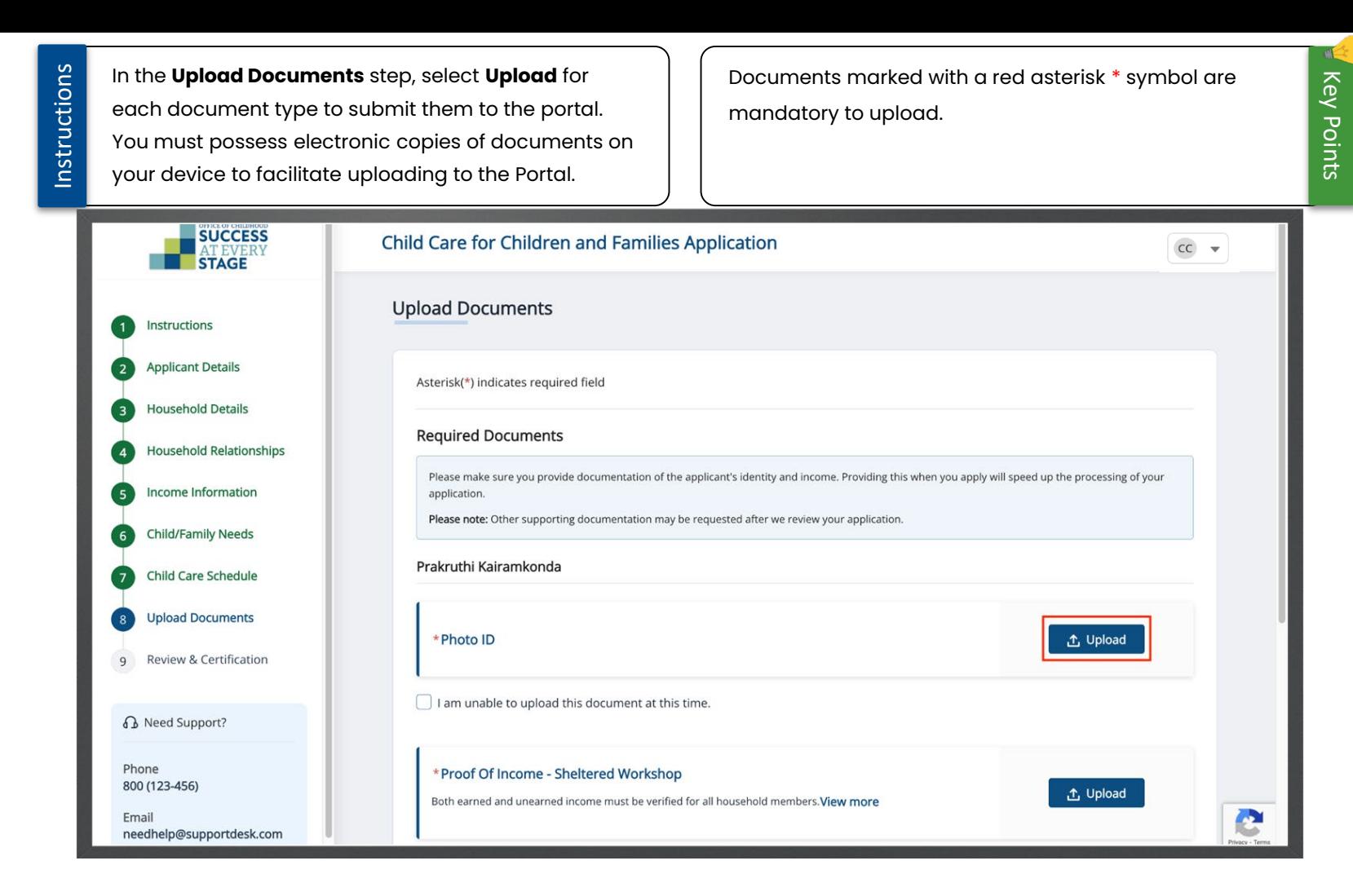

Instructions

When you check the "I don't have access to this document at this time'' box, a warning message will appear at the bottom of the screen, as shown in the screenshot.

Failure to submit required documents may impact the

approval of your application.

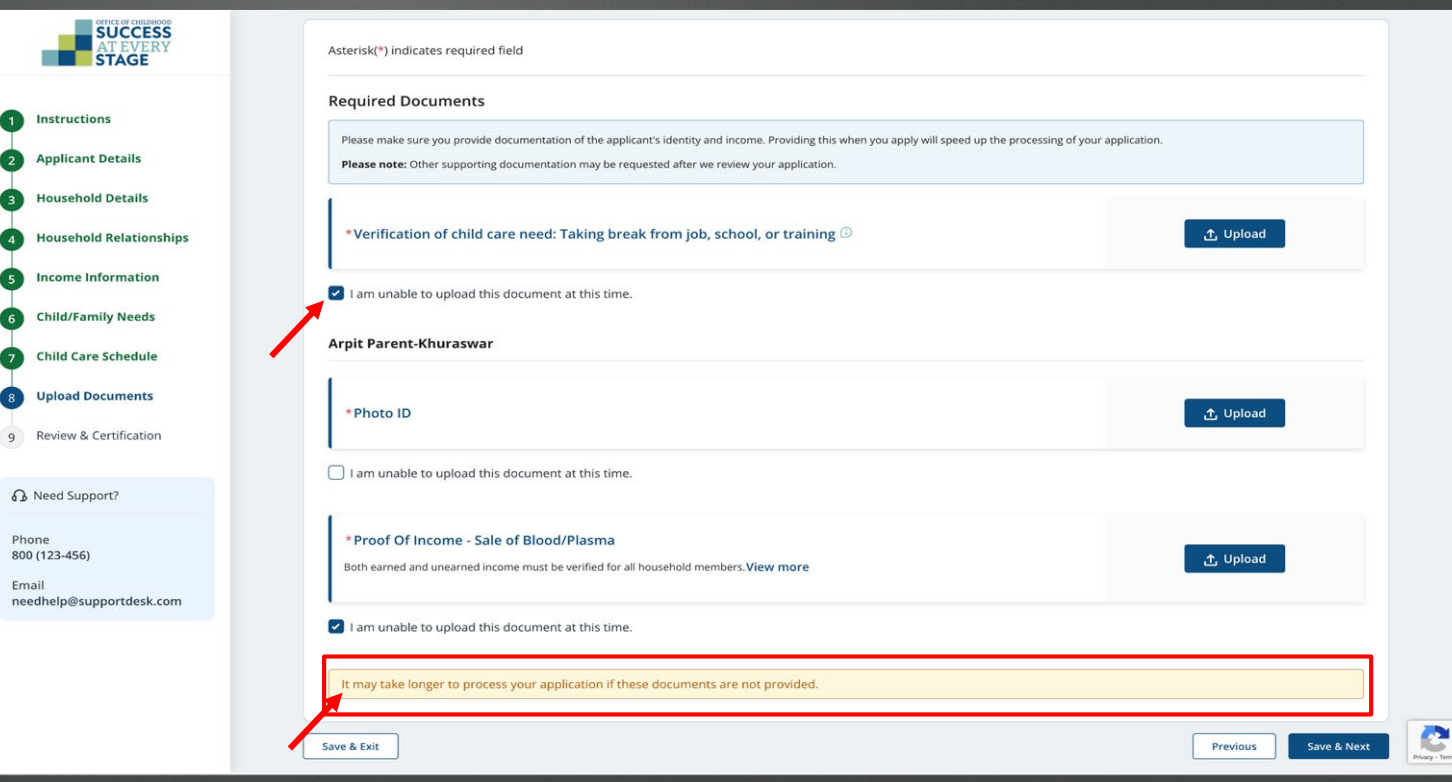

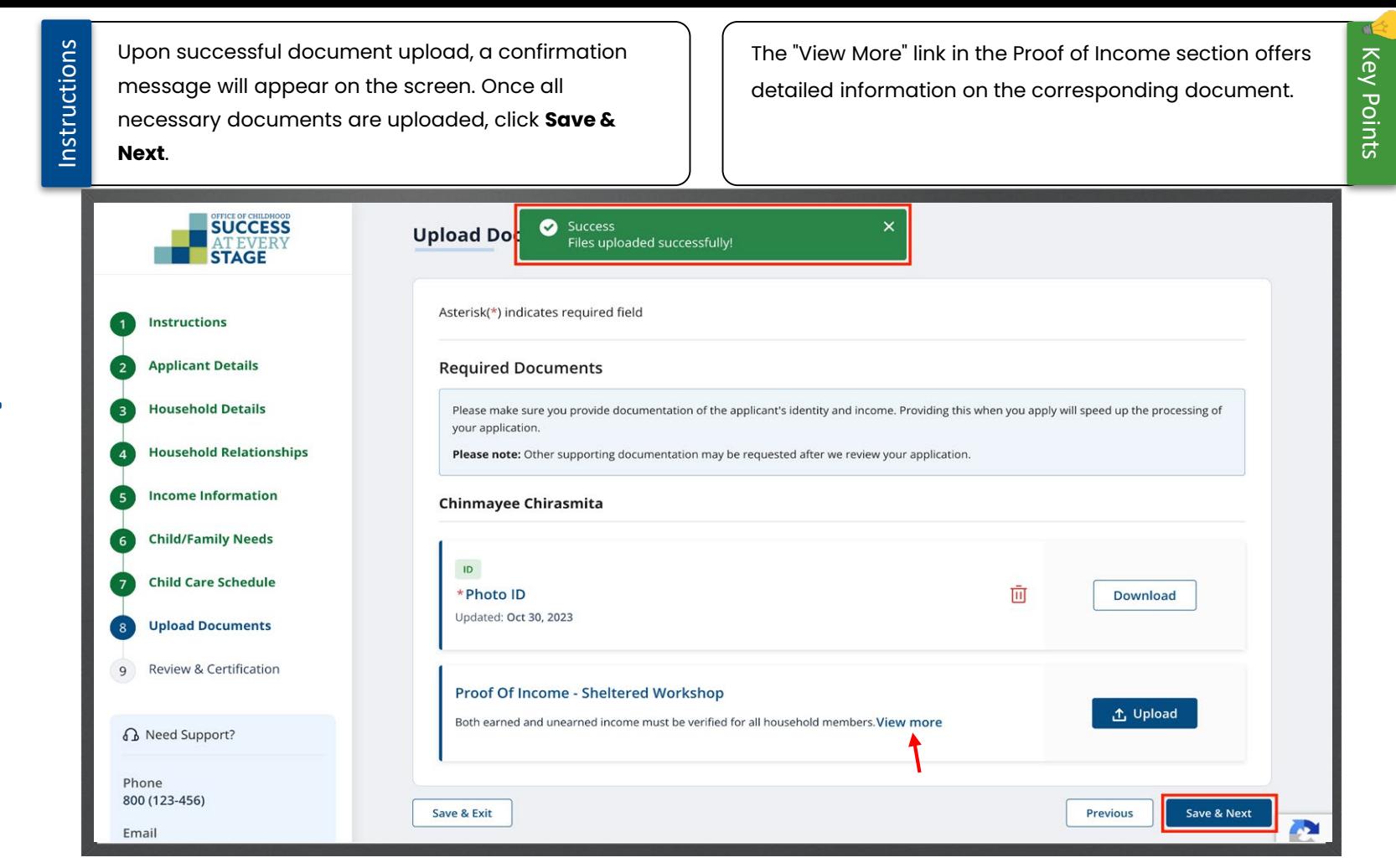

**In** 

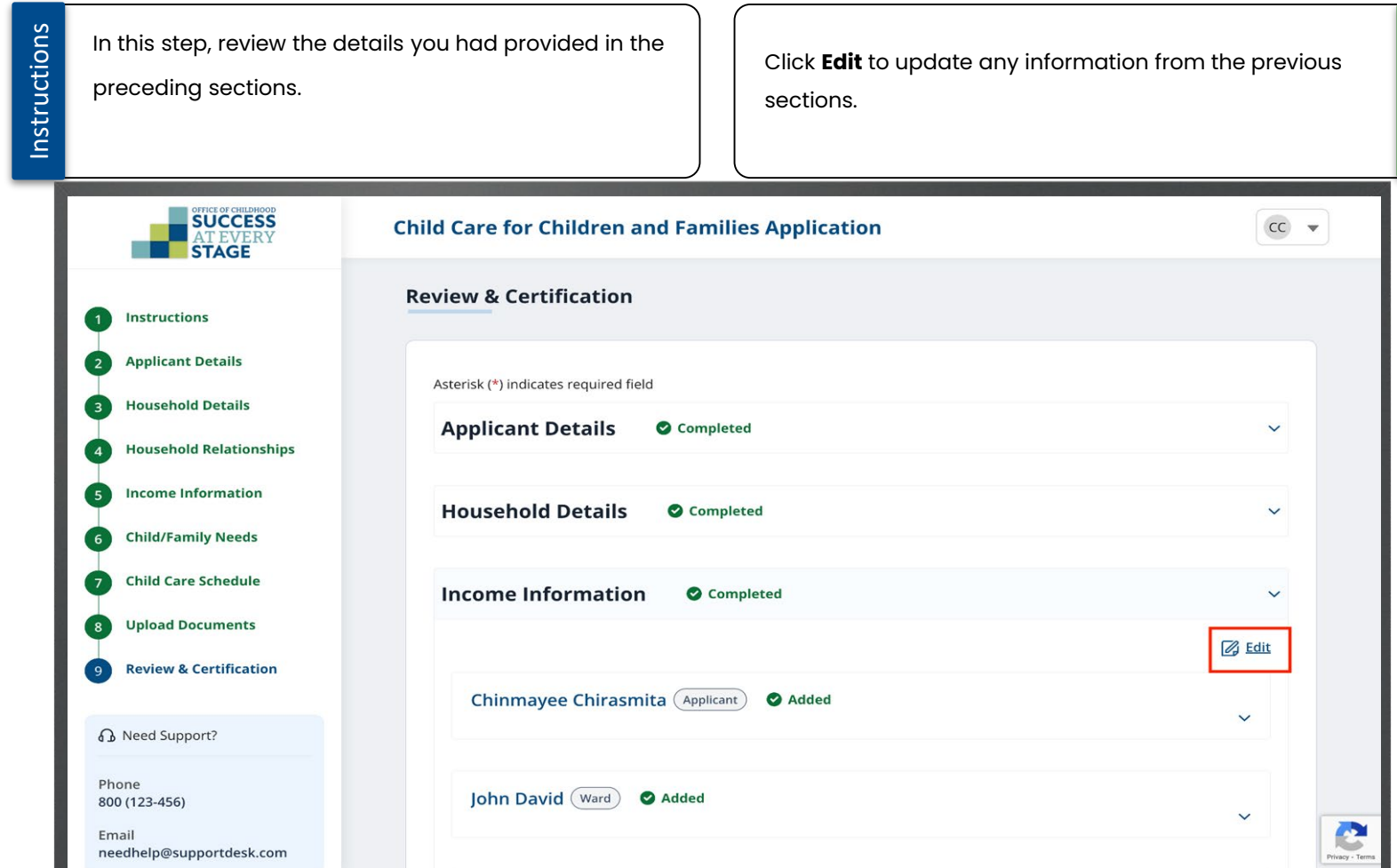

Instructions

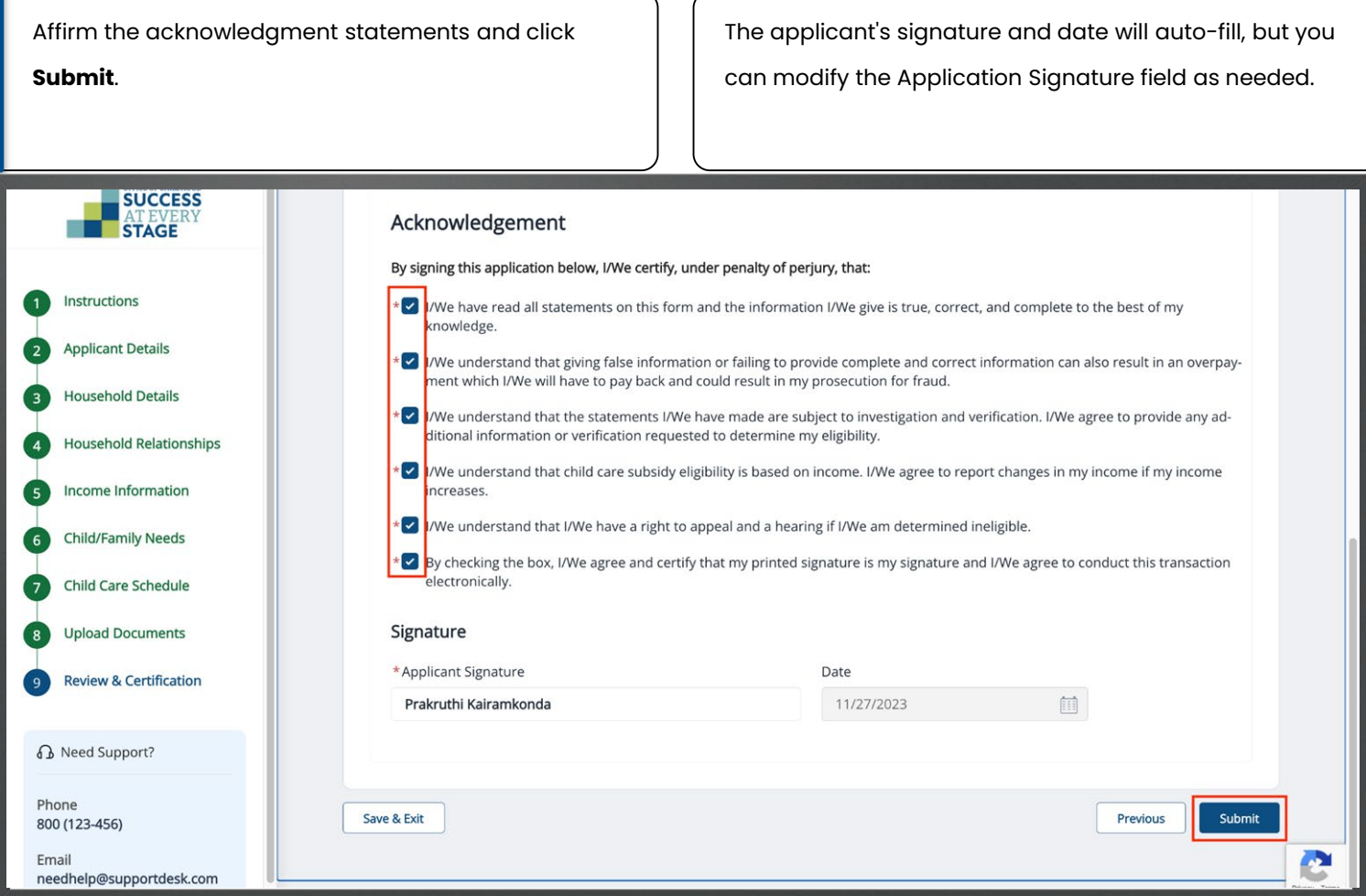

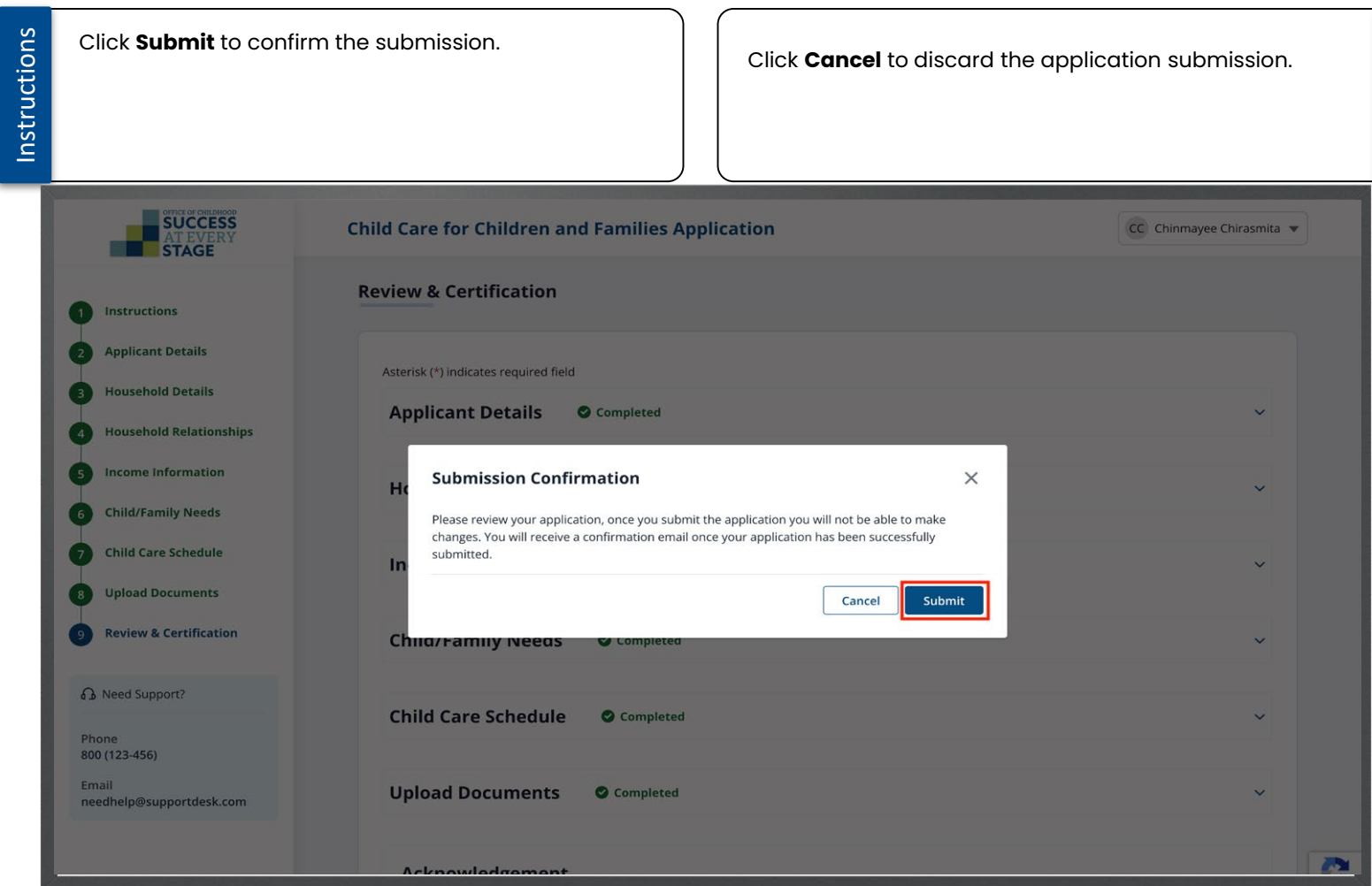

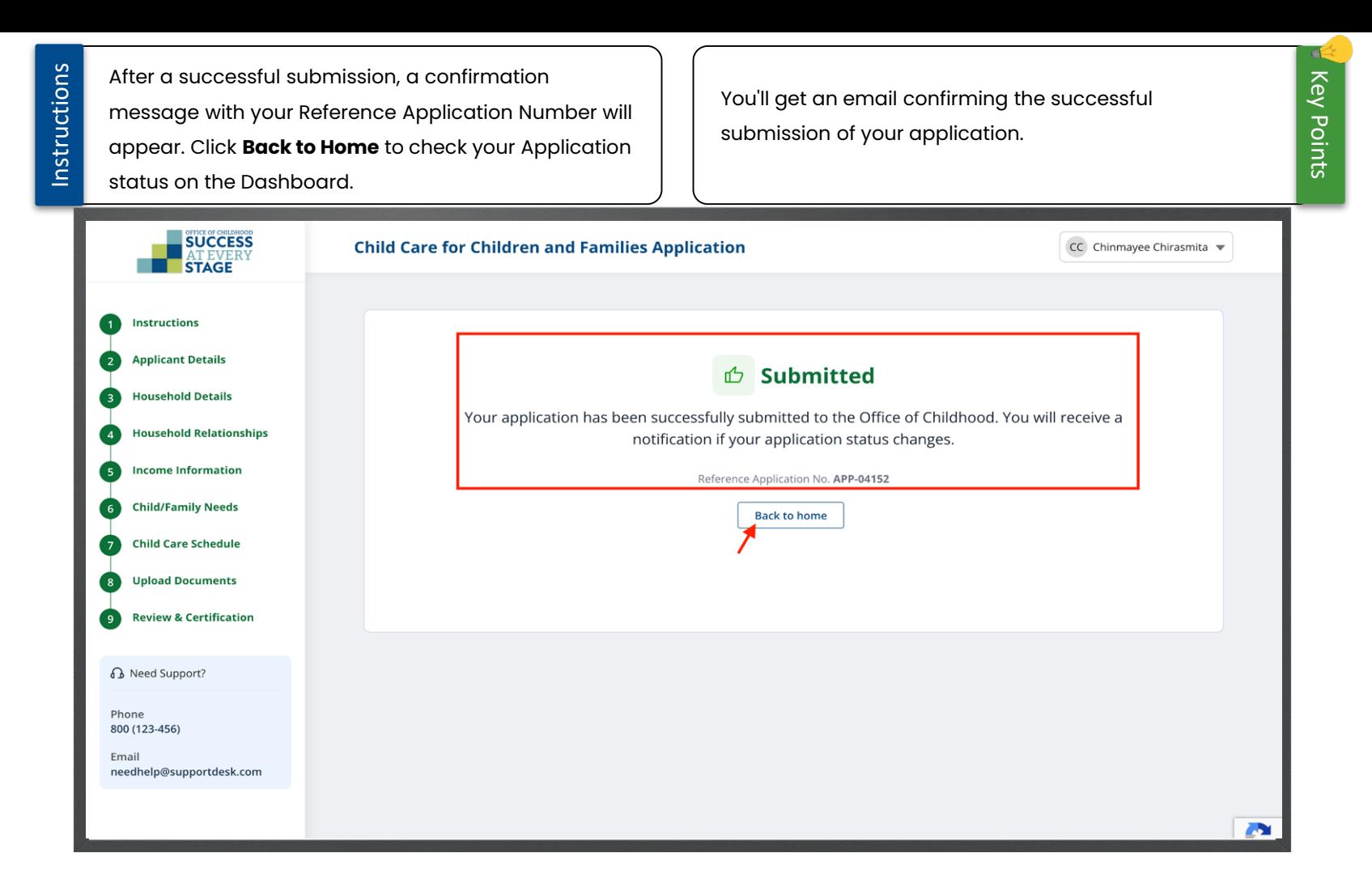

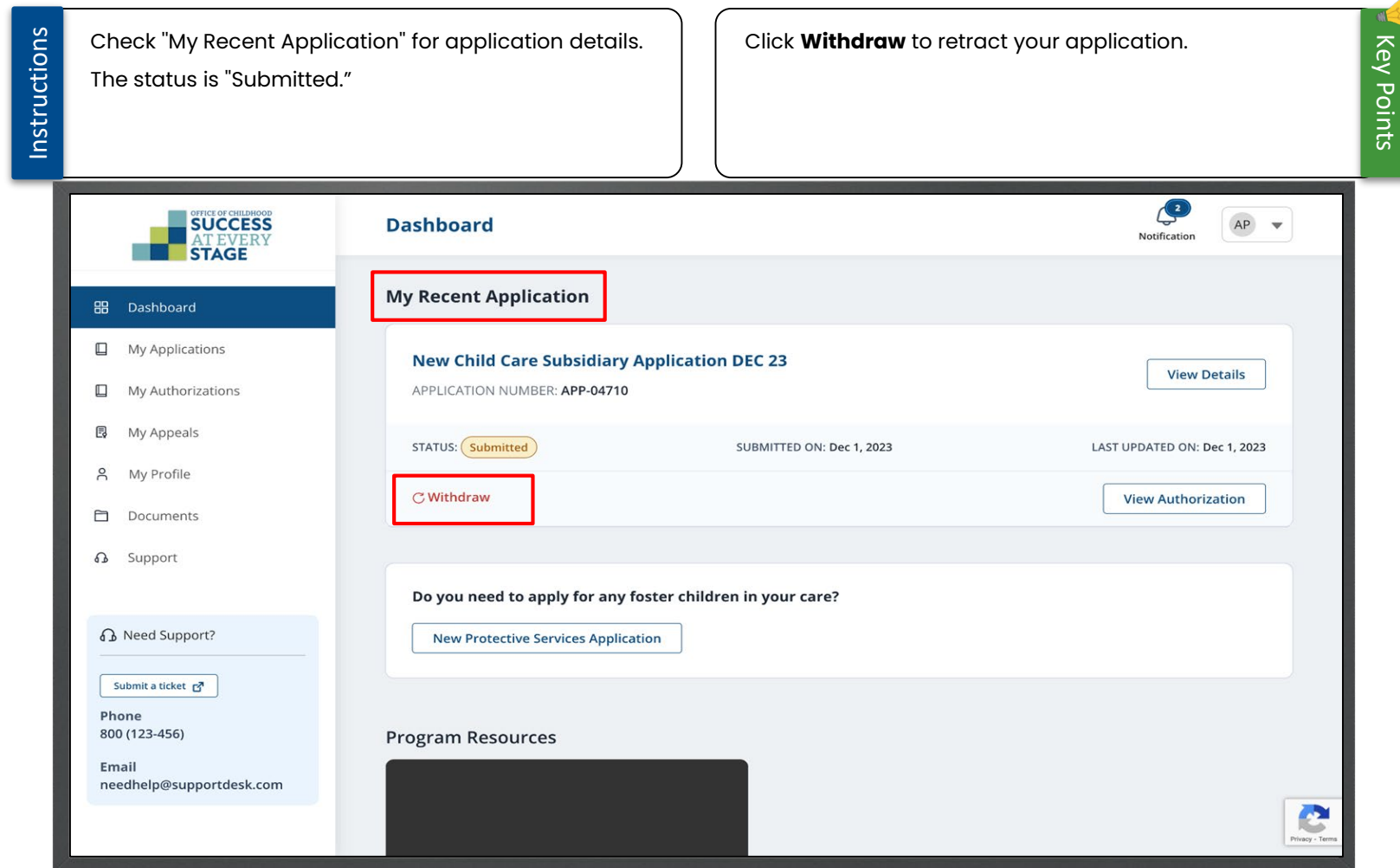

Instructions

Upon DESE staff approval the Application status will change to ''Certified-Authorized" and the same status will be reflected on the Dashboard along with a Benefit Case number. Simultaneously, an email notification and a letter is sent to inform you of the Application status.

You can also click the **Bell** icon to view the notification regarding Application status. (Approval/Rejection).

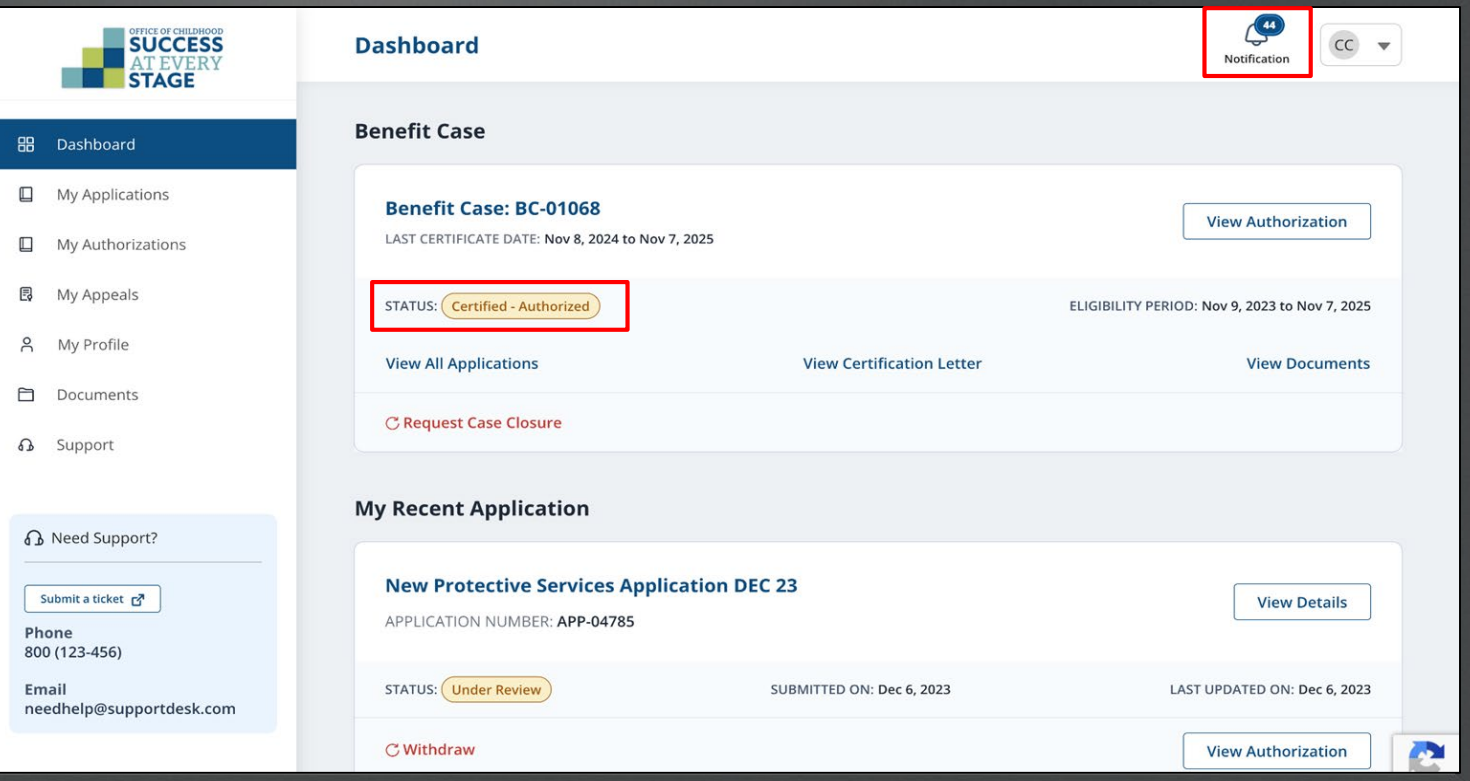

## Apply for Child Care Subsidy for Protective Service Children

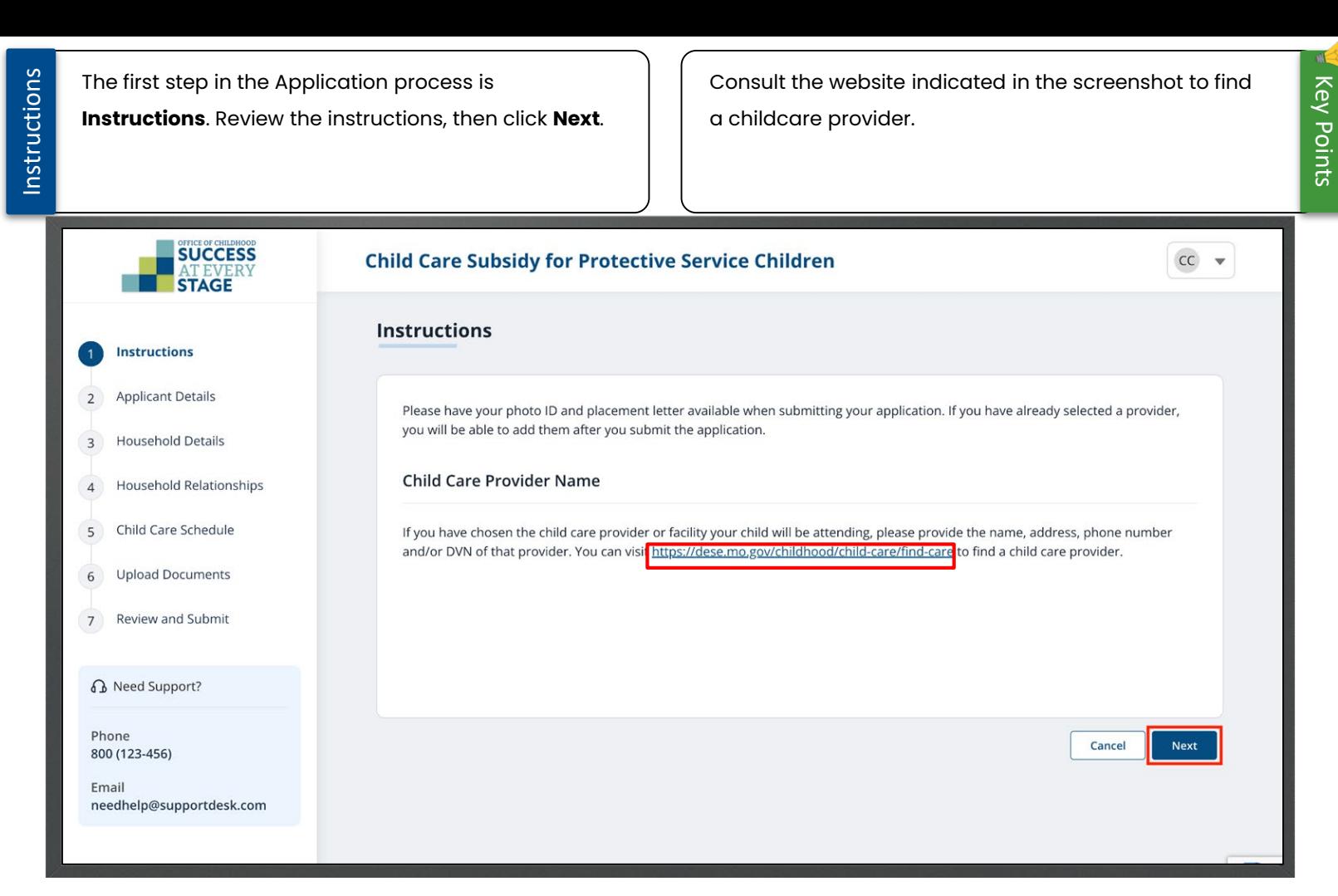

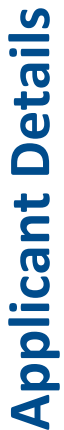

Instructions

Next, input necessary details in the "Home Address," "Mailing Address," and "Contact Information"

## sections. Then click **Save & Next**.

Required fields are indicated by a red asterisk \*. If you lack a home address, check the "I am experiencing homelessness" box.

Key Points

al.

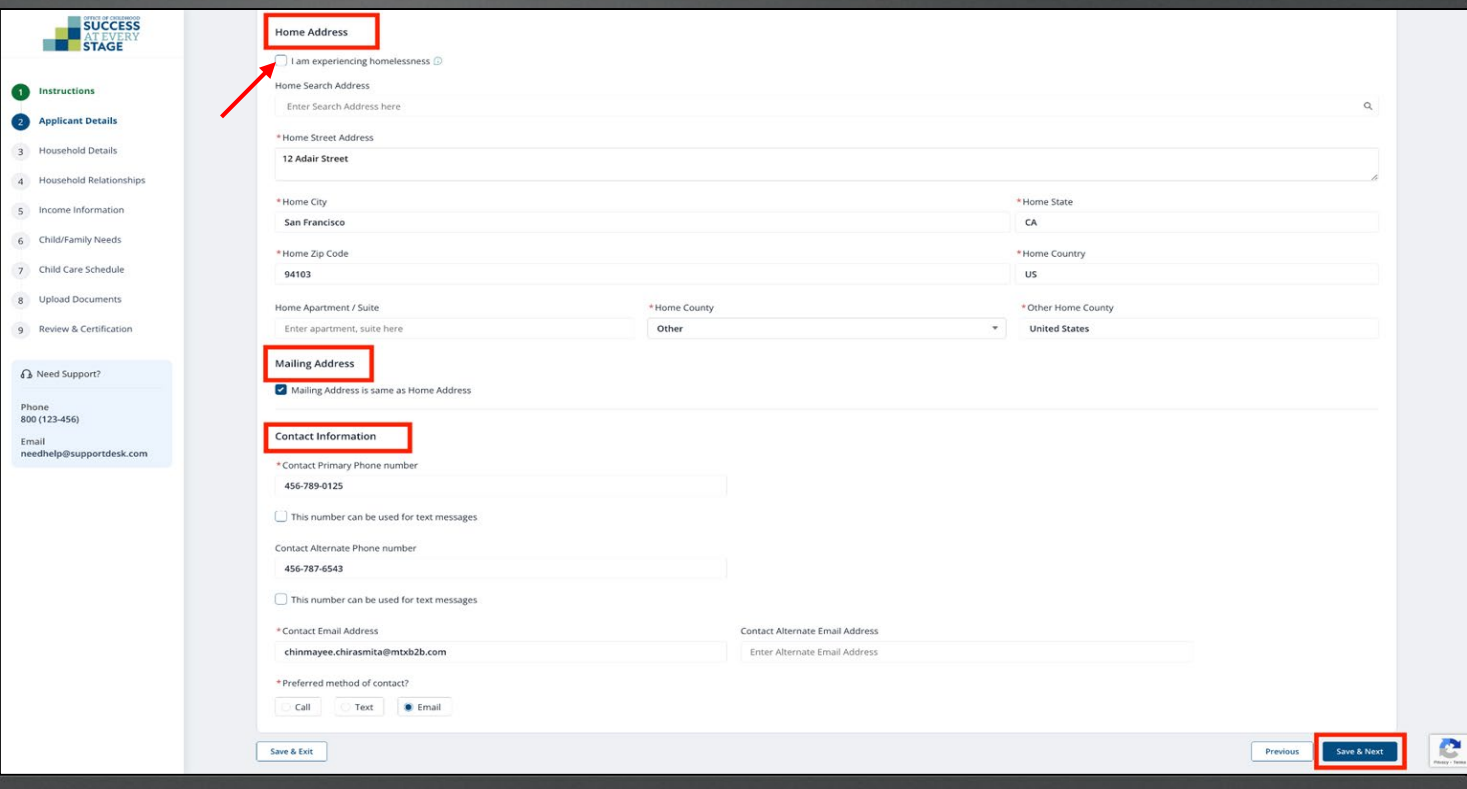

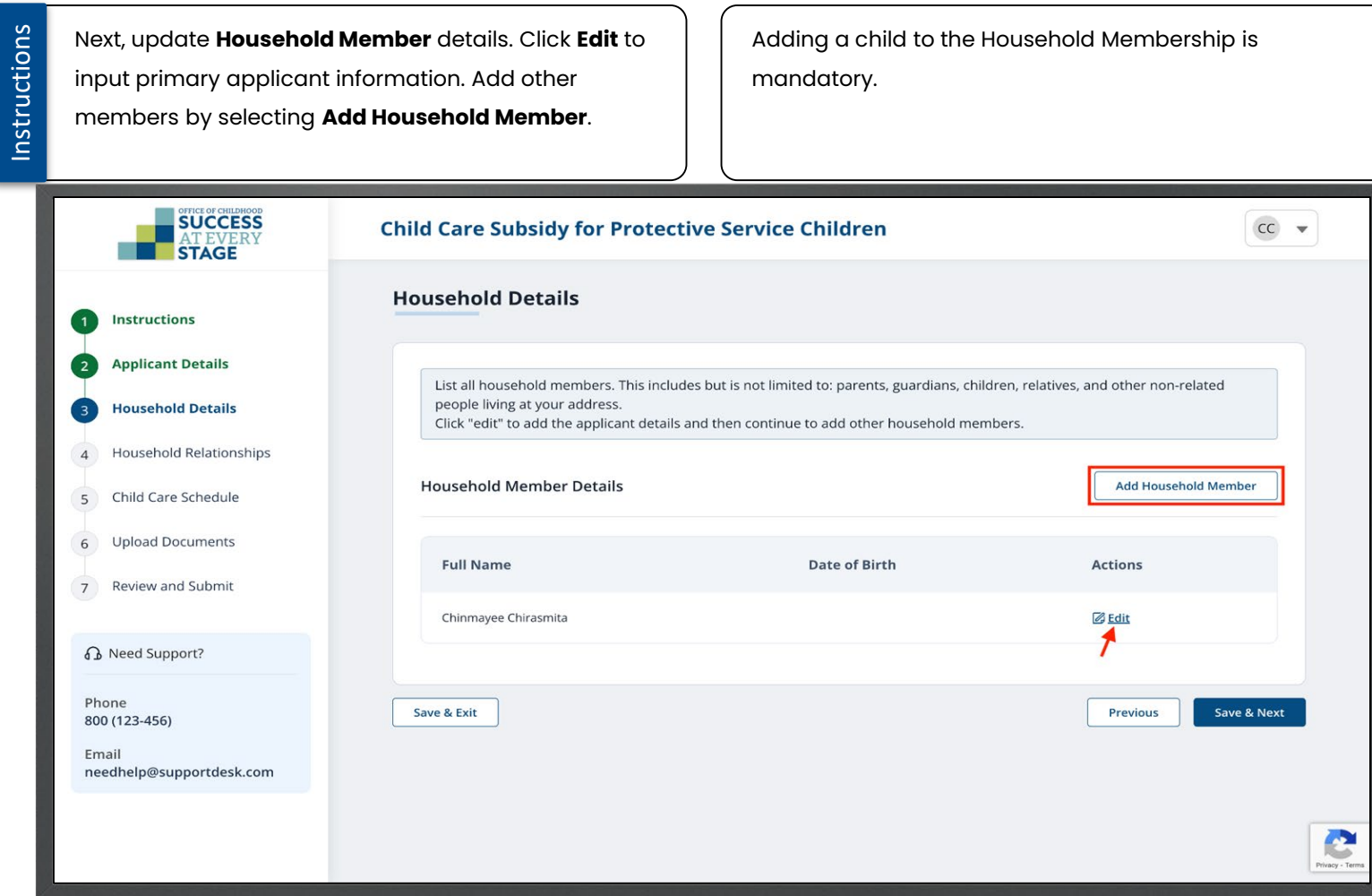

Instructions

Input the necessary details in the **Add Household Member** pop-up window and click **Submit**.

Required fields are indicated by a red asterisk \*. Mark the ''I don''t have DCN'' box if you do not possess it.

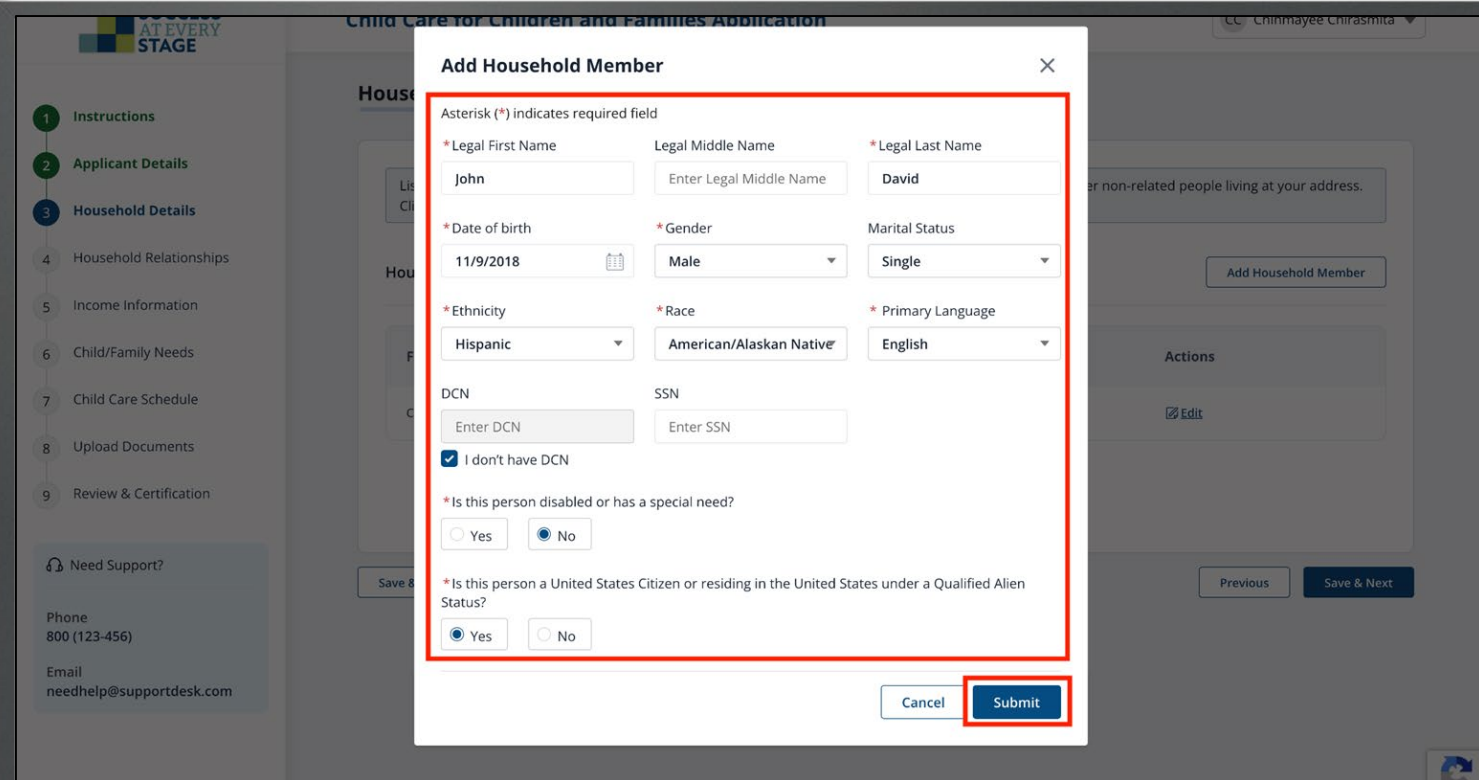

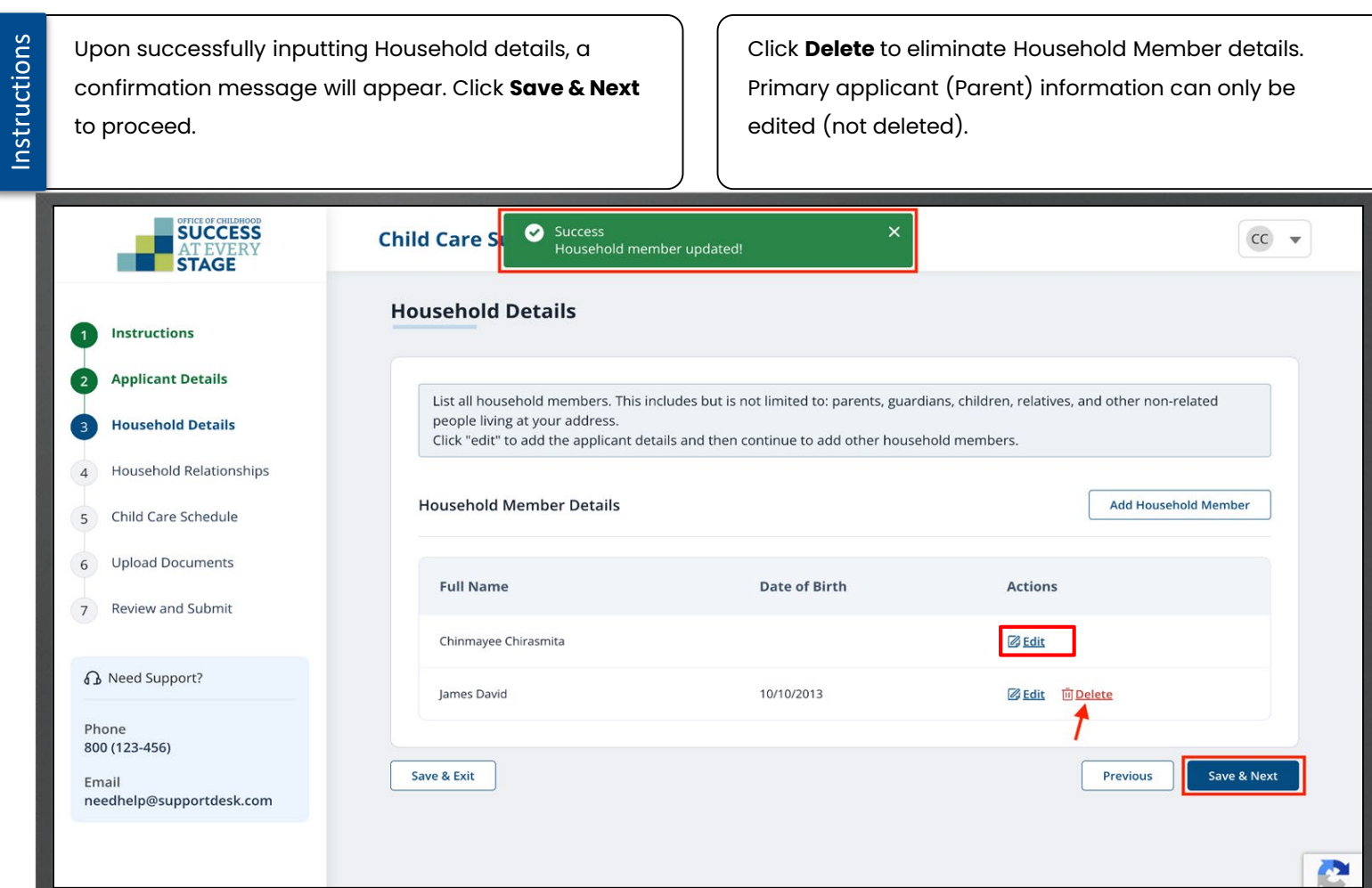

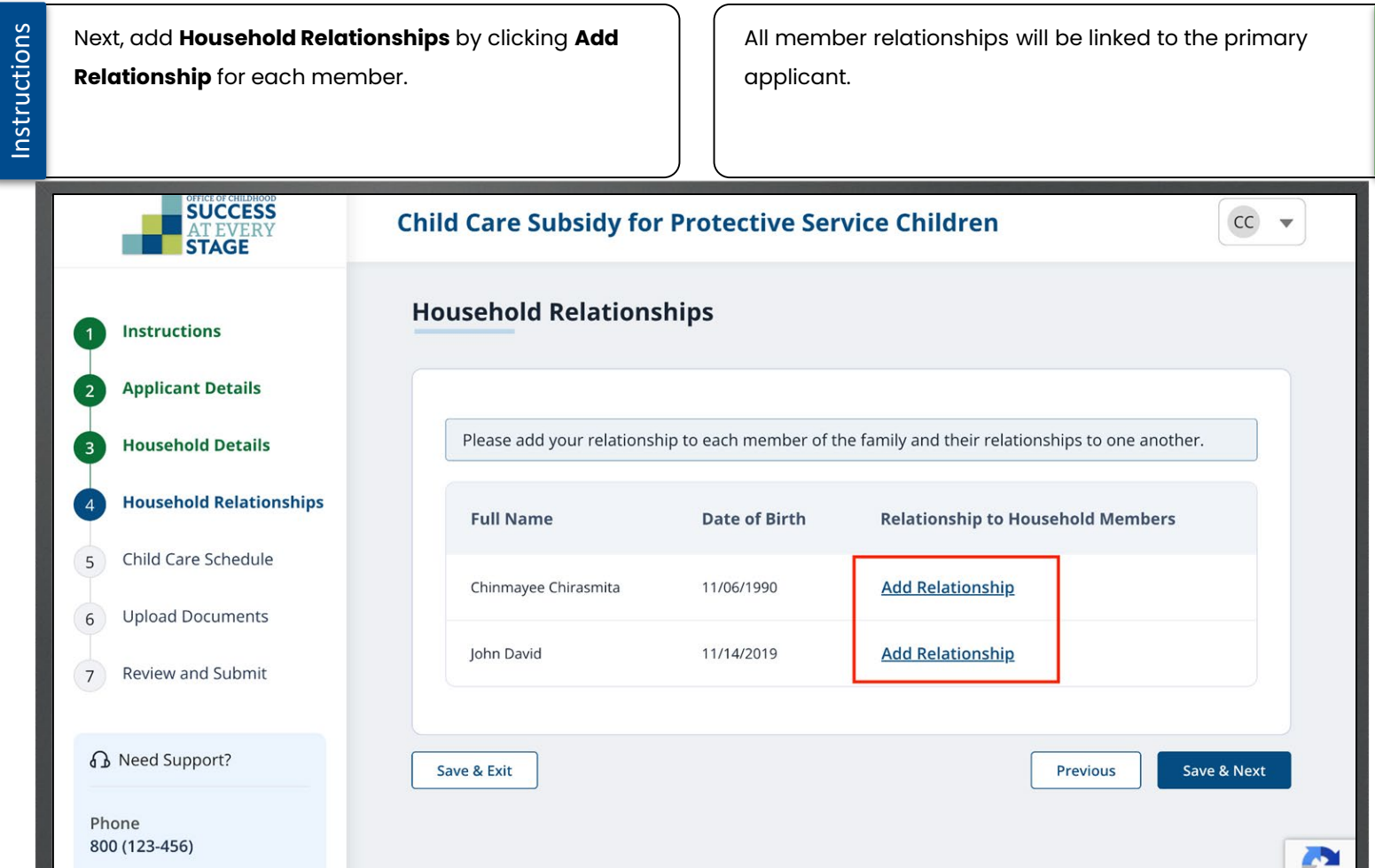

Instructions

Choose the relationship from the dropdown list for each member, then select **Add**.

Ensure precise inclusion of all relationships.

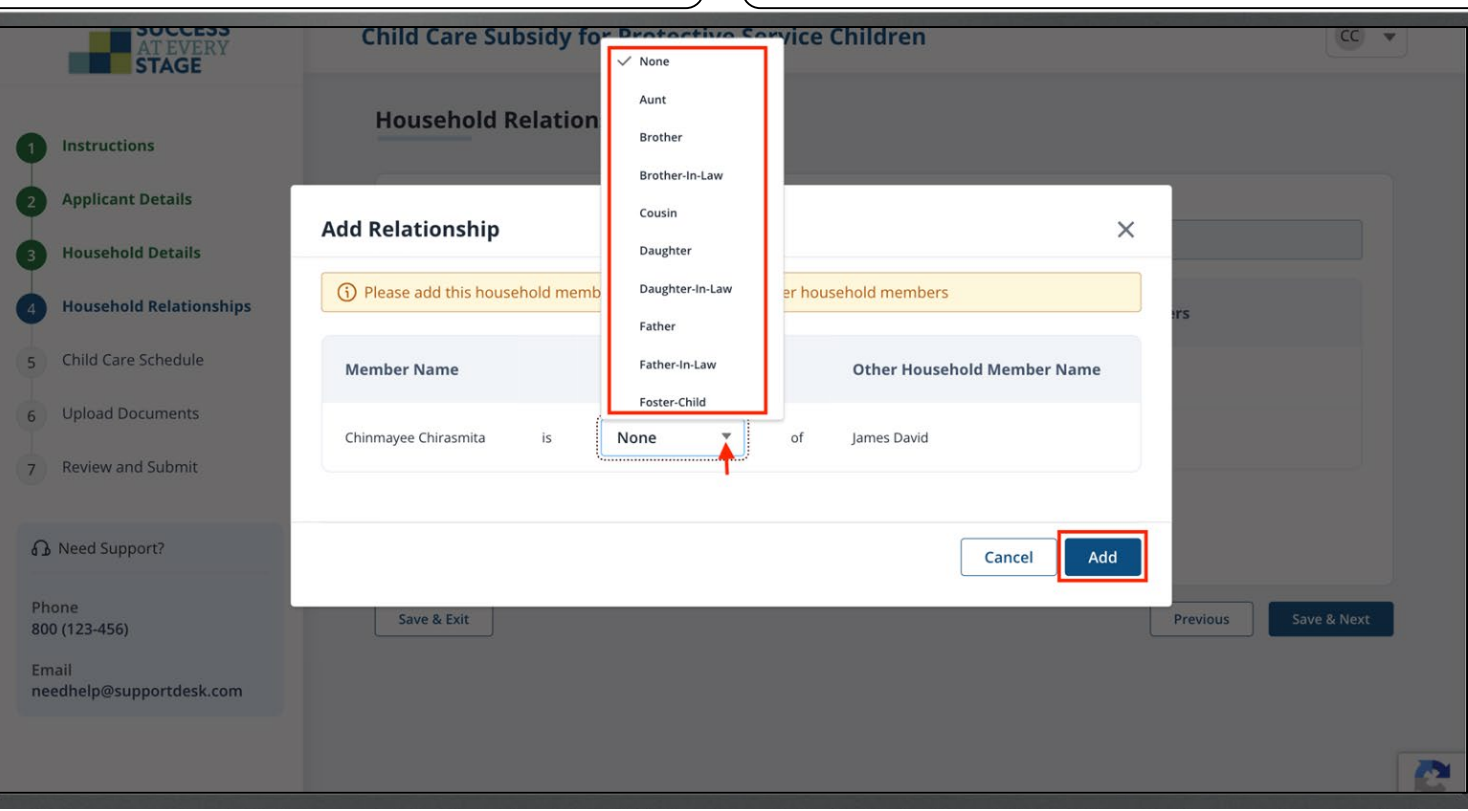

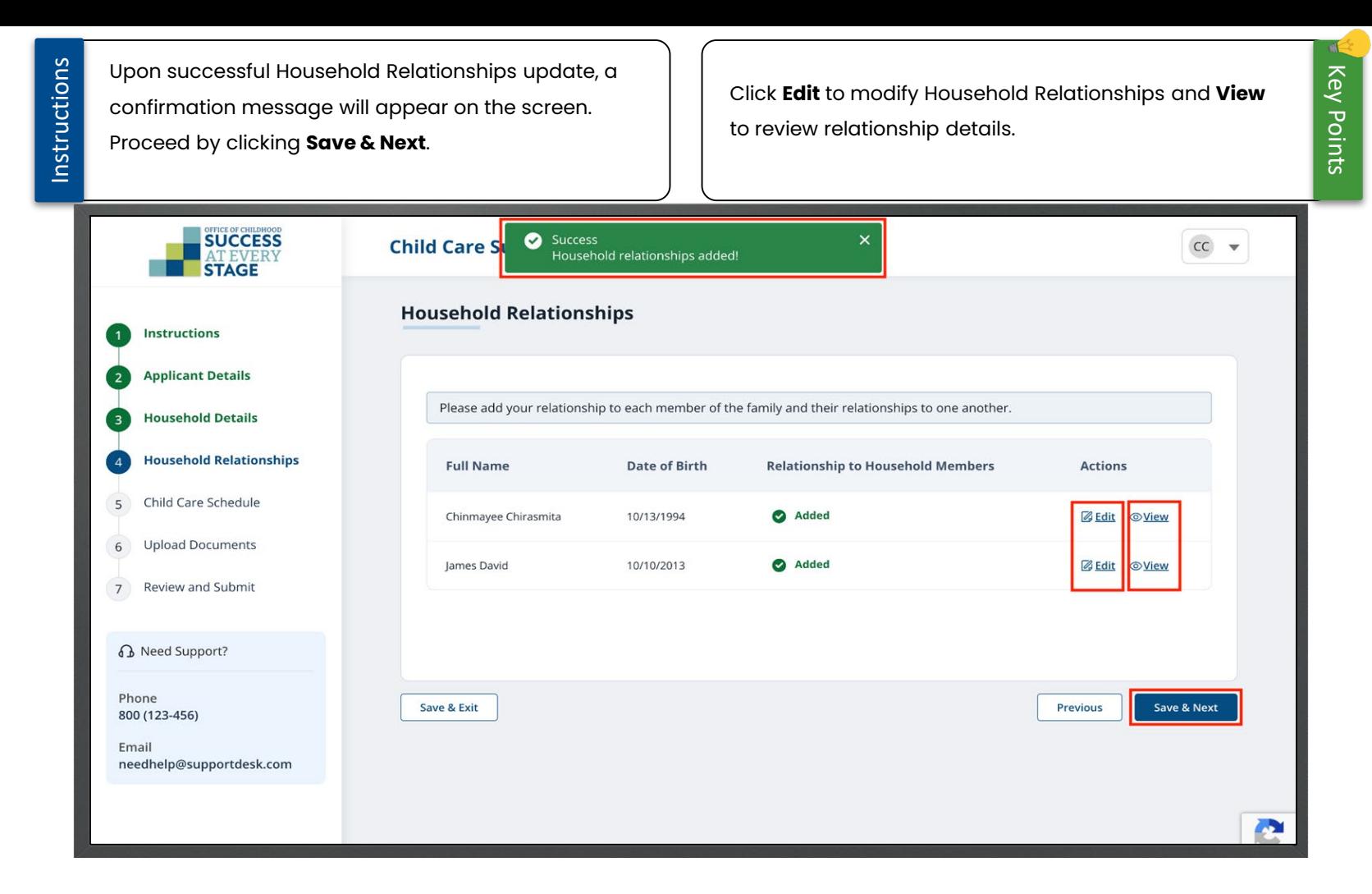

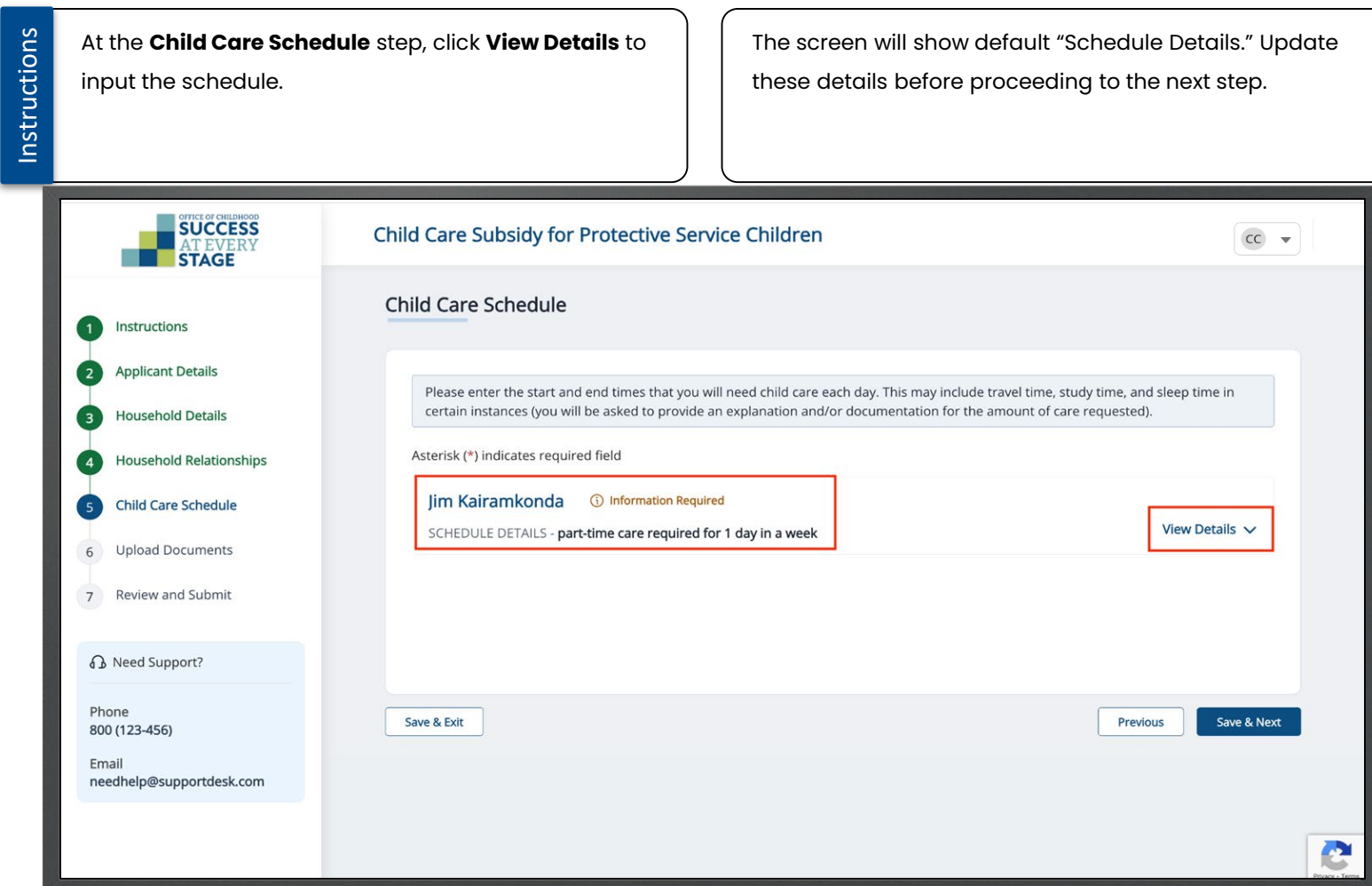

Instructions

Input the designated "Start and End Time" for daily child care services, along with an explanation justifying the chosen hours. Click **Save & Next** to proceed.

If you don't need assistance on a specific day, simply

check the ''I don't need care for this day'' box.

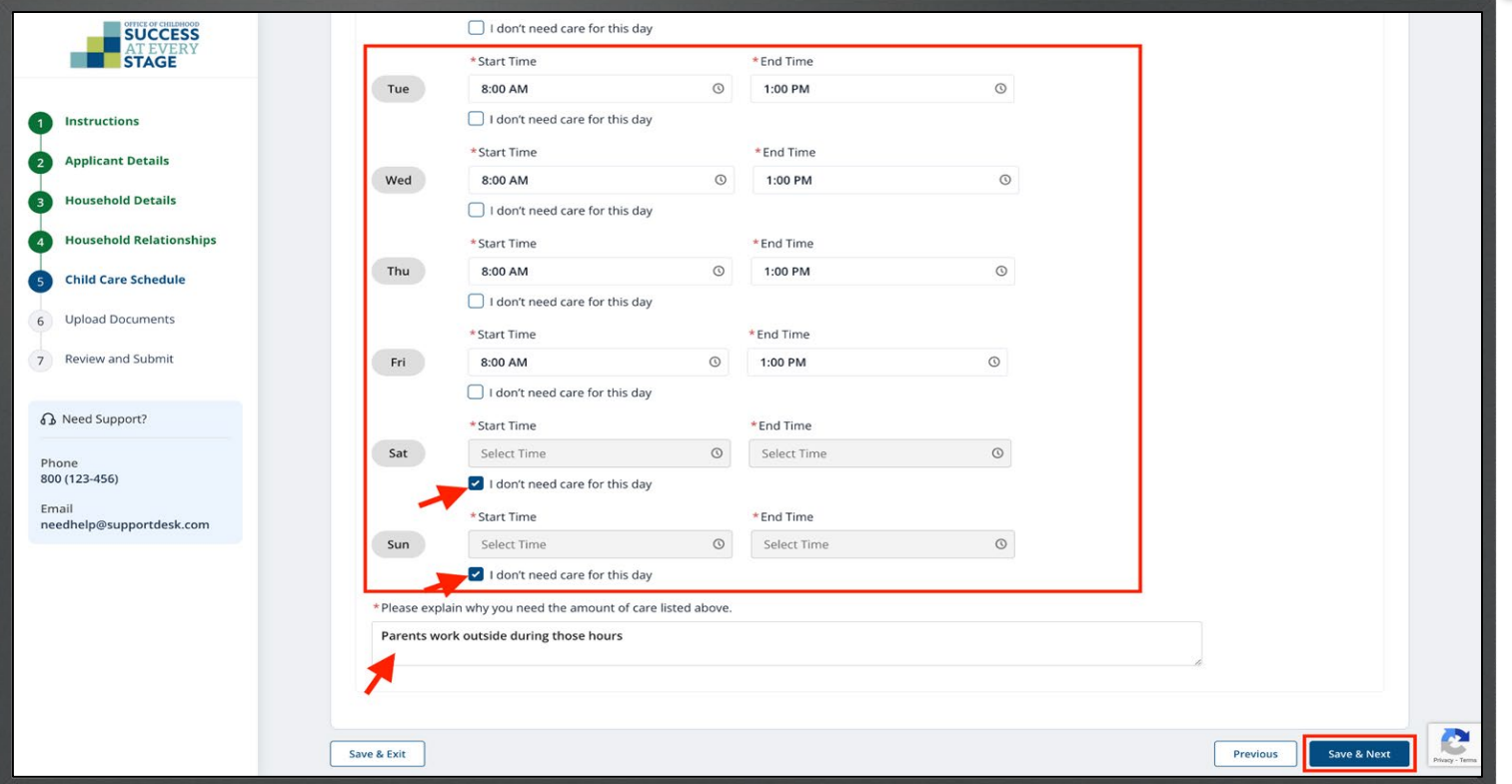

In the **Upload Documents** step, select **Upload** for Check ''I don't have access to this document at this each document type to submit them to the portal. time checkbox'' if you intend to submit the documents You must possess electronic copies of documents on later. However, failure to submit a required document your device to facilitate uploading to the Portal. may impact the approval of your application. **SUCCESS Required Documents STAGE** Applications for Child Care Assistance for children receiving protective services, must include documentation of their status in your care. This is referred to as the placement letter. Please upload the child(ren)'s placement letter below. If you do not have a placement letter, please contact your Children's Division Caseworker. Instructions Jim Kairamkonda **Applicant Details Household Details** \* Placement letter from Children Division ① Upload **Household Relationships Child Care Schedule**  $\triangledown$  I am unable to upload this document at this time. **Upload Documents** Prakruthi Kairamkonda Review and Submit  $7<sup>1</sup>$ \*Photo ID **①** Upload **B** Need Support? Phone I am unable to upload this document at this time. 800 (123-456) Email It may take longer to process your application if these documents are not provided. needhelp@supportdesk.com Save & Next Save & Exit Previous

æ

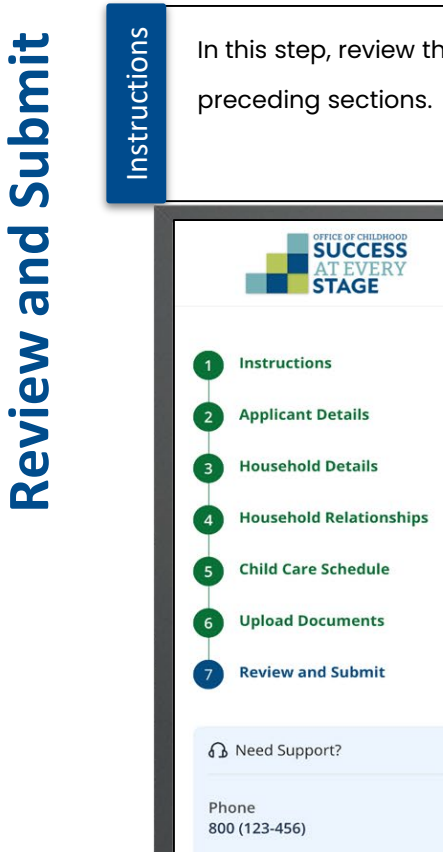

..

needhelp@supportdesk.com

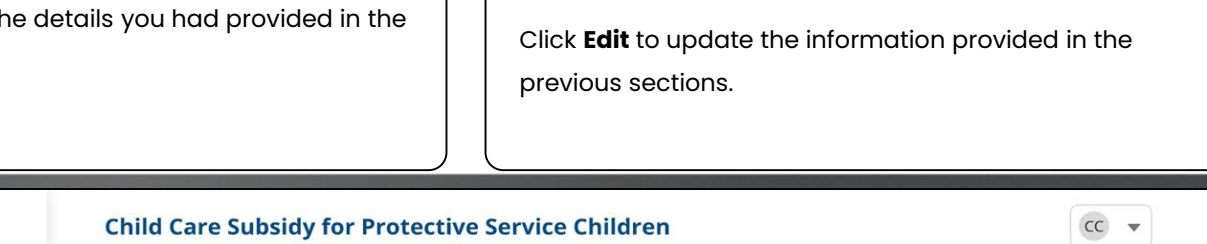

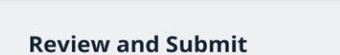

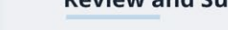

Email

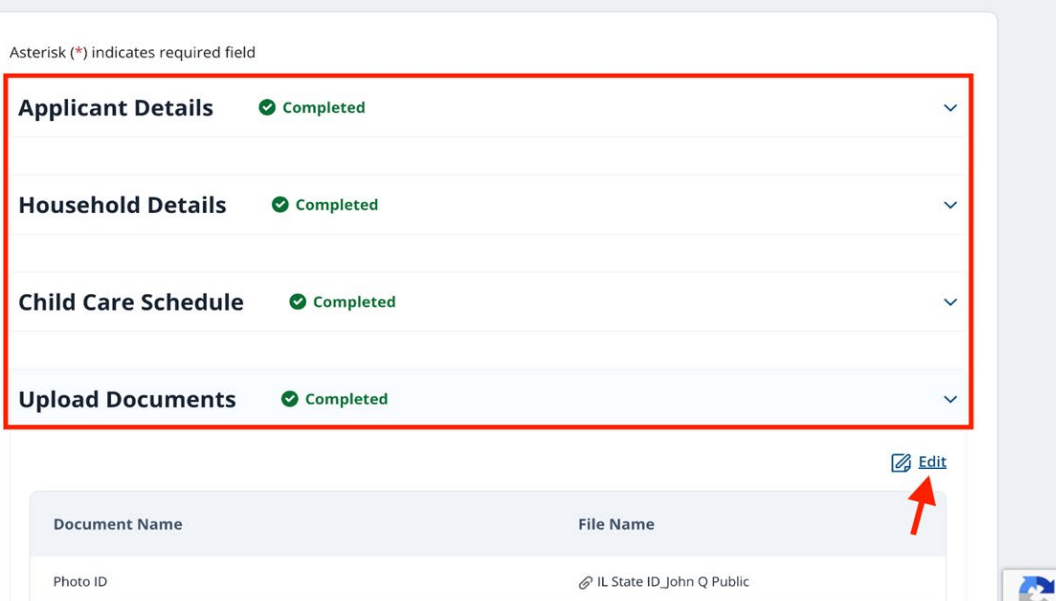

70

Instructions

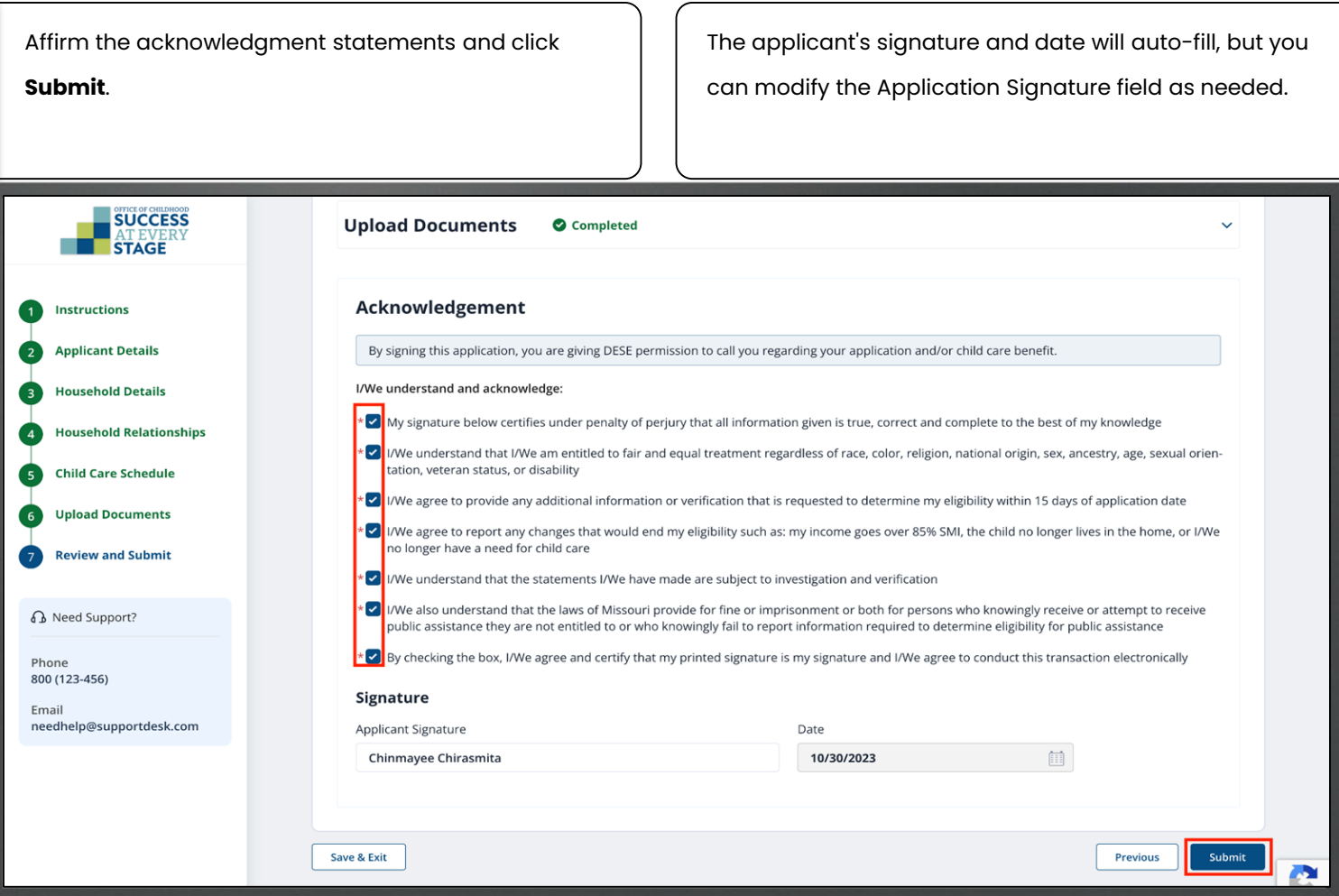

Key Points

ď

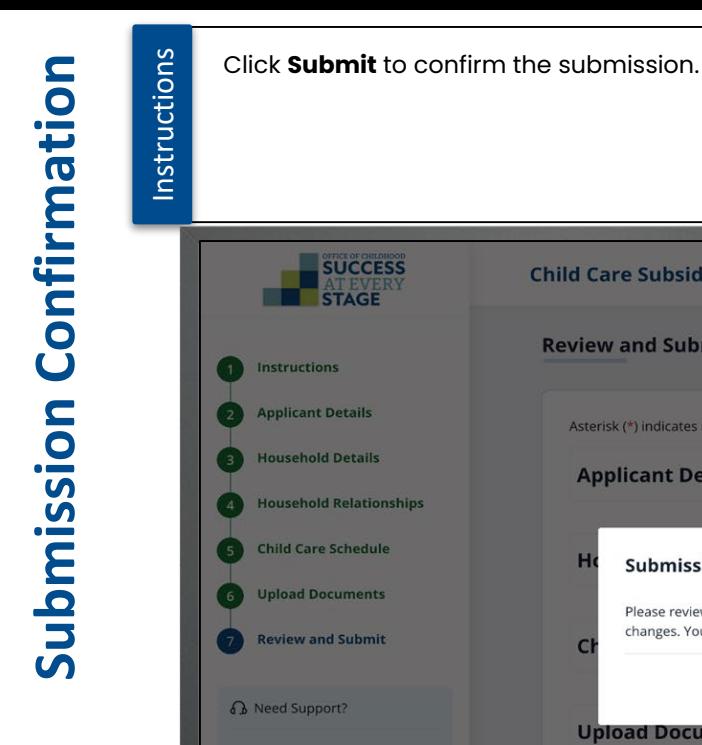

Phone 800 (123-456) Email

needhelp@supportdesk.com

**ESS** 

ile.

 $ts$ 

it

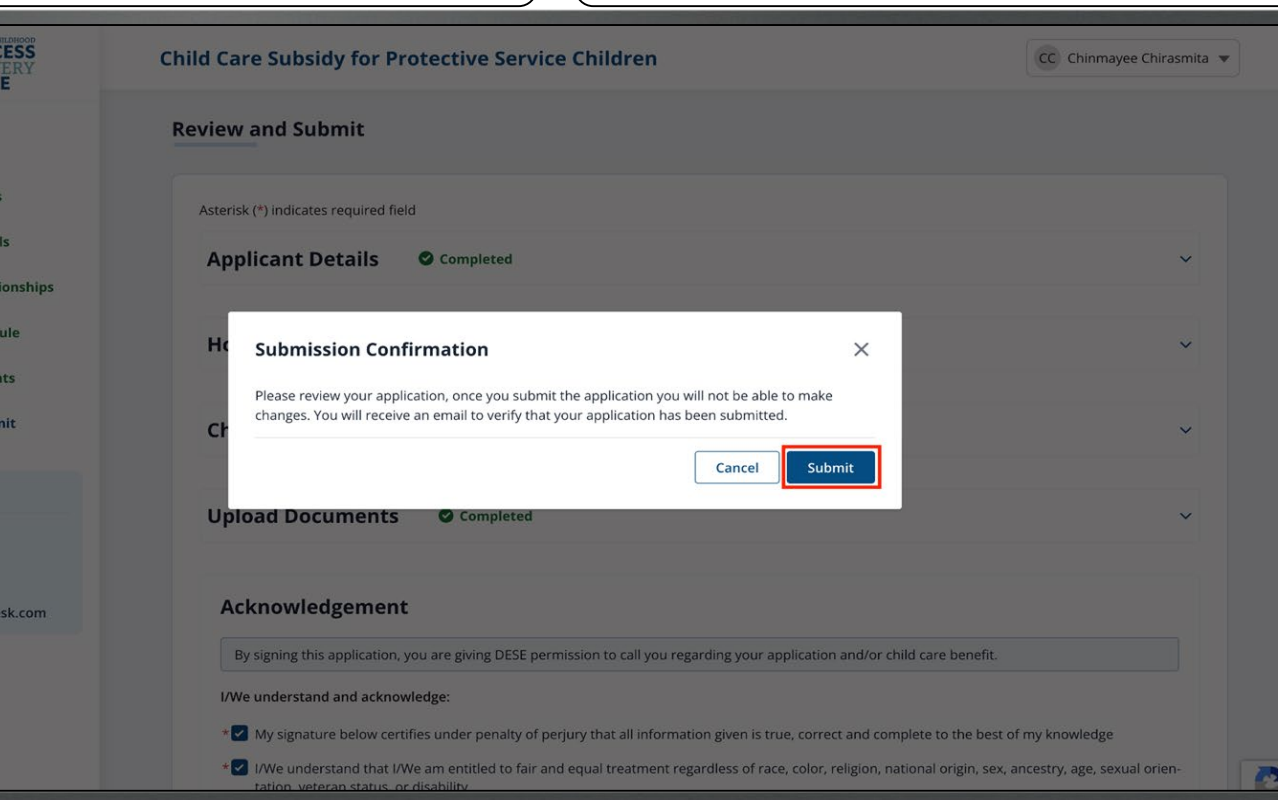

Click **Cancel** to discard the application submission.
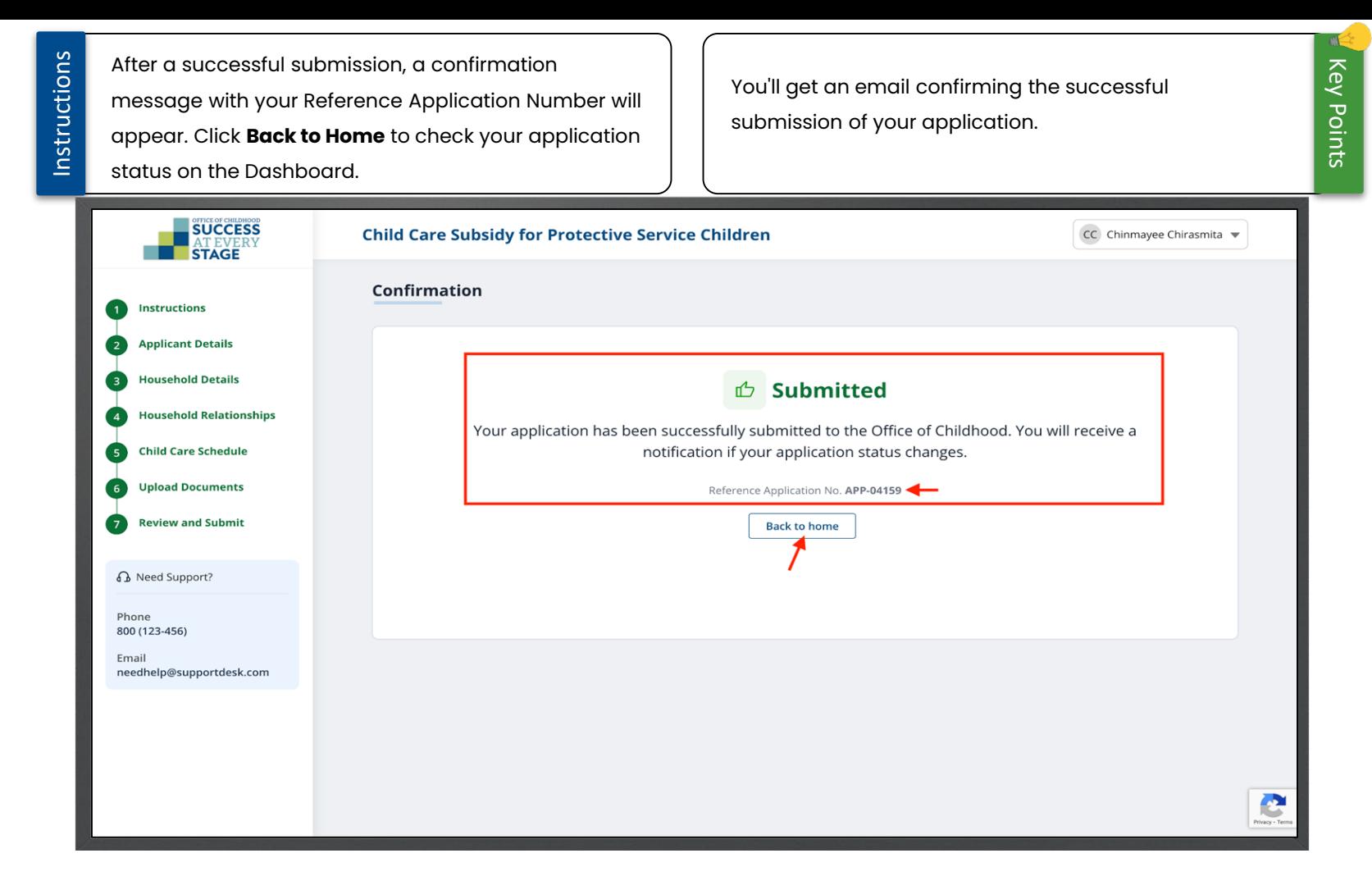

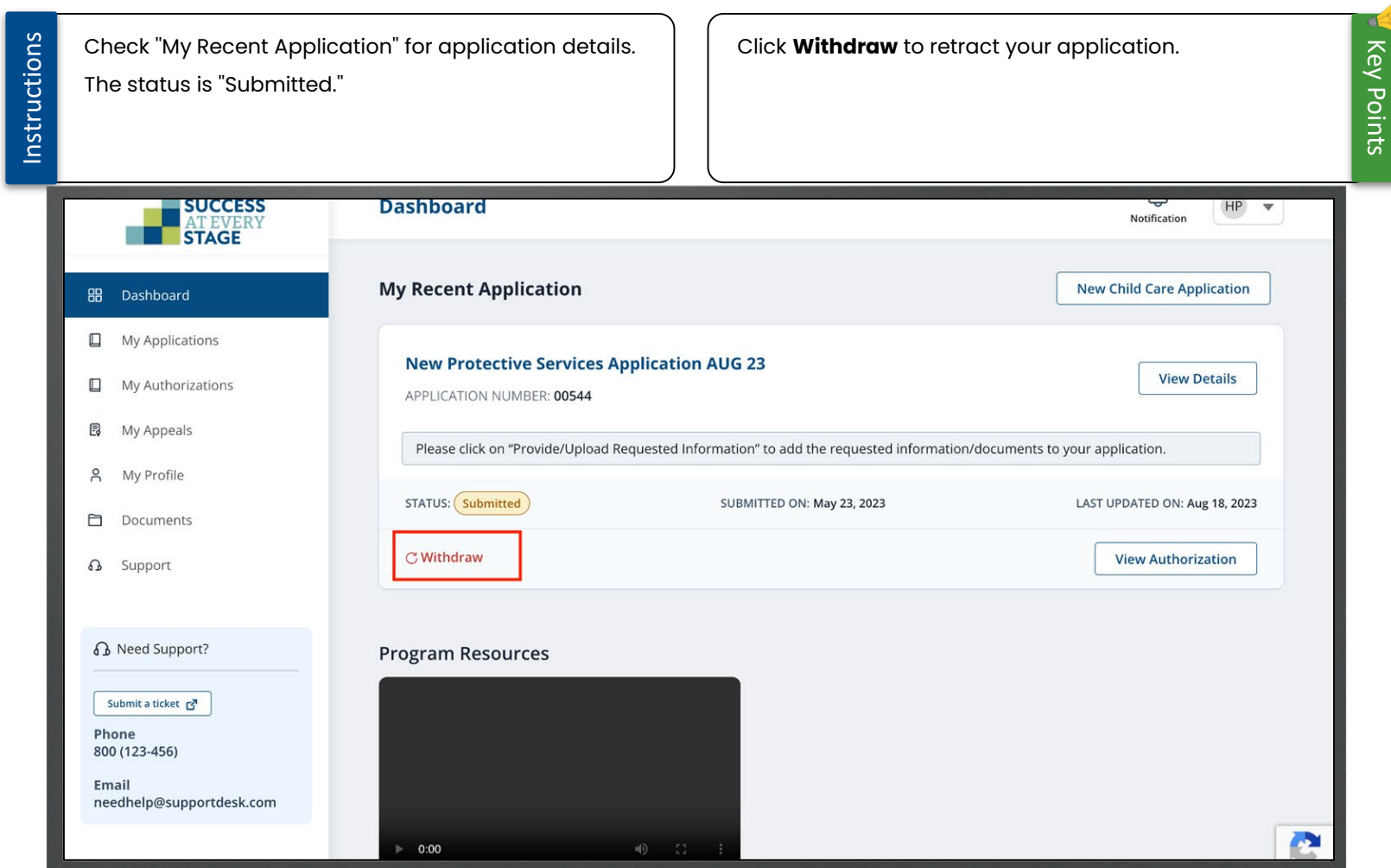

Instructions

Application status will change to ''Approved'' upon DESE staff approval.

Simultaneously, an email notification and a letter is sent to inform you of the Application status.

You can also click the **Bell** icon to view the notification regarding Application status. (Approval/Rejection).

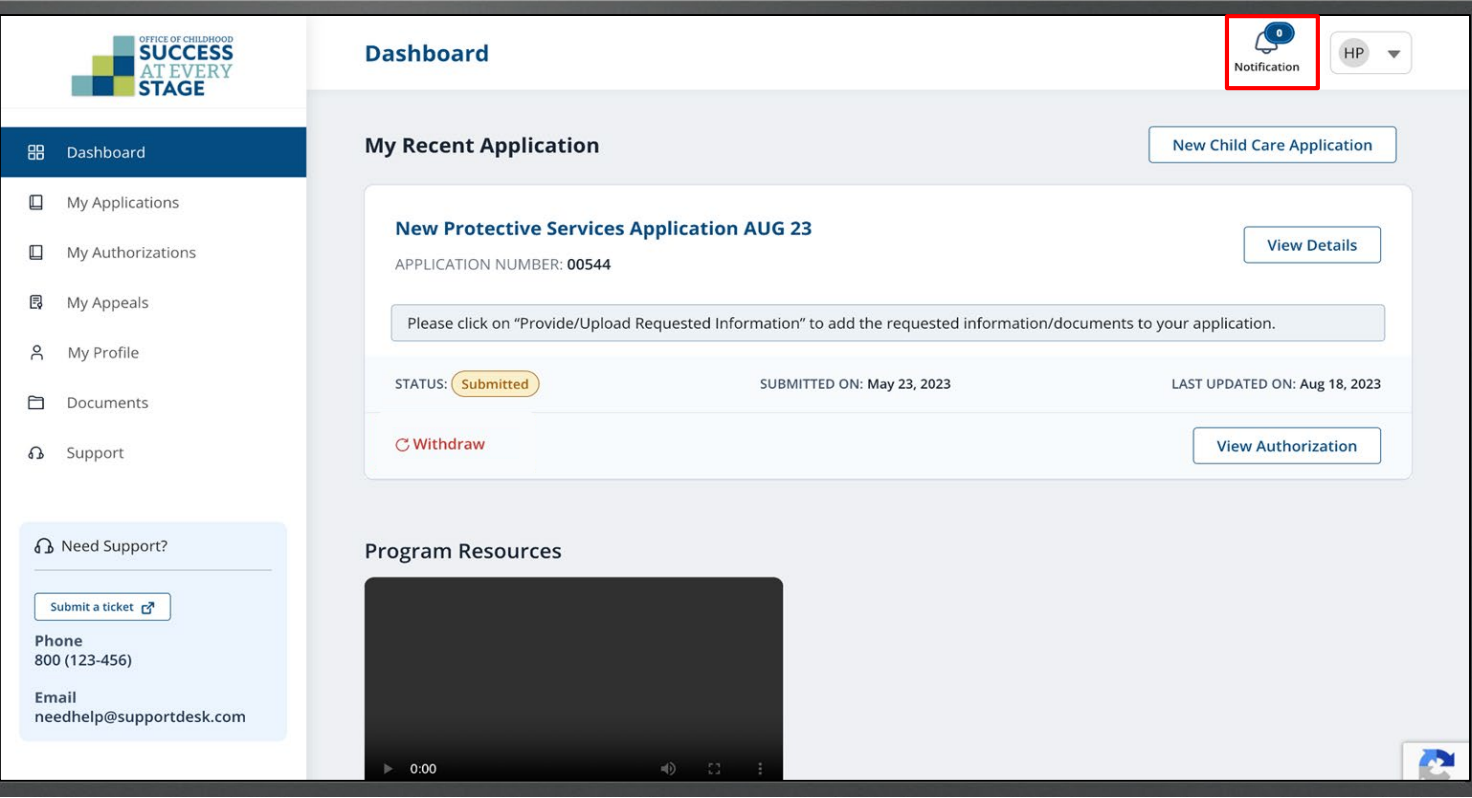

≻ Ξ  $\bigcirc$  $\| \cdot \|_2$  $\omega$  $=$  $\overline{\phantom{0}}$  $\rightarrow$  $\blacktriangleleft$ 

ERN ь. Z **College** 6R Ц. ь. Lь,  $\blacktriangleleft$ **PR** 

# Request an Appeal

Instructions

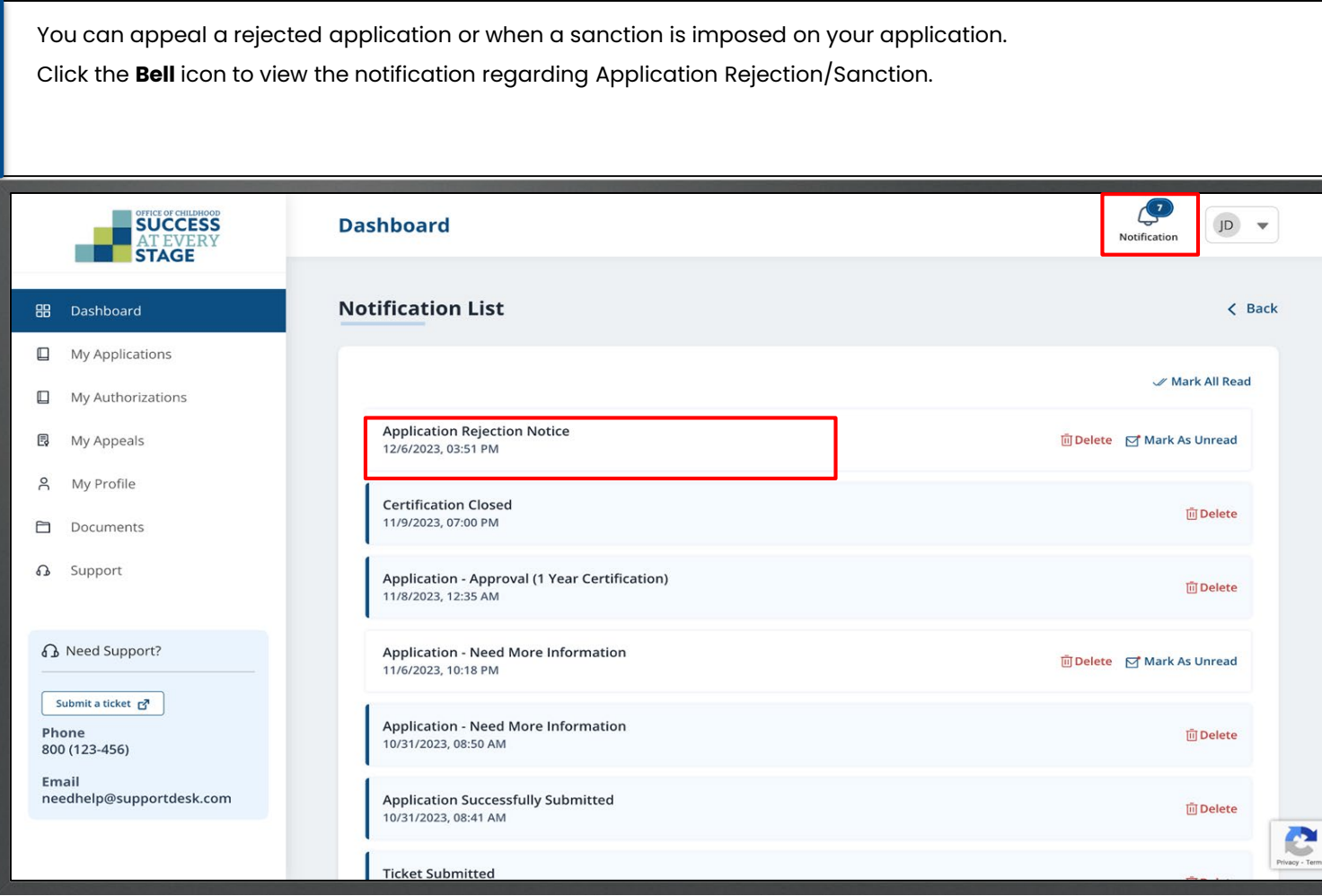

**ATNO USE** INTERNAL **DRAFT-FOR** 

Instructions

Similar to the Rejected Application, you have the option Click on **My Applications** tab from the left navigation to appeal decisions made by DESE regarding the panel. Then click **Request for Appeal** from the ellipses "Sliding Fee," "Amount of Care," and other decisions. (three dots). Note that the Appeal process remains the same for these items. $\sqrt{2}$ **SUCCESS My Applications** JD  $\mathbf{v}$ Notification **STAGE** Add New Application 88 Dashboard  $\Box$  My Applications **ALL APPLICATIONS** CHILD CARE SUBSIDY PROTECTIVE SERVICES RENEWALS My Authorizations E, My Appeals **Application # Last Updated On Status Submitted On Actions** My Profile Å APP-04110 Rejected Oct 30, 2023 Dec 6, 2023 View  $\Box$ Documents **View Documents**  $\Omega$ Support Request for Appeal **B** Need Support? Submit a ticket F Phone 800 (123-456) Email needhelp@supportdesk.com

Key Points

dk.

Instructions In the "Request Appeal Hearing" pop-up, enter your You can appeal a rejected application or when a comment in the "Add Comment" text box, upload sanction is imposed on your application. necessary document(s), then click **Submit**. Required fields are indicated by red asterisks\*.**SUCCESS My Applications** JD |  $\sim$ Notification **STAGE Request Appeal Hearing**  $\times$ Add New Application **HB** Dashboard Astrik (\*) indicates required field Please state why you believe our decision is incorrect and attach any documentation you  $My$  Authorizations would like reviewed. **B** My Appeals \*Add Comment **Actions** 8 My Profile I am appeal to consider my Child Care Application as My child is in Need View **□** Documents **Upload Document B** Support **Click here to Browse** You can drop and drag documents or select them from your computer by clicking here **B** Need Support? Submit a ticket Phone Cancel Submit 800 (123-456) **Email** needhelp@supportdesk.com

Key Points

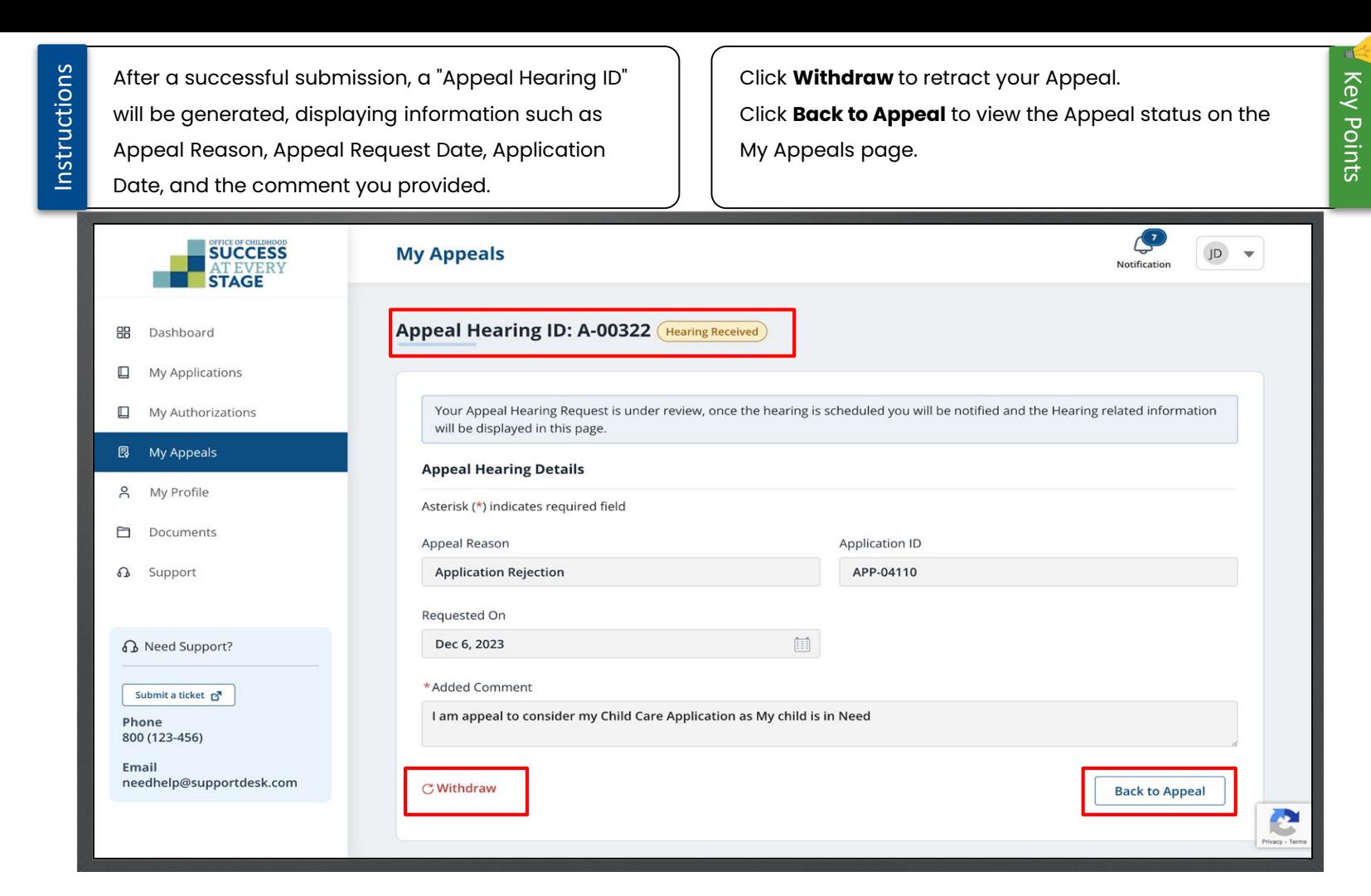

 $\stackrel{\circ}{=}$ 

Instructions

Once a decision has been made on your Appeal request, you will receive an email notification.

### Sandbox: Appeal Decision Inbox x

support@modese.com tushar.kumar@mtxb2b.com via nk8siujyohz4.3s-8gd7uaa.cs133.bnc.sandbox.salesforce.com 9:00 AM (33 minutes ago) to me  $\sim$ 

Hi Chinmayee Chirasmita 0012453899,

After careful review of your case, the decision to close your certification has been Upheld.

You can access your account at https://modesechildcare--qa1.sandbox.my.site.com/parent/s/login/.

This is an automated email. Please do not reply to this message.

#### $\leftarrow$  Reply  $\rightarrow$  Forward

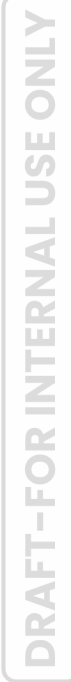

e Z

 $\leftrightarrow$ 

☆

## Submit a Change Report

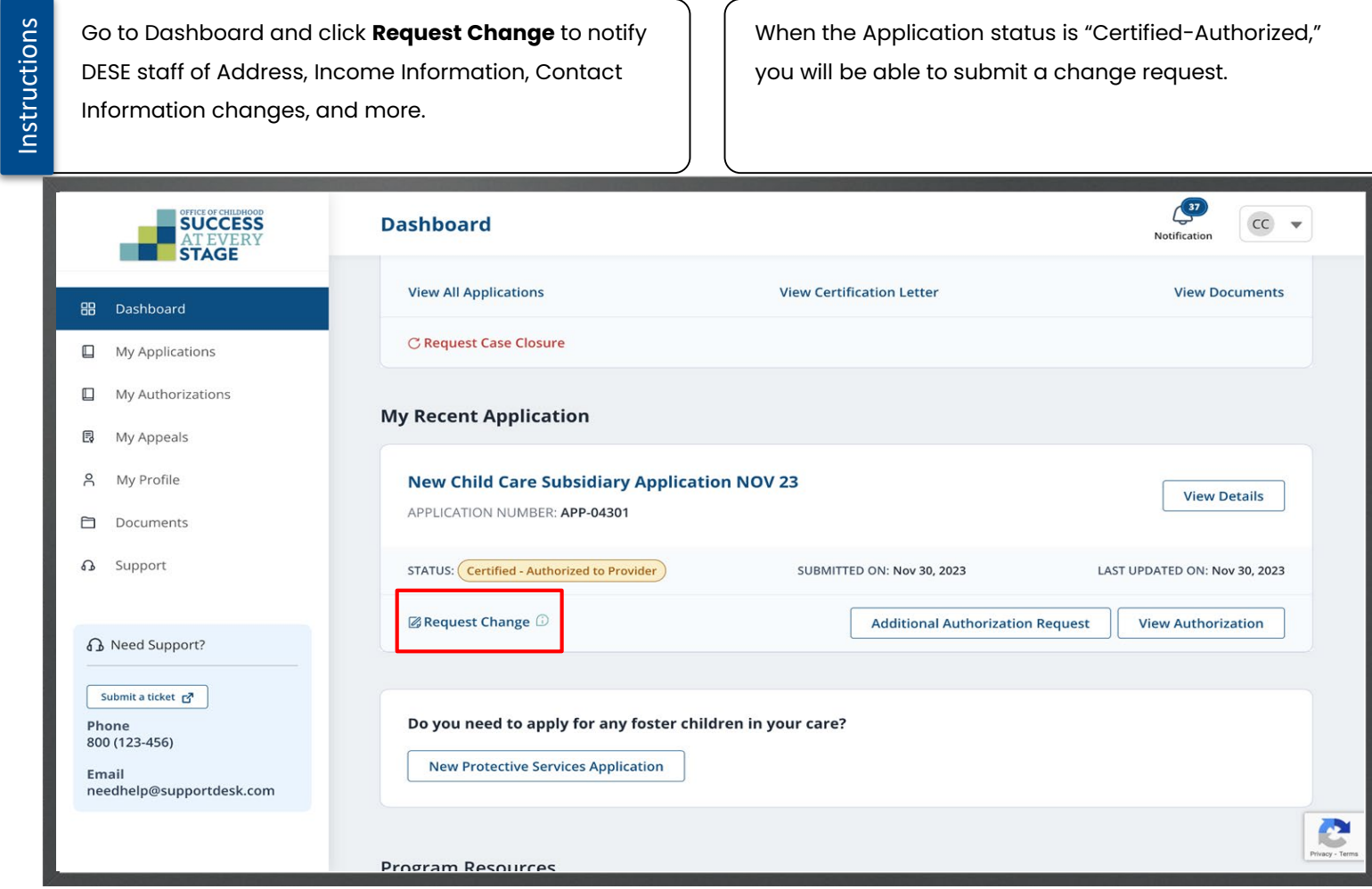

 $\frac{1}{3}$  Key Points

Instructions

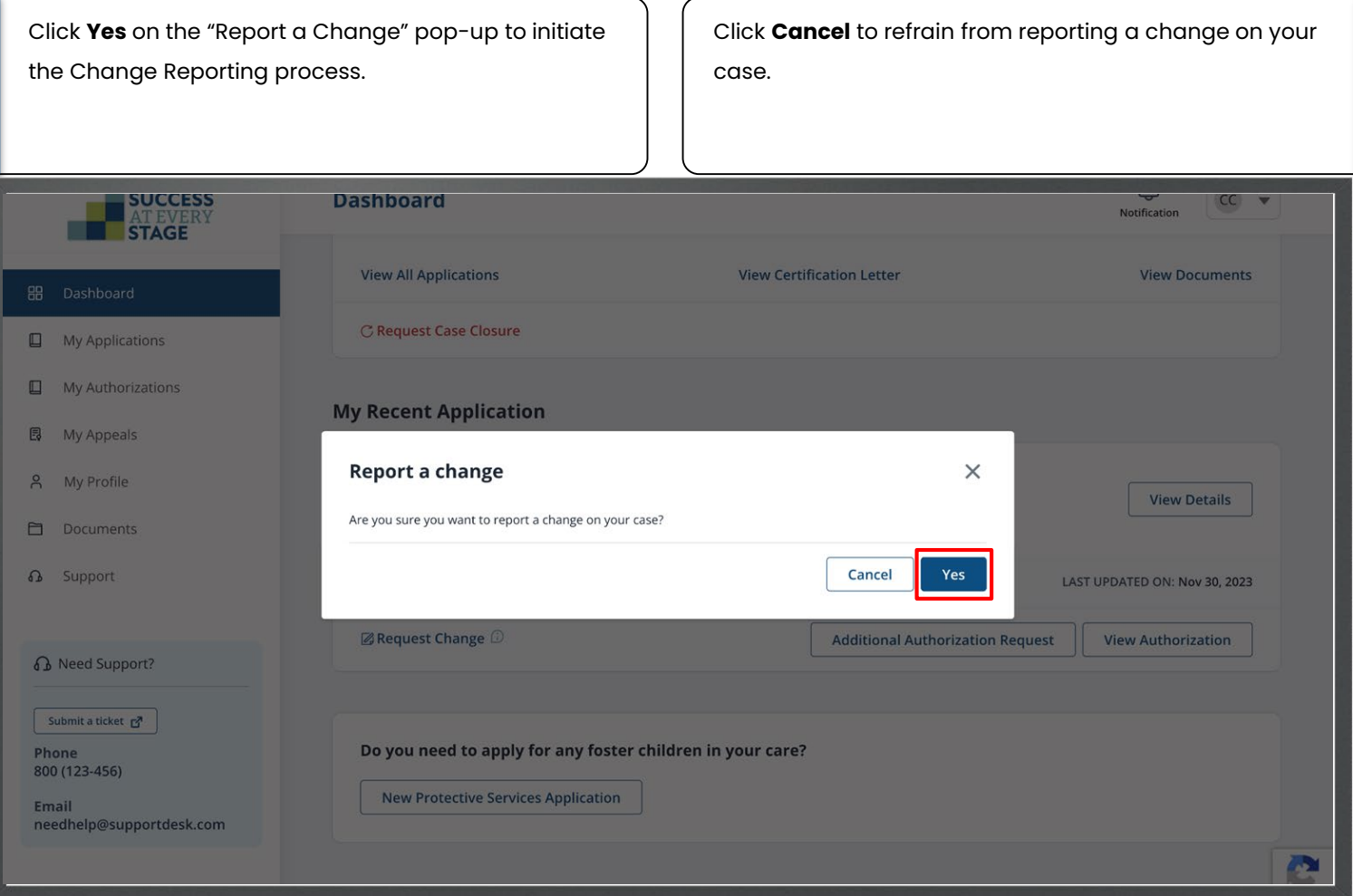

Key Points

Instructions Upon clicking "Yes" on the Report a change pop-up, *The following slides outline the steps for submitting an*  you will be directed to the **Upload Documents** page. *Address Change Request.*You can also navigate to a specific section using the left navigation panel to update required information. **AT EVERY Child Care for Children and Families Application**  $CC$  $\blacktriangledown$ Upload Documents **Instructions Applicant Details**  $\overline{2}$ Asterisk(\*) indicates required field **Household Details**  $\overline{\mathbf{3}}$ **Required Documents Household Relationships**  $\overline{4}$ Please make sure you provide documentation of the applicant's identity and income. Providing this when you apply will speed up the processing of **Income Information** your application. Please note: Other supporting documentation may be requested after we review your application. **Child/Family Needs** 6 **Chinmayee Chirasmita Child Care Schedule Upload Documents**  $8<sup>°</sup>$ John David Water Bill Sample \*Paystub **Download Review & Certification** 9 Updated: Nov 07, 2023 **B** Need Support? John David IL State ID Phone \*Photo ID **Download** 800 (123-456) Updated: Nov 07, 2023 Email

Key Points

Instructions

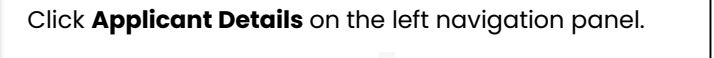

Update the necessary details, then click **Save & Next**.

Click **Previous** to navigate to the Instructions page.

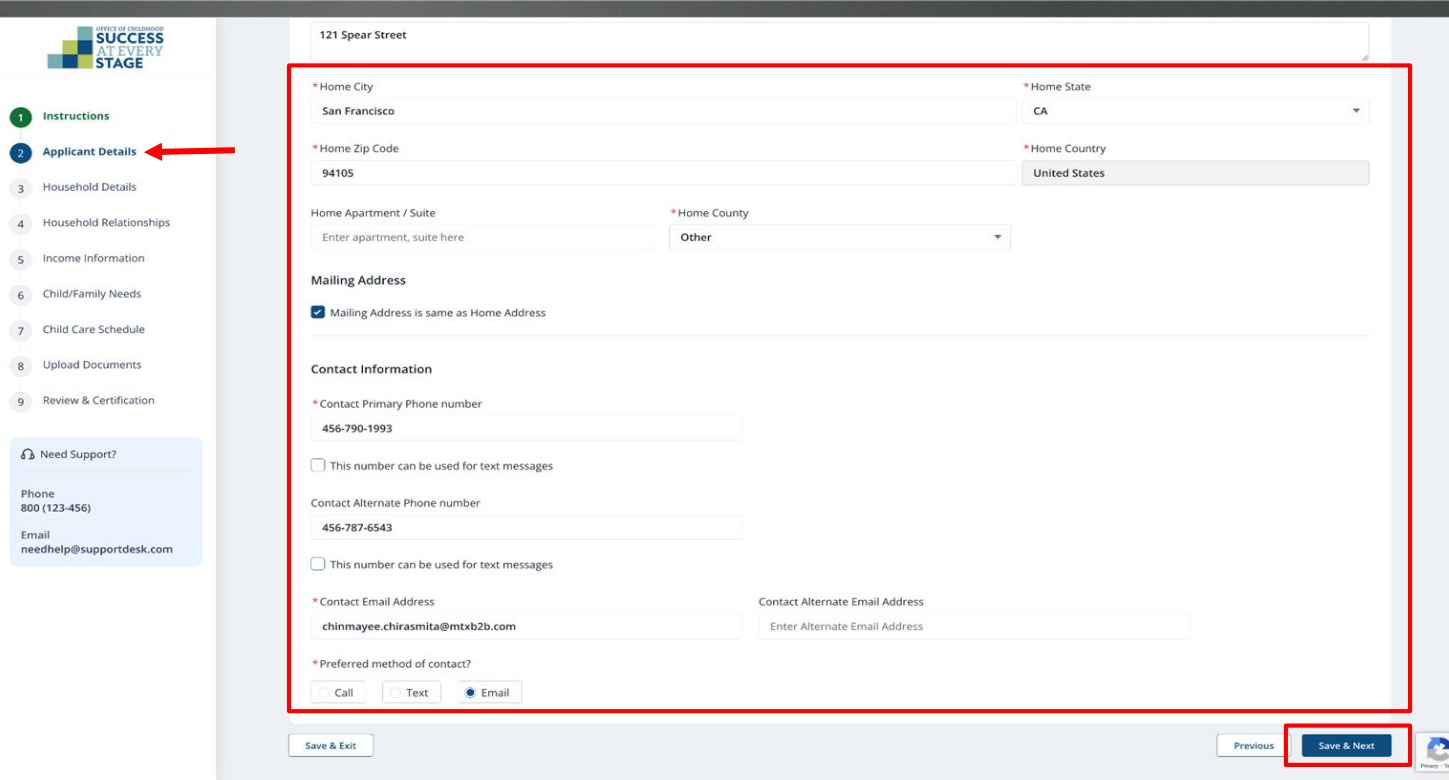

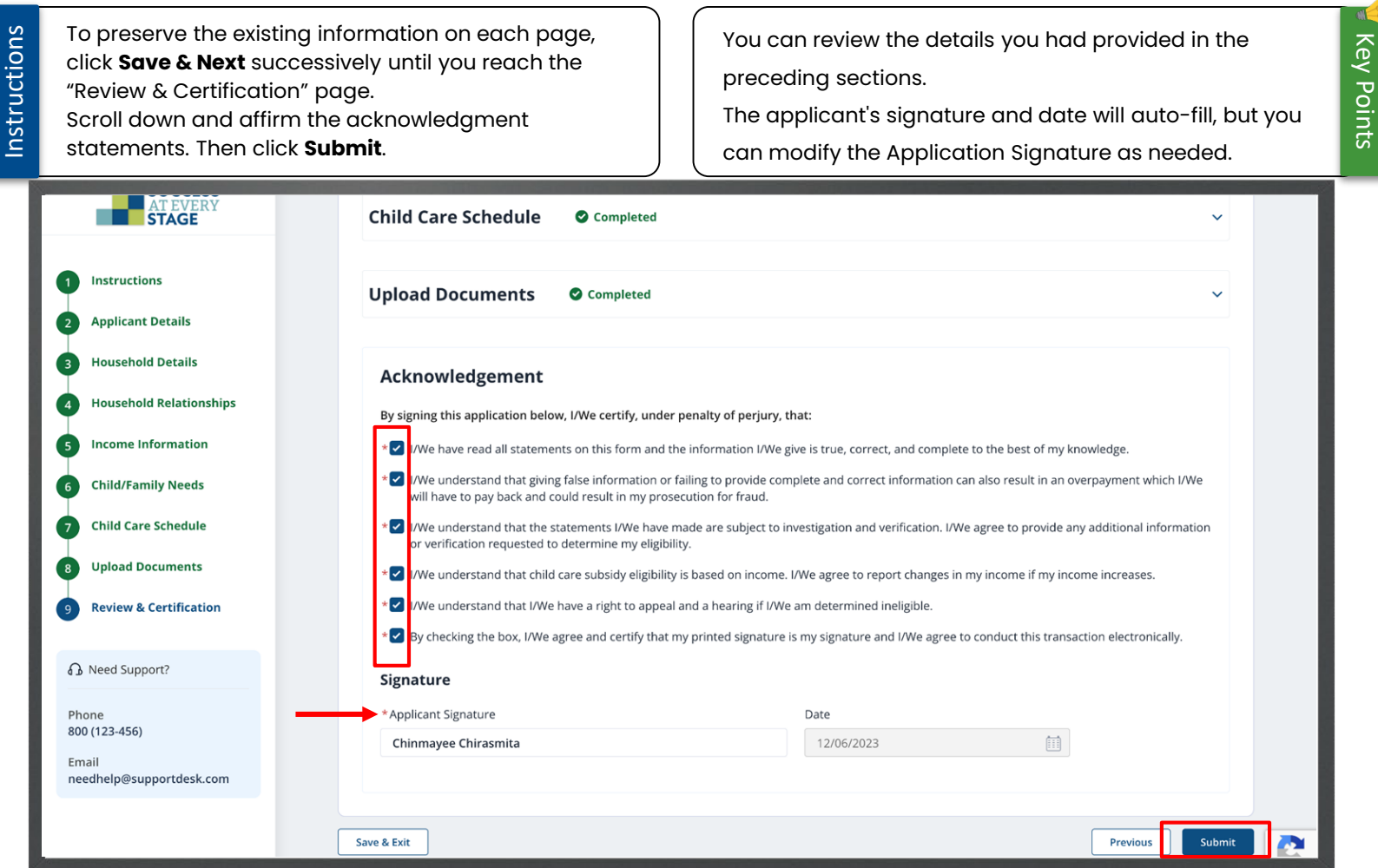

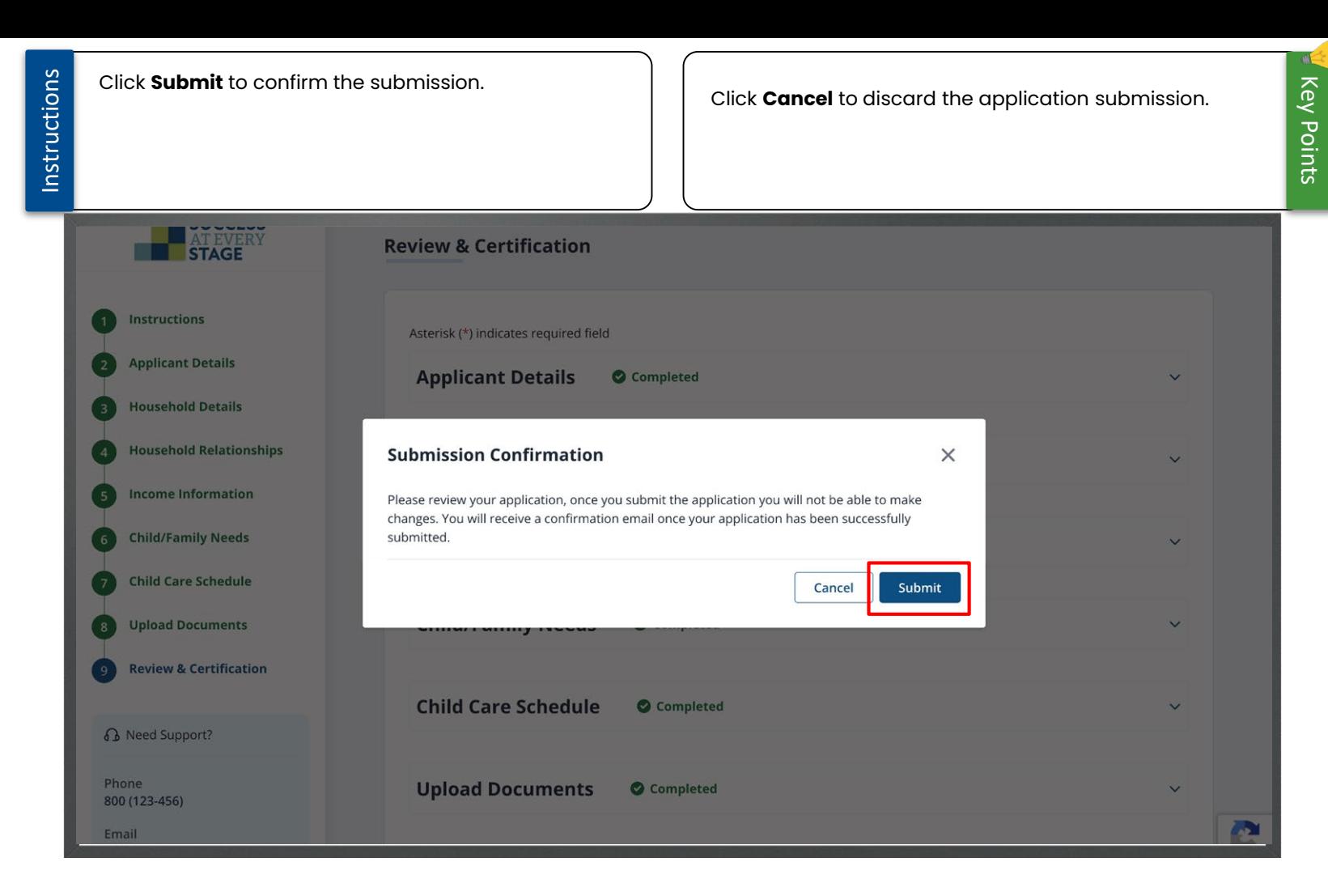

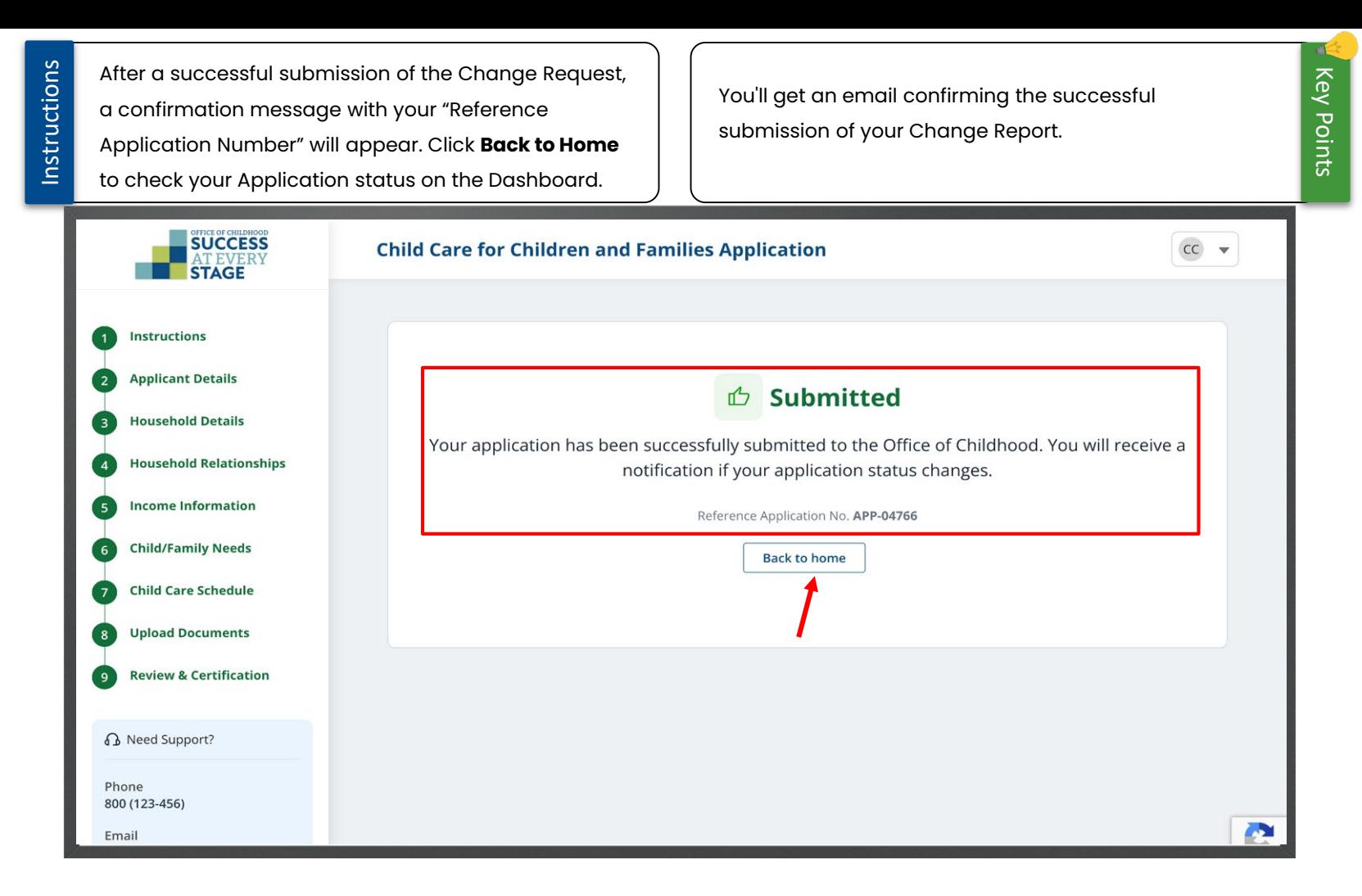

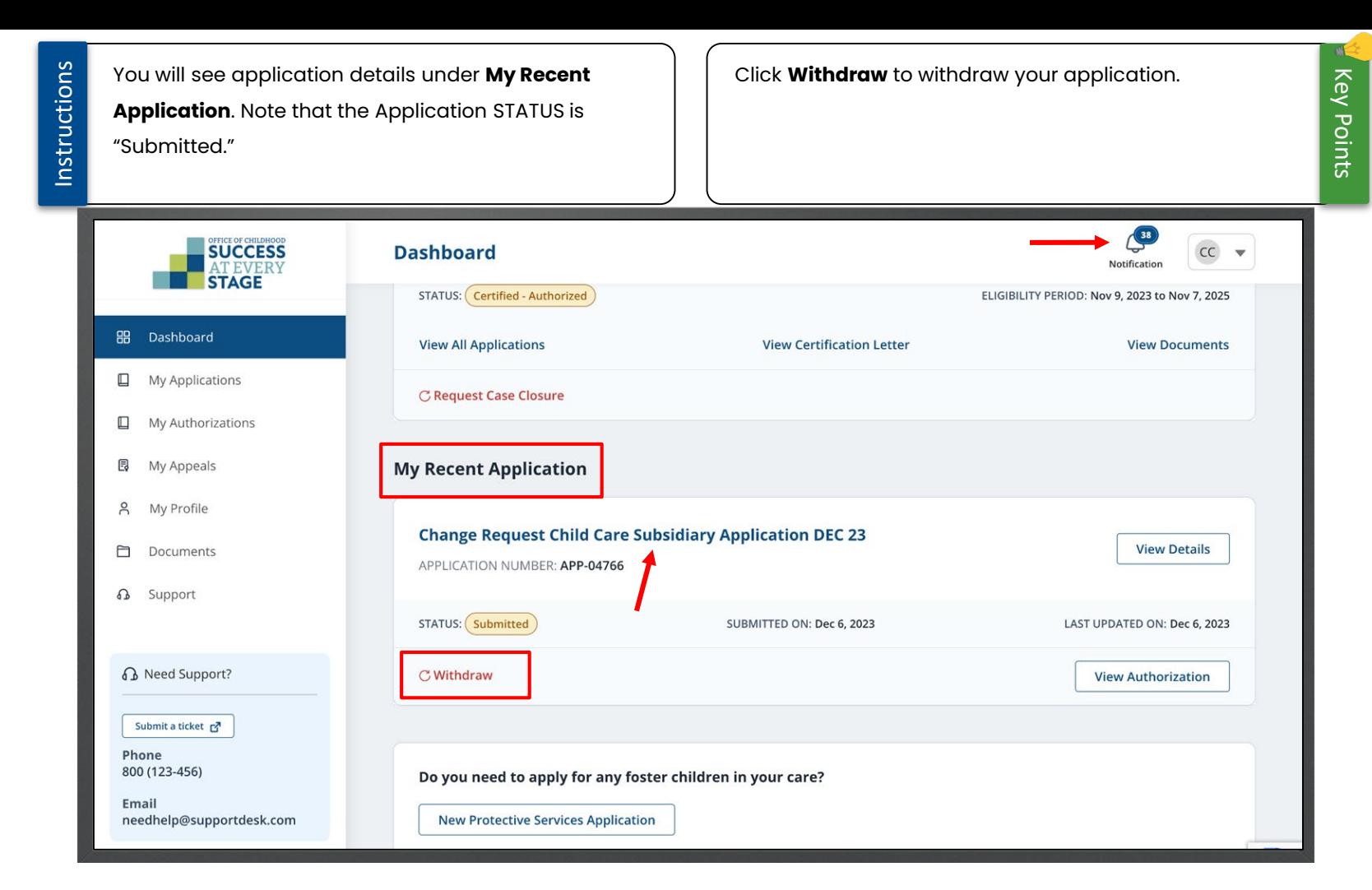

Instructions

Upon DESE staff approval, your application status will change to "Approved," and you'll be notified via email and a letter. Alternately, click the **Bell** icon for status notifications (Approval/Rejection).

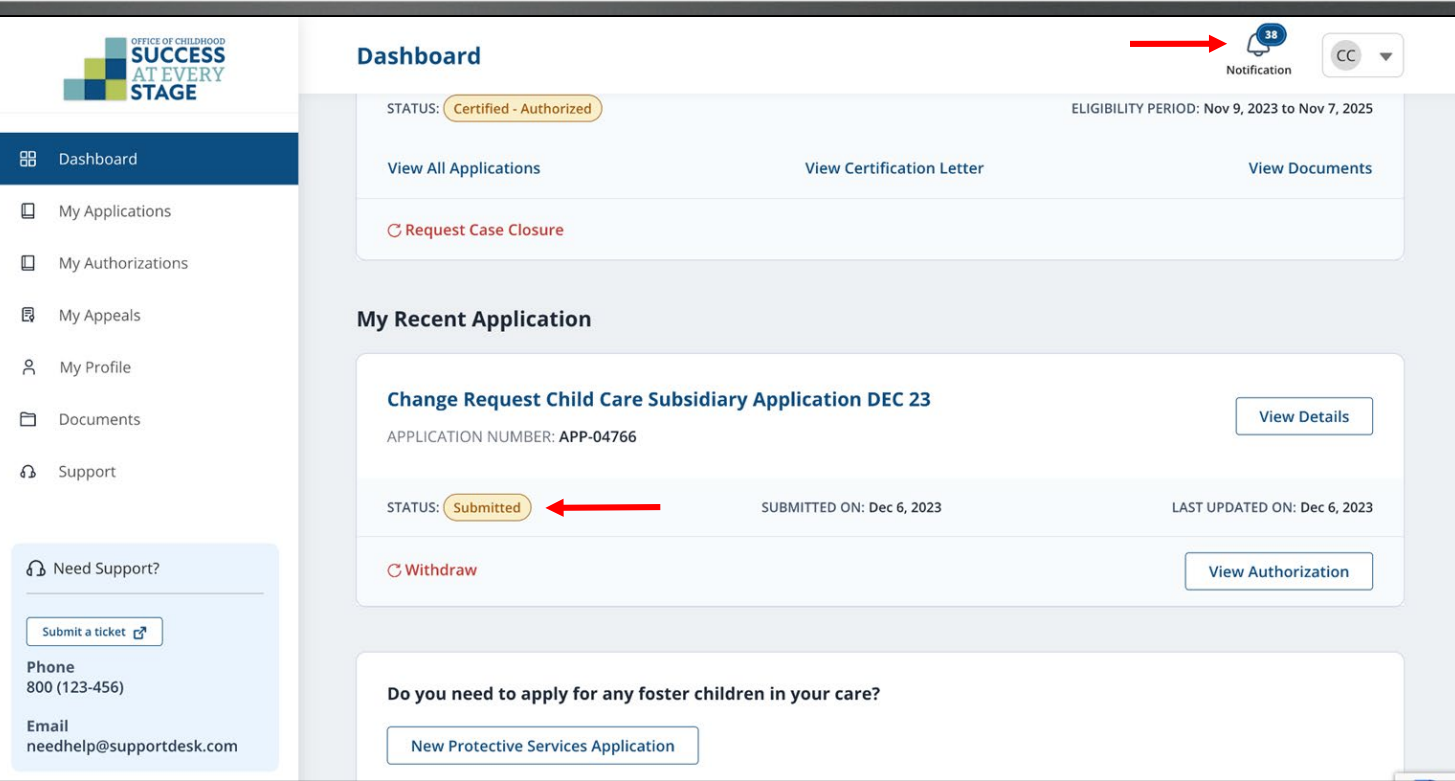

# My Authorizations

Instructions

After approval, you can view your Authorized Provider

here. After submitting your application, choose your retains the authority to assign a Provider for your Child preferred providers by clicking **Select Provider**. based on availability. $\bigoplus$ **SUCCESS My Authorizations**  $CC$  Chinmayee Chirasmita  $\blacktriangledown$ Notification **STAGE** 88 Dashboard APP-04159 = **JAMES DAVID**  $\square$ My Applications  $\Box$ My Authorizations James David (Draft) Date of Birth: 2013-10-10 | DCN: NA 园 My Appeals **Requested Providers**  $\beta$ My Profile Please Select your preferred providers as per your requirements  $\Box$ Documents **ெ** Support **Primary Provider Secondary Provider Backup Provider No Provider Selected No Provider Selected No Provider Selected 6** Need Support? Submit a ticket **Select Provider Select Provider Select Provider** Phone 800 (123-456) Email needhelp@supportdesk.com **Care Details**  $\mathcal{Z}$  Edit **Requested Start Date Requested End Date NA NA** Do you need more than 1 provider Reason for Additional Authorization Request **NA** Type here

Key Points

al-

You may express your Provider preference, but DESE

e

Privacy - Term

### Instructions Click Select Provider to choose a Primary Provider.  $\vert \ \vert$  You can choose Primary, Secondary, and Backup

Providers based on your preference.

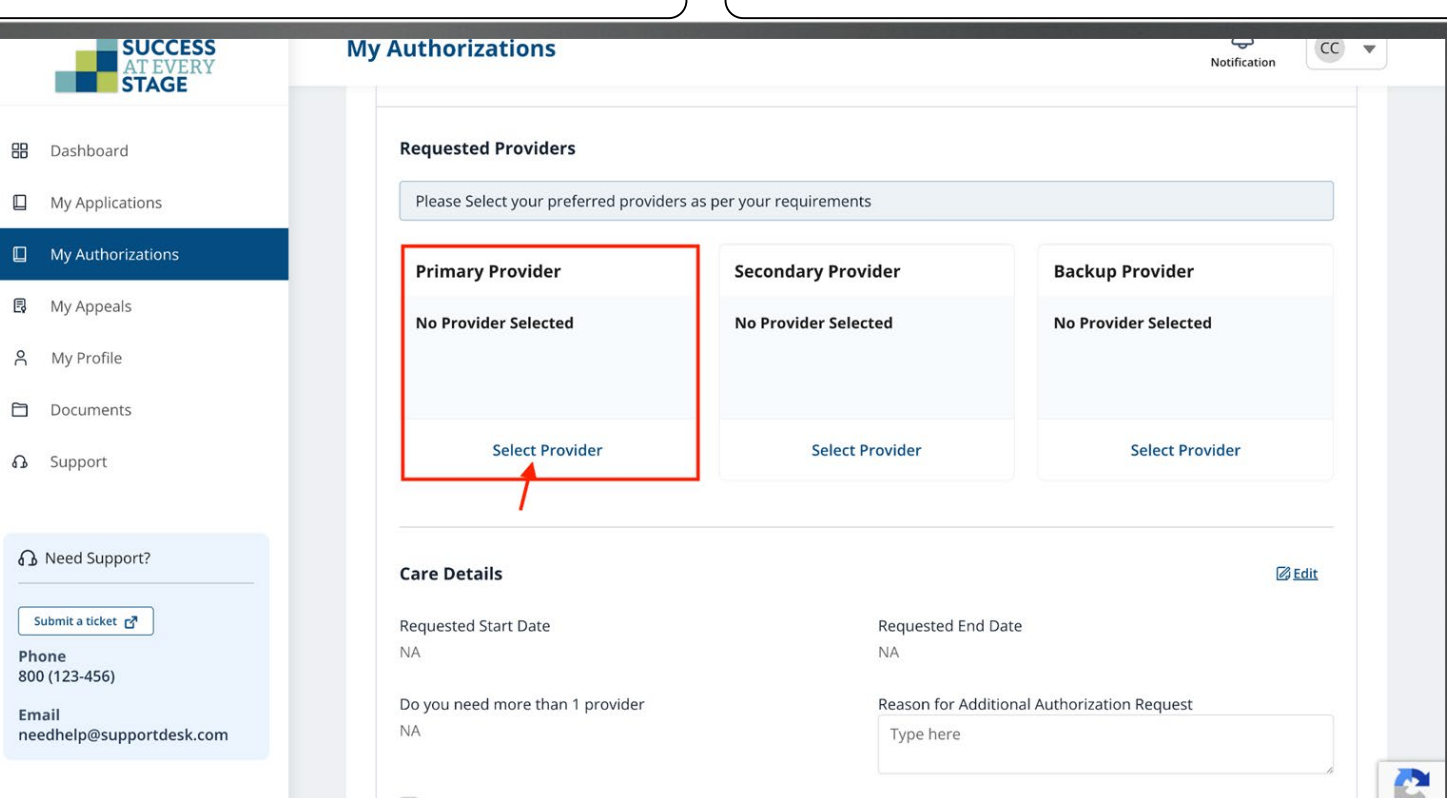

Instructions

You can search Providers using "Address/DVN" as well.Input the Provider Name in the search field within the ''Select Provider'' pop-up window and proceed by clicking **Search**. **SUCCESS My Authorizations** Ç  $CC$   $\blacktriangledown$ Notification **STAGE Requested Providers HB** Dashboard  $\Box$  My Applications **Select Provider**  $\times$ vider Asterisk(\*) indicates required field **B** My Appeals elected Search Provider by Name, Address or DVN A My Profile Q Ozark O OR Q Search by Address OR Q Search by DVN Search **D** Documents ect Provider **63** Support **Provider Name Provider Address DVN Actions** No Record Found **B** Need Support? *&* Edit Save Cancel Submit a ticket **B NA NA** Phone 800 (123-456) Do you need more than 1 provider Reason for Additional Authorization Request Email **NA** needhelp@supportdesk.com Type here

Key Points

«К

Instructions Choose your preferred Provider address from the View the list of provider names, choose the preferred options available (in case the provider has multiple one, and click **Save**. addresses).**SUCCESS My Authorizations** ſ  $CC$   $\blacktriangleright$ Notification **STAGE Select Provider**  $\times$ **HR** Dashboard  $\Box$  My Applications Asterisk(\*) indicates required field Search Provider by Name, Address or DVN vider  $Q$  Ozark O OR Q Search by Address OR Q Search by DVN Search **B** My Appeals elected 8 My Profile **Provider Name Provider Address DVN Actions** 日 Documents Ozarkz 3517 W Gray, Ozark, MO, US *<u>ect Provider</u>* **63** Support Ozarkz Street, Into, MO, US **6** Need Support? Ozarkz 3517 W Gray, Ozark, MO, US **Z** Edit Submit a ticket **B** Phone Cancel Save 800 (123-456) uest Email **NA** needhelp@supportdesk.com Type here

Key Points

ole.

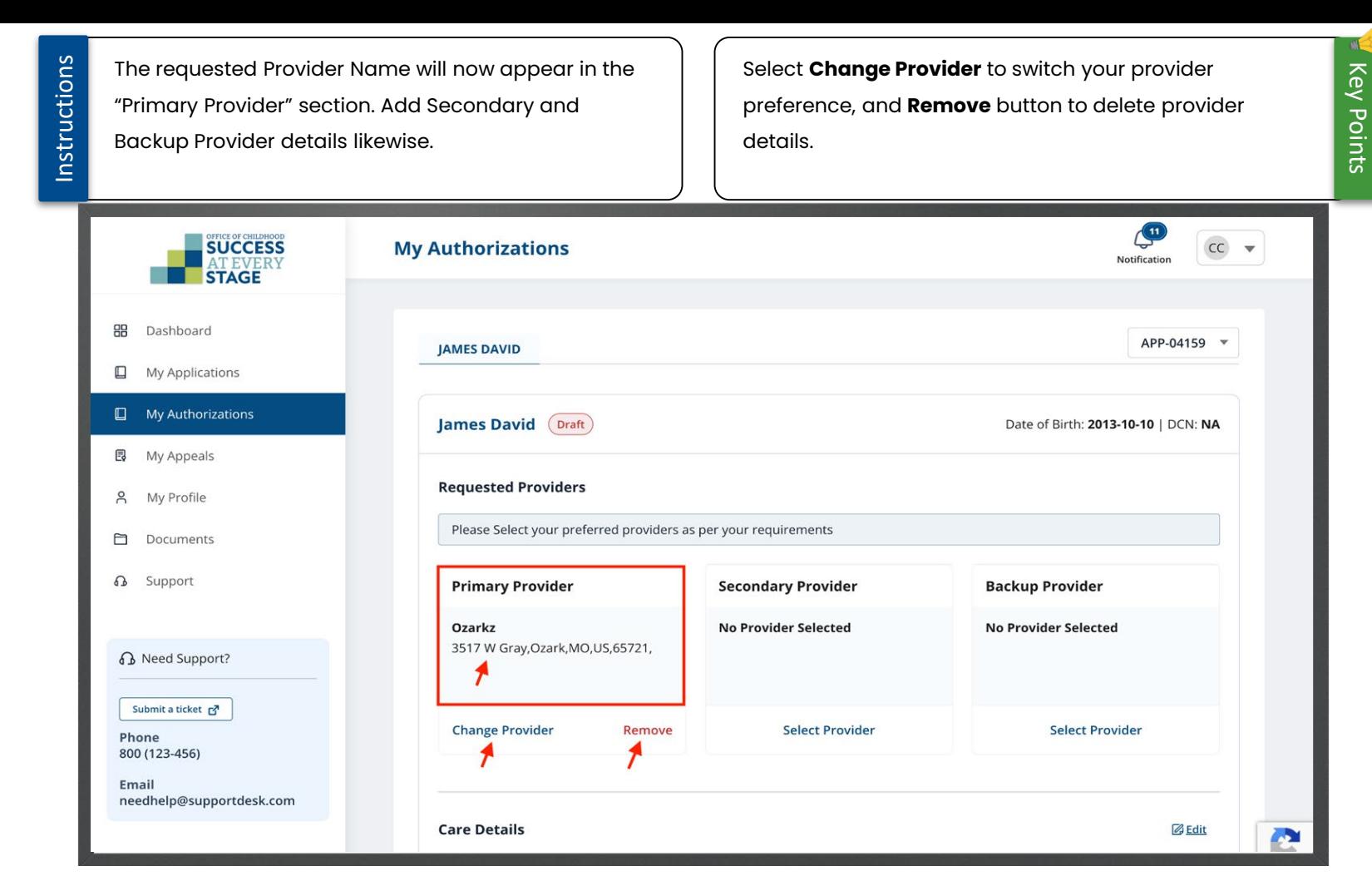

Instructions

Use the "Care Details" section to enter information This optional feature provides additional authorization if about the child's care requirements. Click **Edit** in the needed.Care Details section to specify your needs. **SUCCESS**<br>AT EVERY **My Authorizations** -- $CC$   $\rightarrow$ Notification **STAGE Primary Provider Secondary Provider Backup Provider** 88 Dashboard **No Provider Selected No Provider Selected** Ozarkz  $\Box$ My Applications 3517 W Gray, Ozark, MO, US, 65721,  $\Box$  My Authorizations **B** My Appeals **Change Provider** Remove **Select Provider Select Provider** My Profile  $\beta$  $\Box$ Documents **Care Details** *&* Edit **63** Support Requested Start Date Requested End Date **NA NA 6** Need Support? Do you need more than 1 provider Reason for Additional Authorization Request **NA** Type here Submit a ticket r<sup>7</sup> Phone 800 (123-456) Yes, I want to proceed with Additional Authorization Email needhelp@supportdesk.com Z.

Key Points

al-

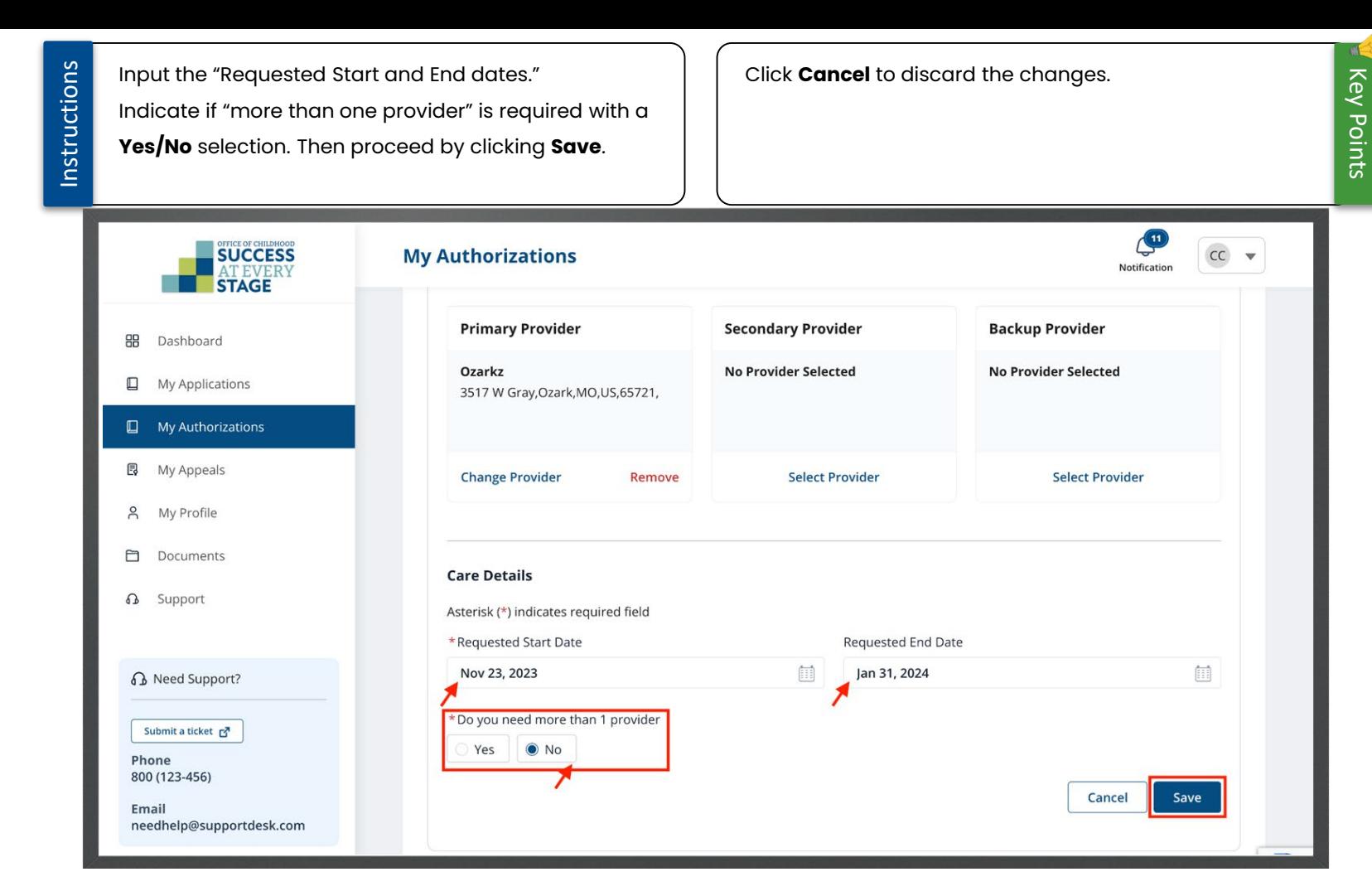

Instructions If the amount of care is changing for summer/winter You can request for additional Provider using the when school is out, use the **Request Change** feature **Additional Authorization Request** feature when the and make the necessary changes on the "Child care application status is "Certified - Authorized to Schedule" page, then submit the application.Provider"  $\mathbb{C}$ **SUCCESS My Applications**  $\mathsf{CC}$  $\overline{\mathbf{v}}$ Notification **STAGE** 88 Dashboard **ALL APPLICATIONS** CHILD CARE SUBSIDY PROTECTIVE SERVICES **RENEWALS** My Applications  $\Box$ My Authorizations **Application # Status Submitted On Last Updated On Actions** B My Appeals APP-04785 Rejected Dec 6, 2023 Dec 6, 2023 View ÷  $\beta$ My Profile 自 Documents Certified - Authorized to Provider Dec 6, 2023 APP-04766 Dec 6, 2023 View **Q** Support **View Authorizations** APP-04301 Certified - Authorized to Provider Nov 30, 2023 Dec 6 **Additional Authorization Request View Documents B** Need Support? APP-04297 Withdrawn Nov<sub>7</sub> **Request Change** Submit a ticket F APP-04294 Withdrawn Nov 6, 2023 View ÷ Phone 573-316-9612 APP-04292 Withdrawn Nov 6, 2023 View š APP-04290 Withdrawn Nov 6, 2023 **View** ÷ A

Key Points

## Renewals

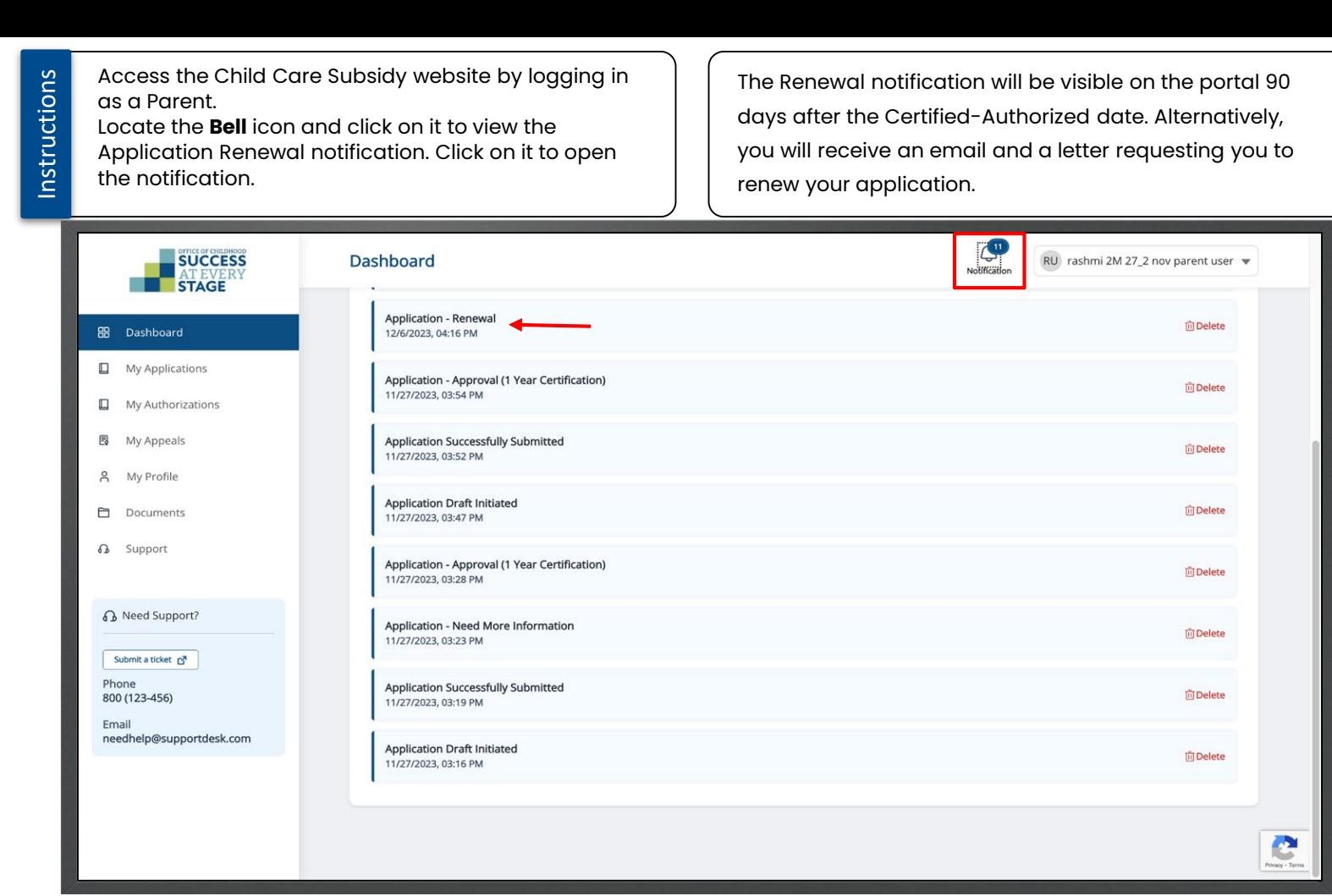

Key Points

al-

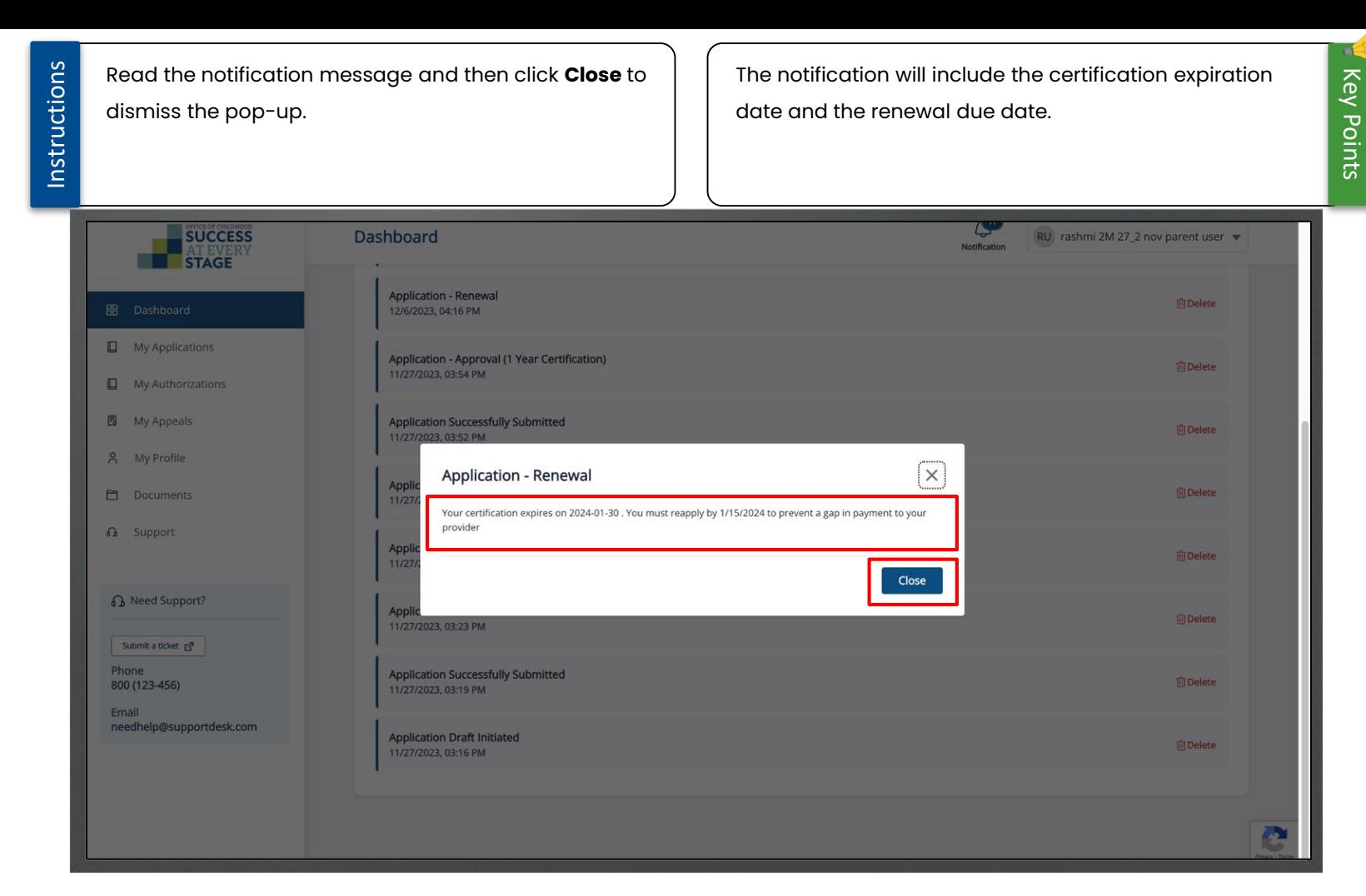

![](_page_103_Picture_35.jpeg)

![](_page_104_Figure_0.jpeg)

# Instructions **Instructions**

Key Points

dk.

![](_page_105_Picture_34.jpeg)

Instructions

#### Scroll down and click **Next** to proceed.

Similar to the Applicant Details step, Household Details, and Household Relationships, the Child Care Schedule steps will retrieve data from the initial application. Review the information, update if needed, and continue clicking "Next" until you reach the "Upload Documents" step.

![](_page_106_Picture_82.jpeg)

![](_page_107_Picture_0.jpeg)
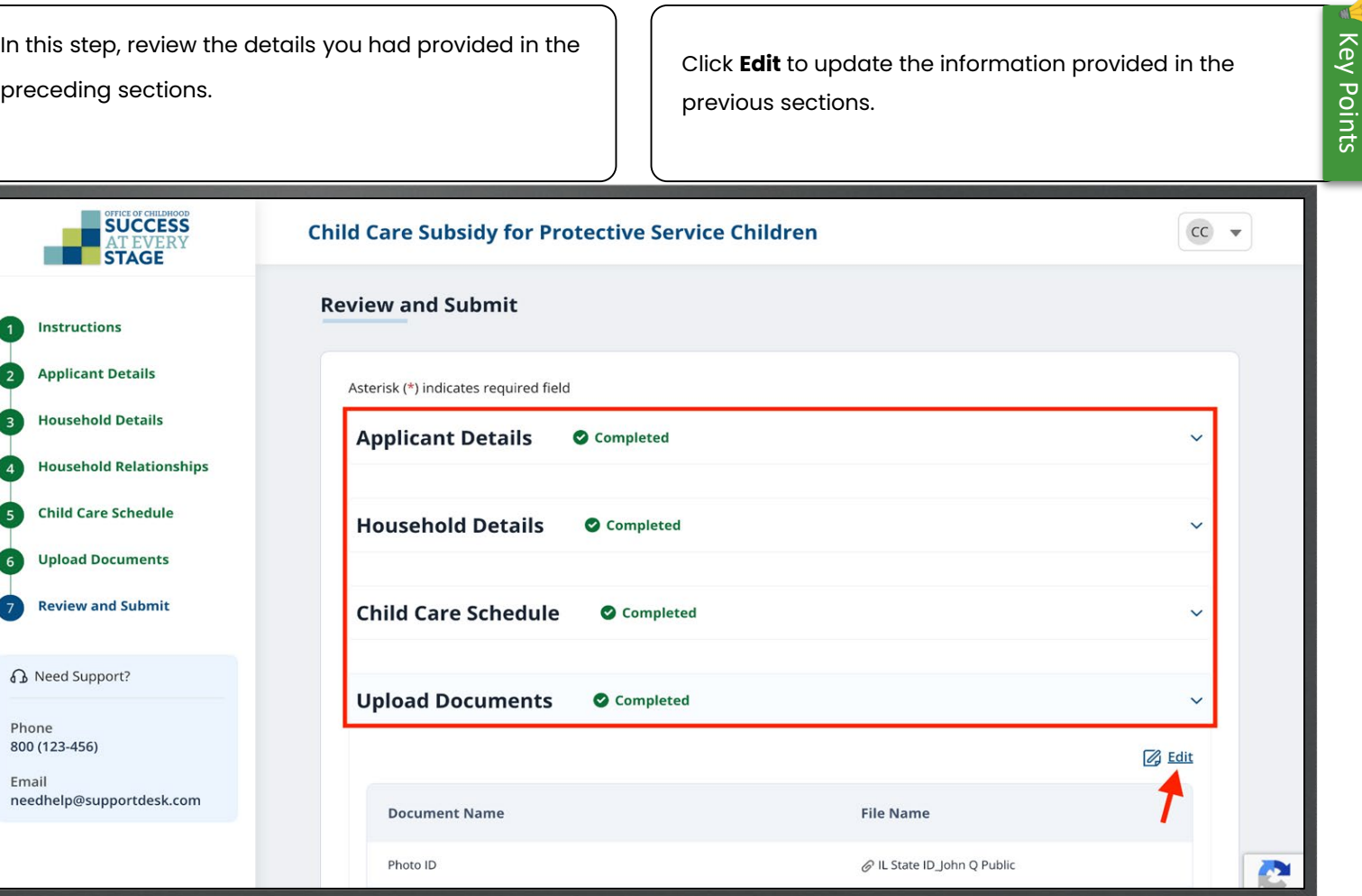

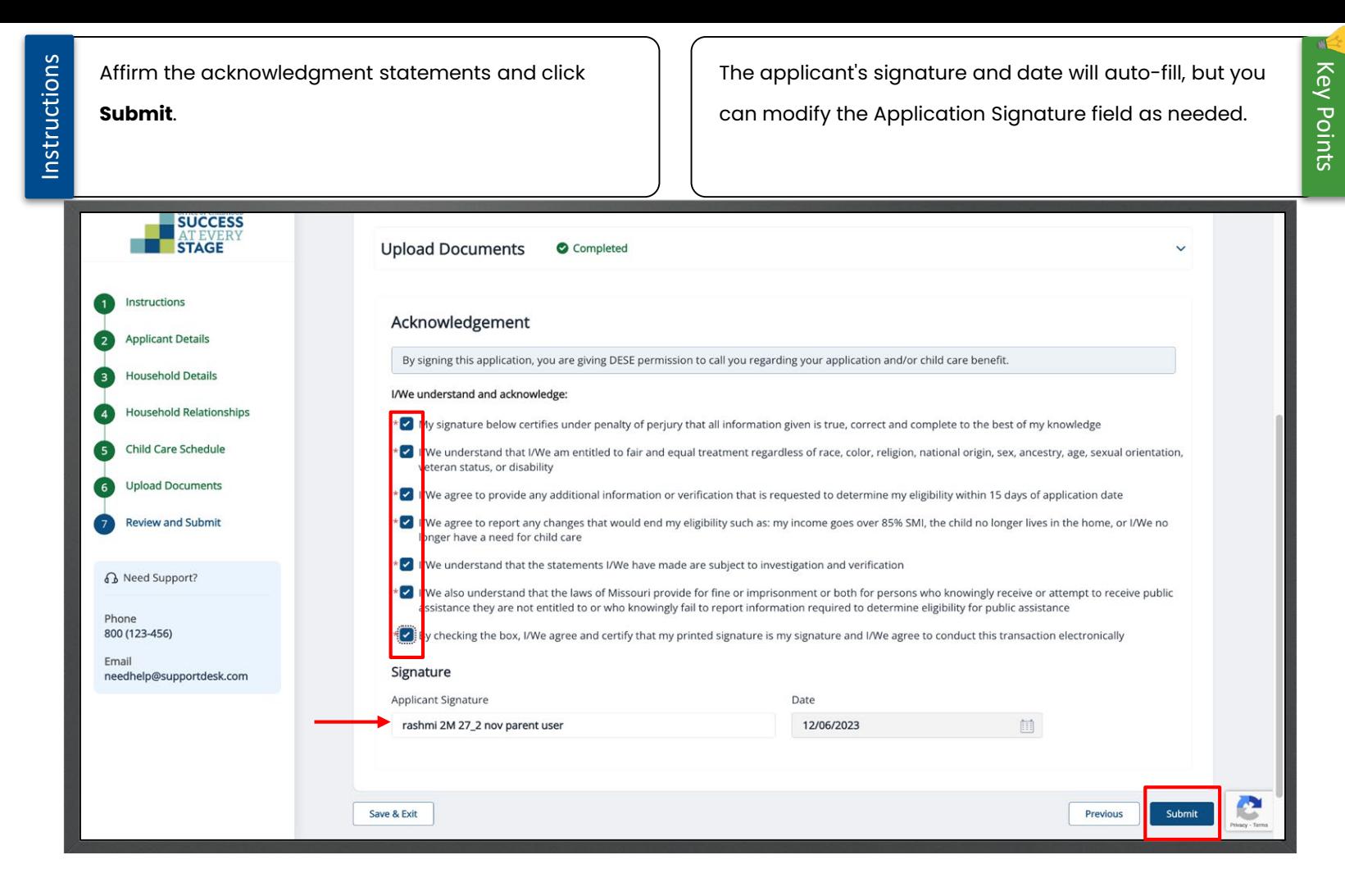

Instructions

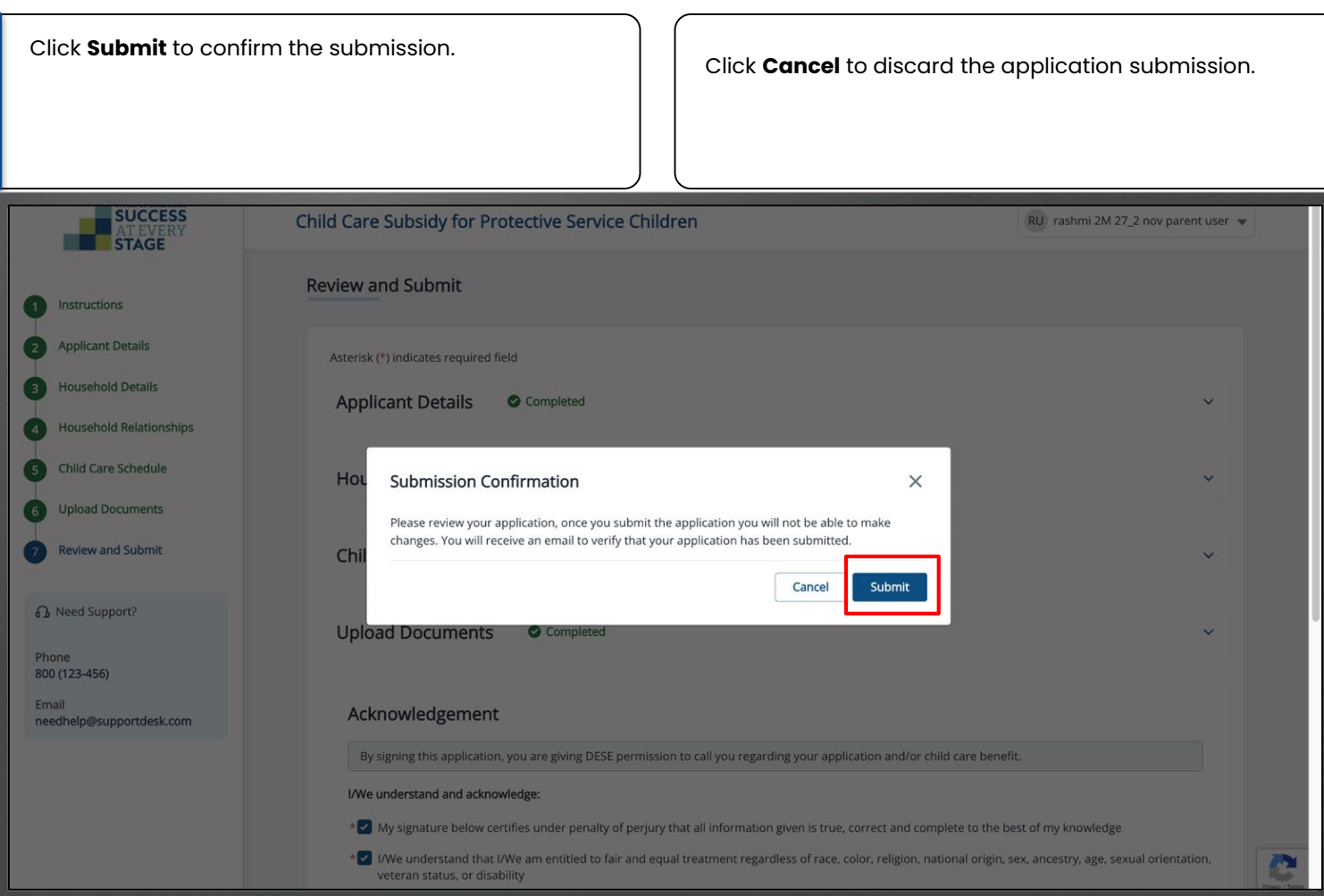

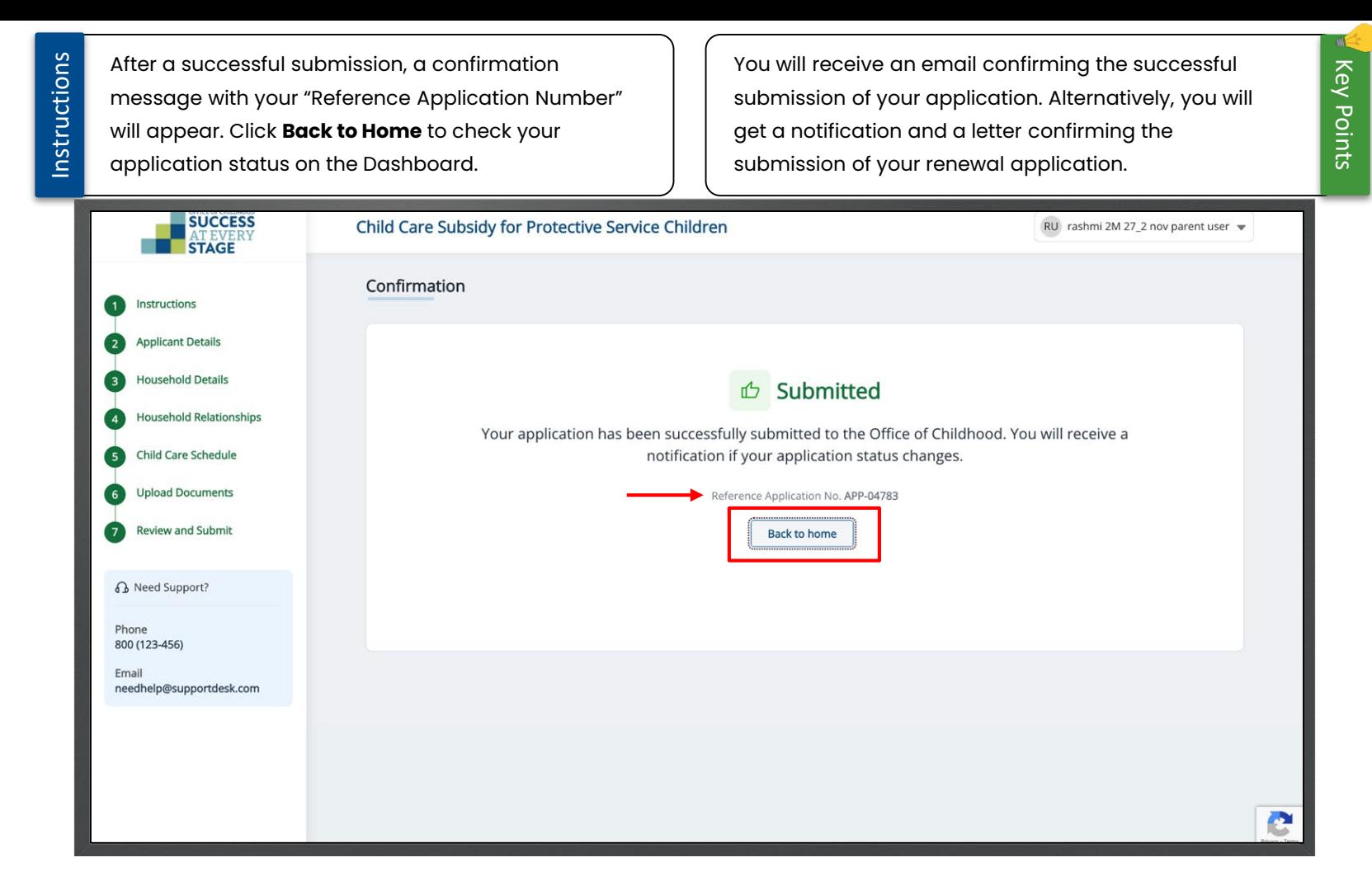

Notification **Application Submitted - Notification**  $\blacksquare$ **Application Submitted** 

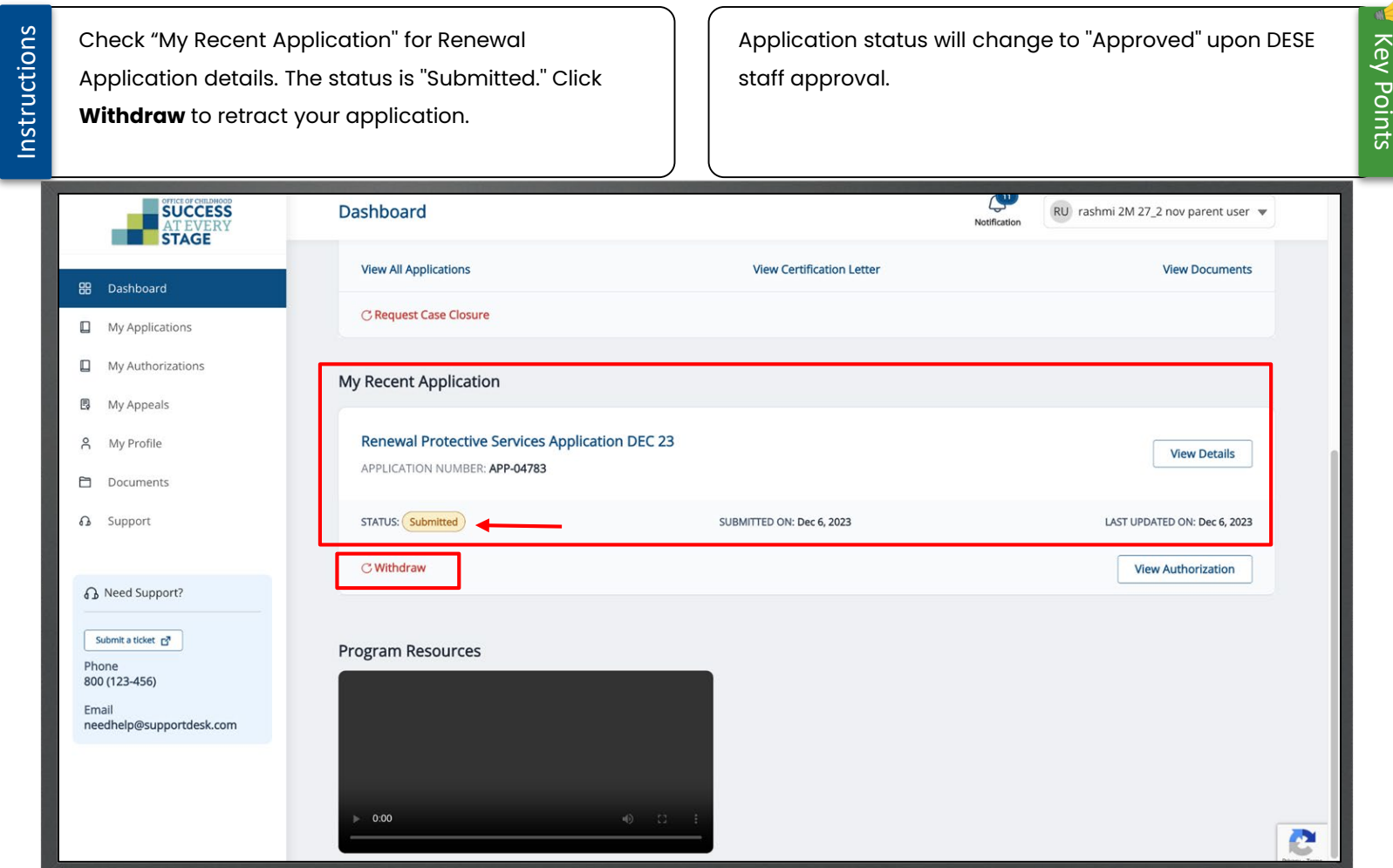

# **Application Details Application Details**

### Sanctions

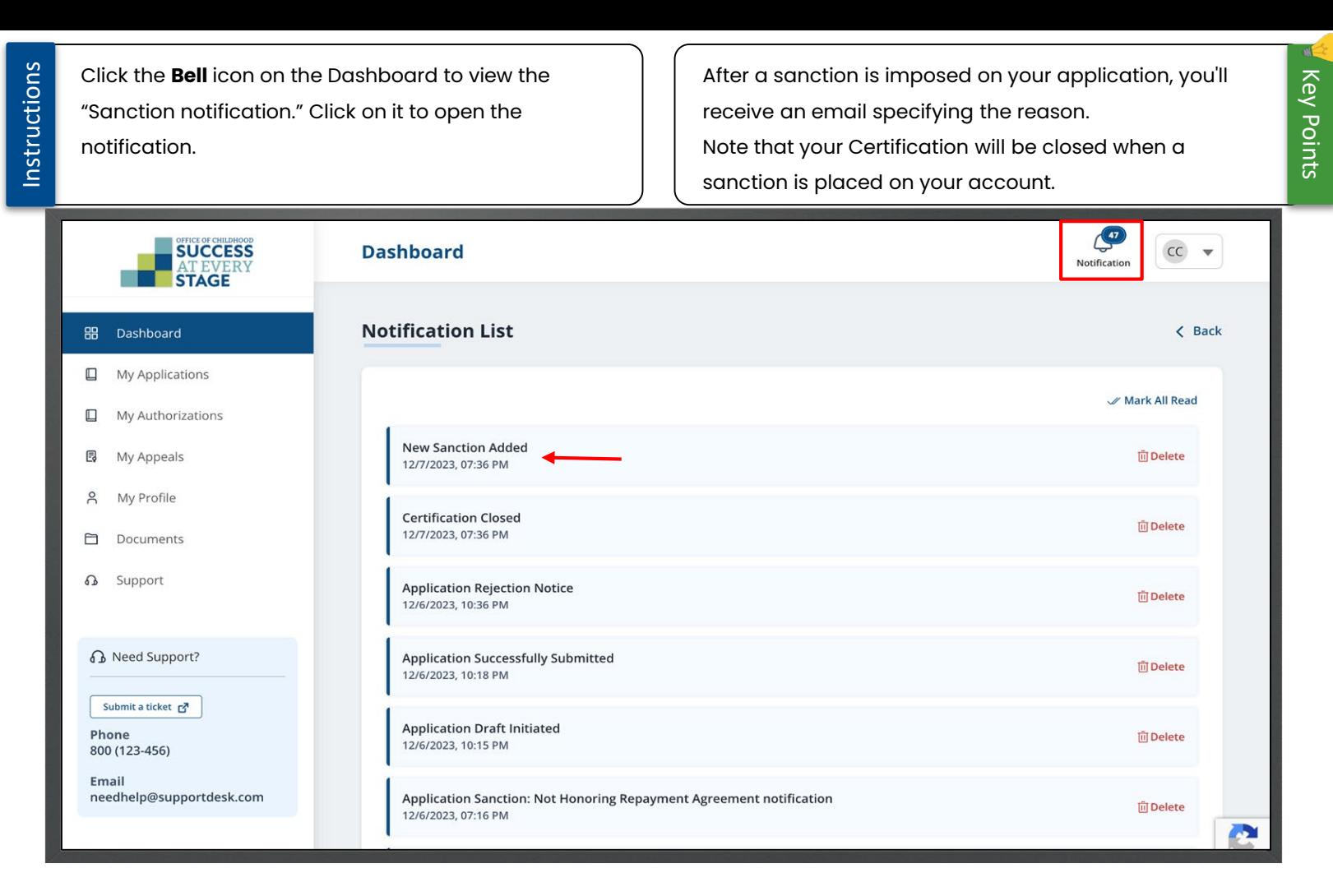

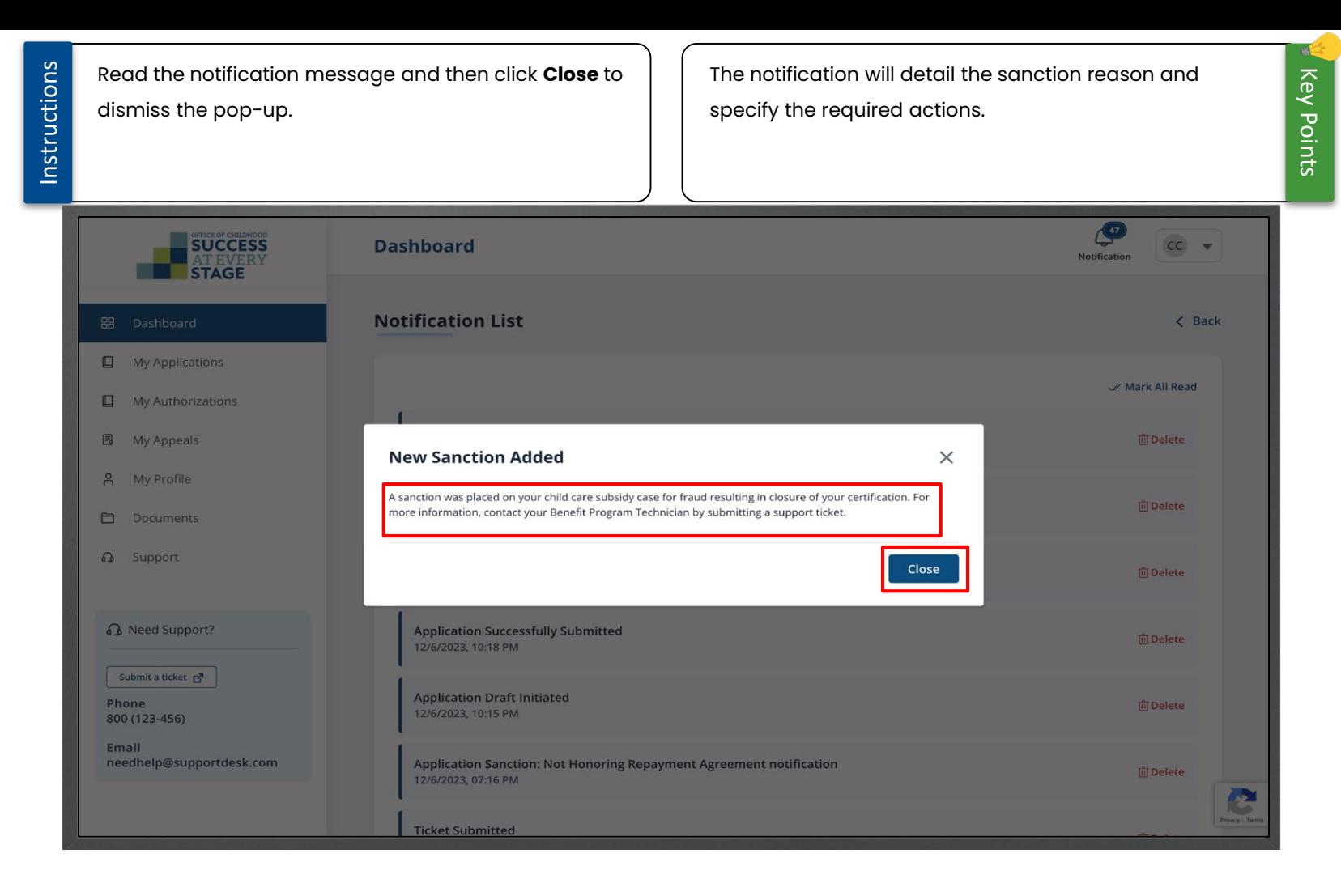

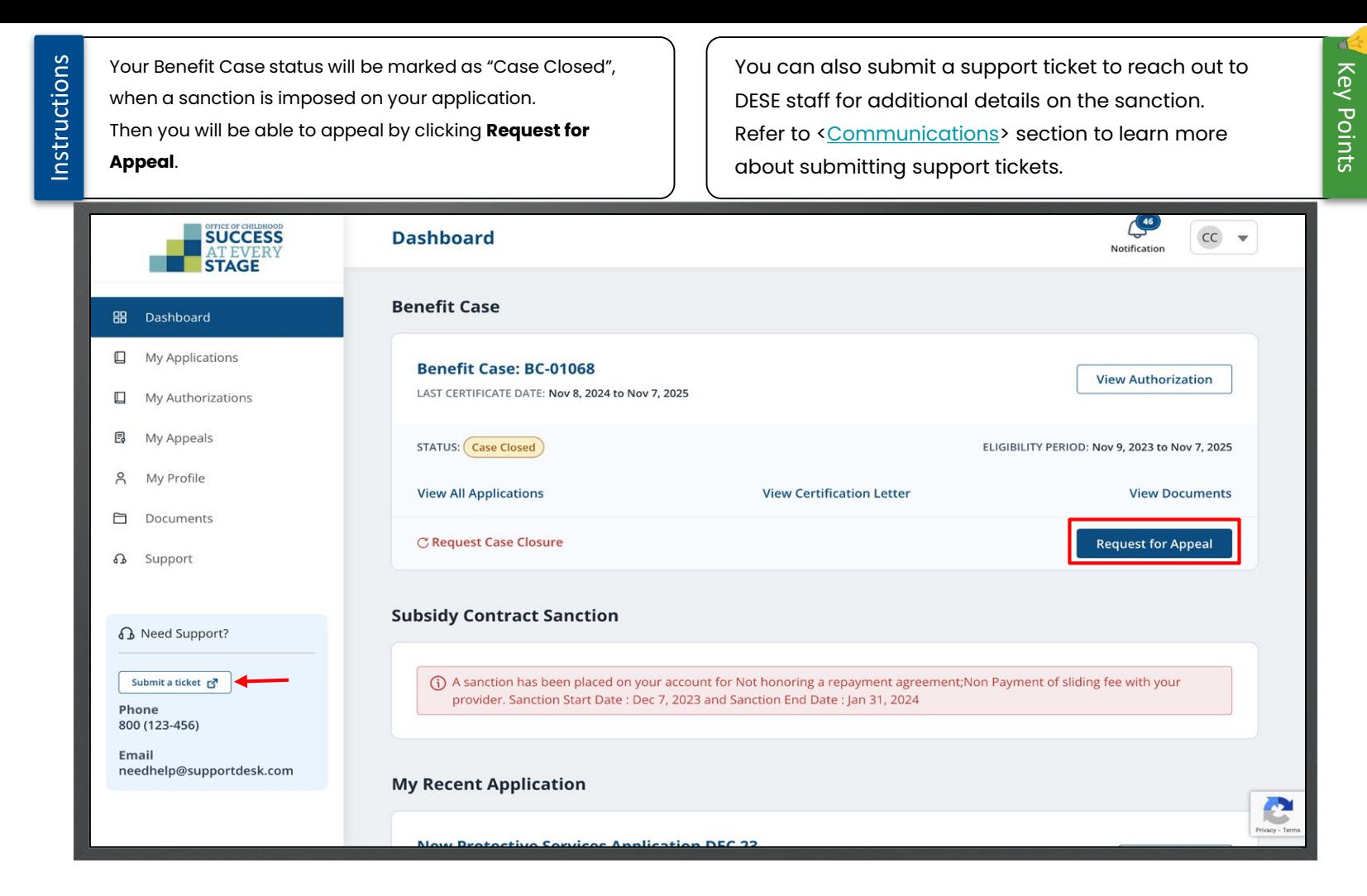

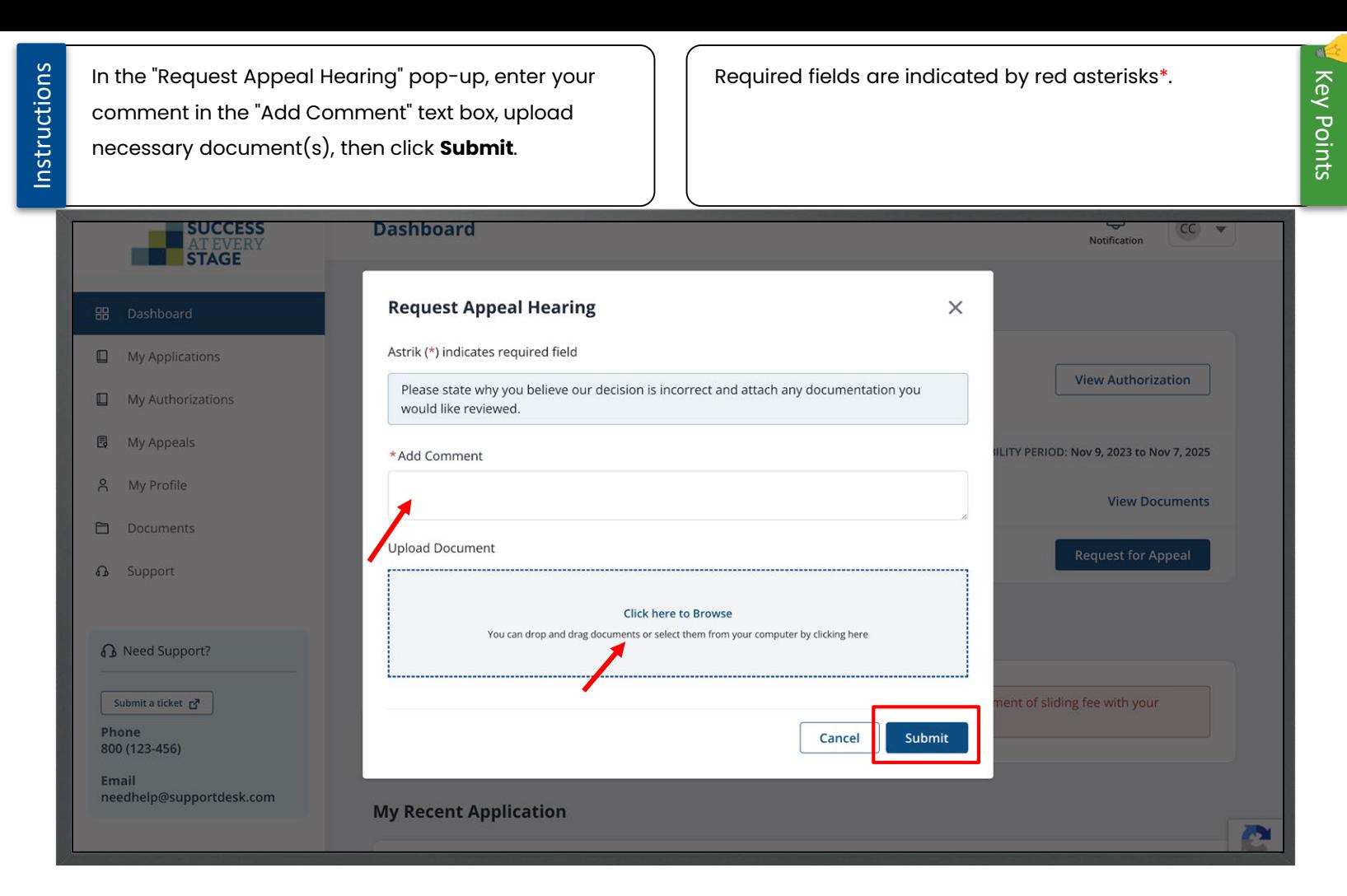

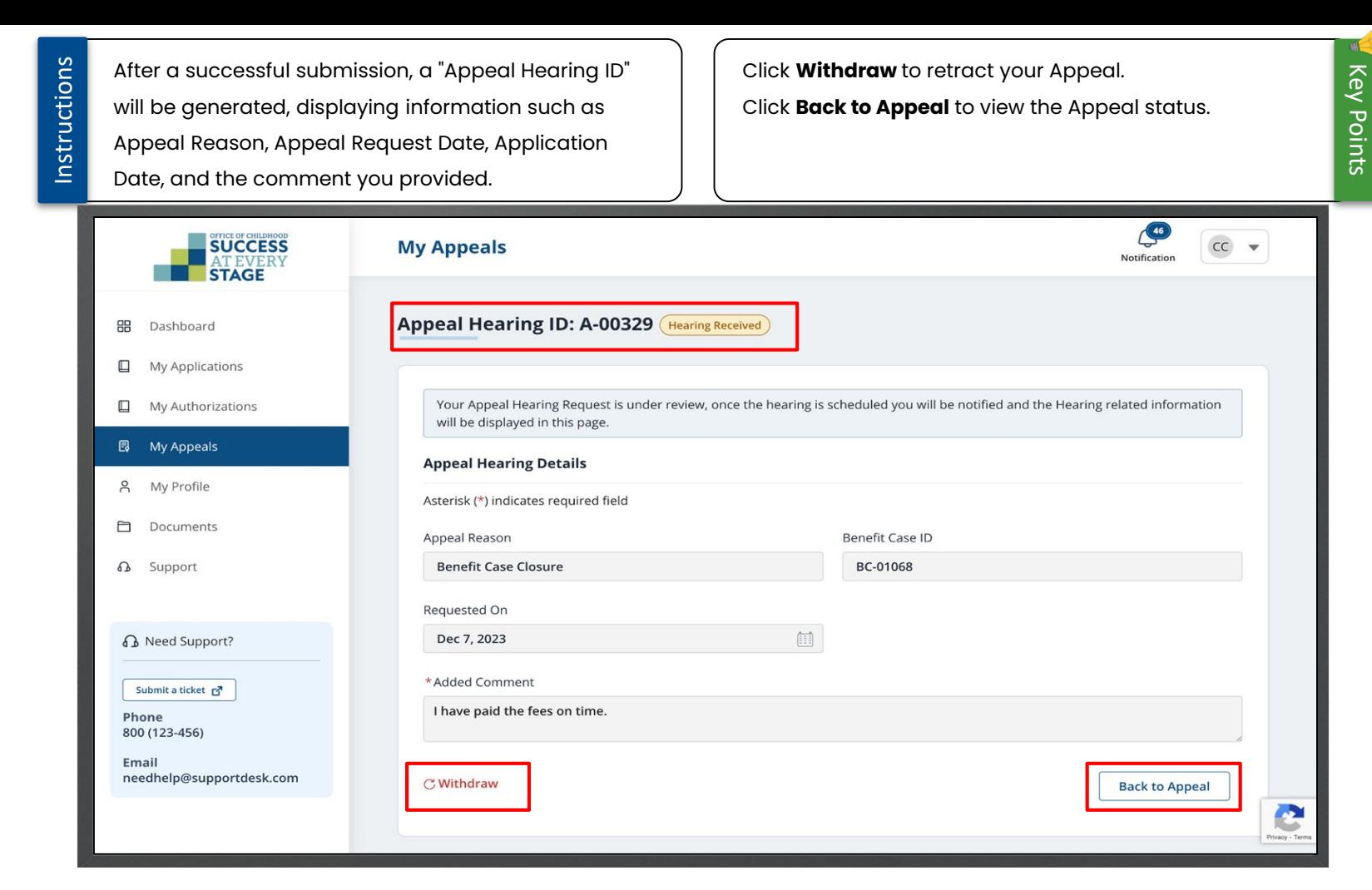

 $\stackrel{\circ}{=}$ 

Instructions

Once a decision has been made on your Appeal request, you will receive an email notification.

#### Sandbox: Appeal Decision Inbox x

support@modese.com tushar.kumar@mtxb2b.com via nk8siujyohz4.3s-8gd7uaa.cs133.bnc.sandbox.salesforce.com 9:00 AM (33 minutes ago) to me  $\sim$ 

Hi Chinmayee Chirasmita 0012453899,

After careful review of your case, the decision to close your certification has been Upheld.

You can access your account at https://modesechildcare--qa1.sandbox.my.site.com/parent/s/login/.

This is an automated email. Please do not reply to this message.

#### $\leftarrow$  Reply  $\rightarrow$  Forward

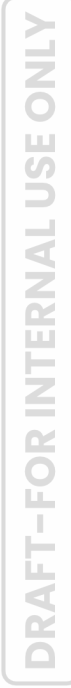

e Z

 $\leftrightarrow$ 

☆

#### Communication

Instructions

The **Support** page assists in creating new support tickets for any issues with the Child Care Application and viewing a list of previously submitted tickets. You can send in a support ticket by clicking on the **Submit a Ticket** button located on the left panel or by clicking the

**Submit New Ticket** button. Additionally, you have the option to call the given **Phone** number or send an **Email** to the specified address.

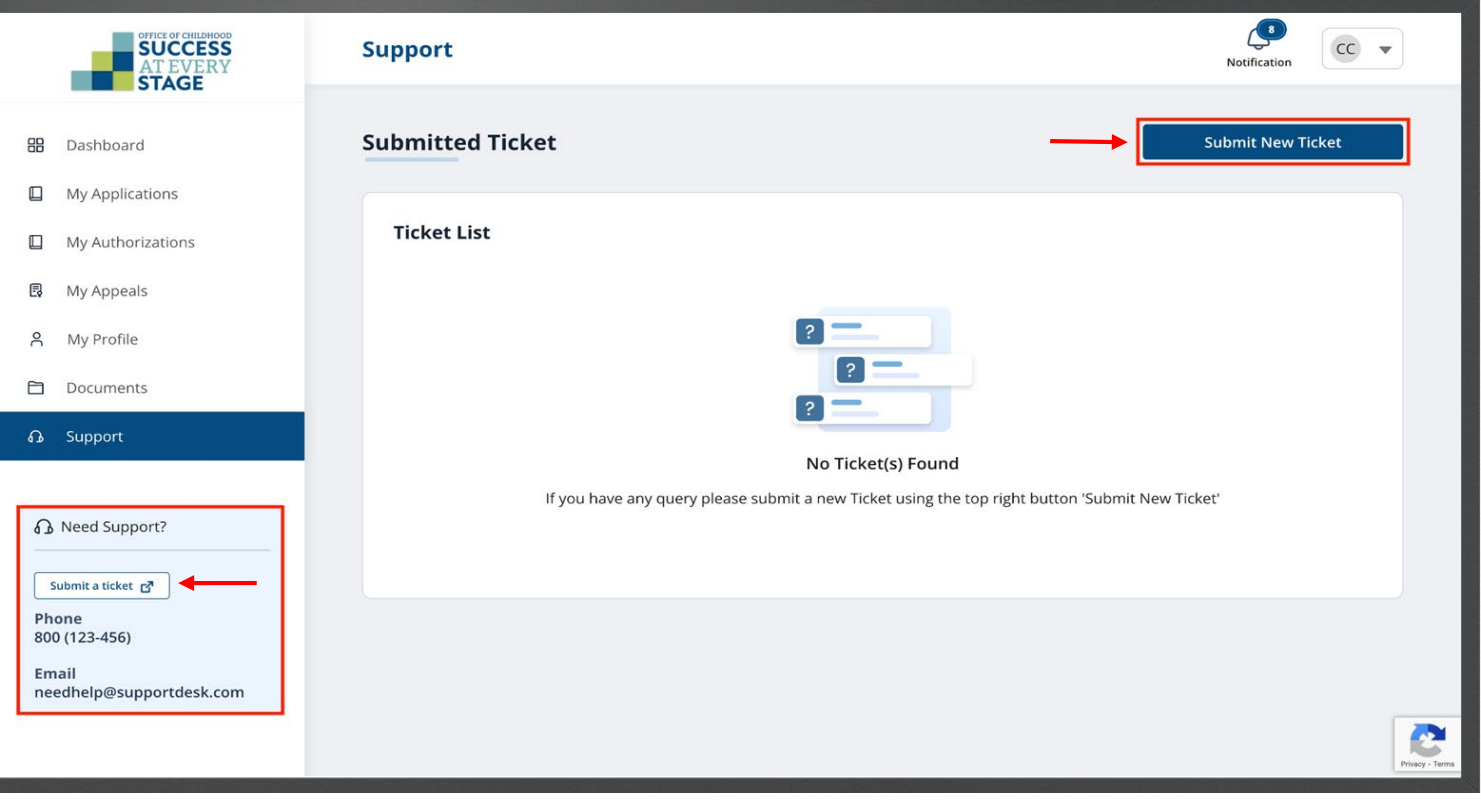

Instructions

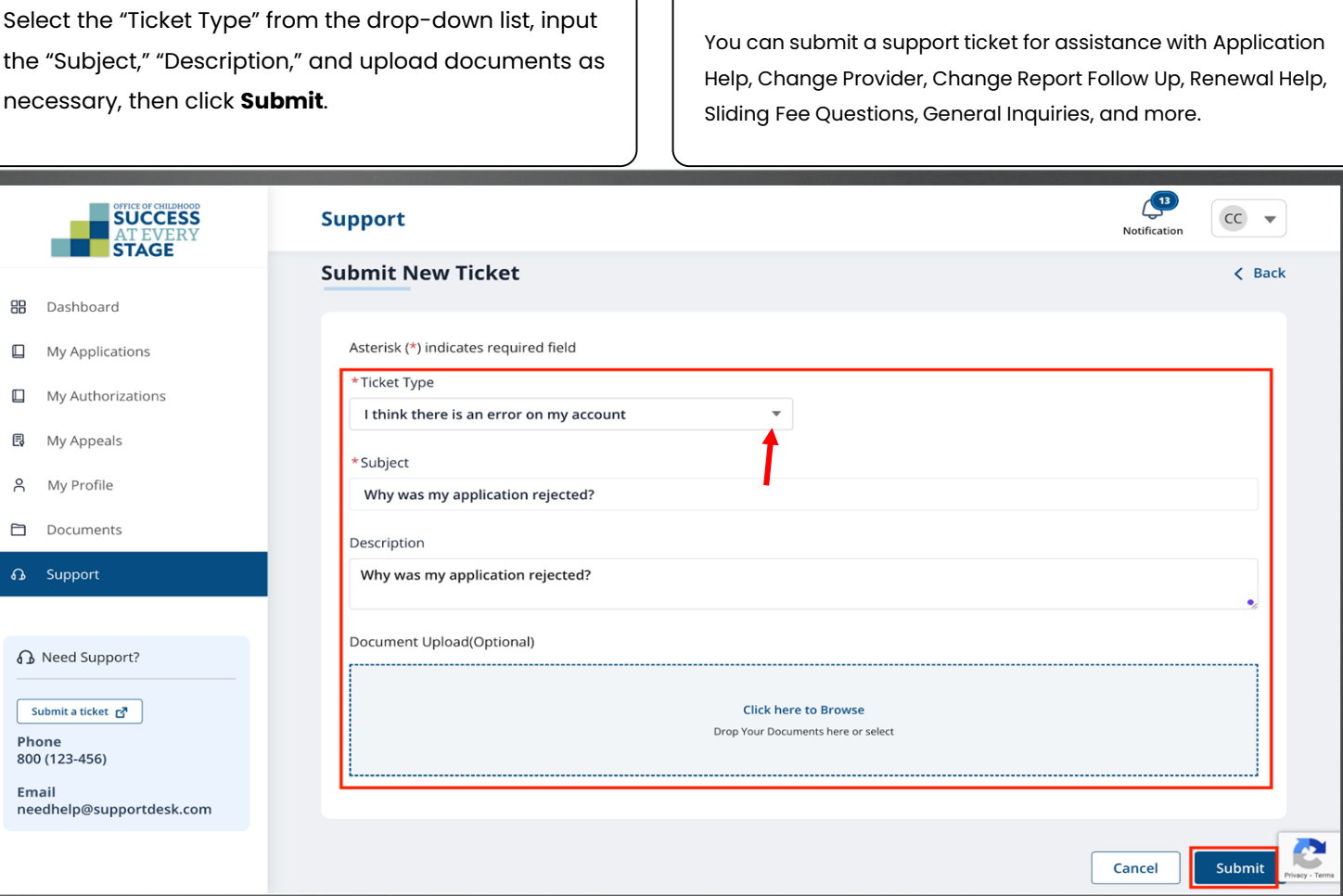

Key Points

al.

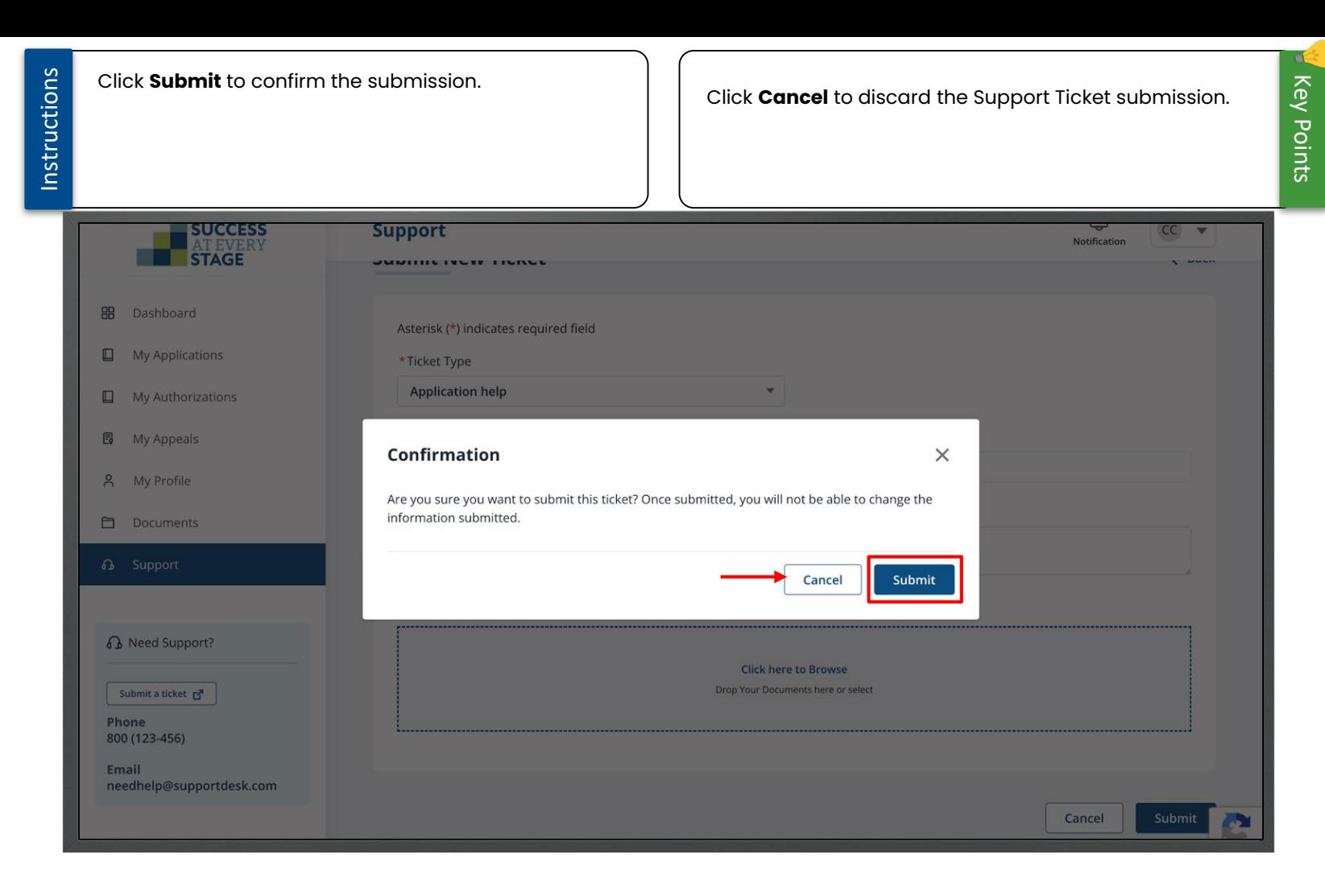

Instructions

You'll get an email confirming the successful After a successful submission, you will be directed to the **Submitted Ticket** page, which will show the Ticket submission of your Support Ticket. Number, Subject, and its Status. Click **Withdraw** to retract the submitted Support Ticket. $\left( \begin{array}{c} 40 \end{array} \right)$ **SUCCESS**  $\overline{cc}$   $\rightarrow$ **Support** Notification **STAGE Submitted Ticket Submit New Ticket** 品 Dashboard  $\Box$ My Applications Q Search by Ticket Number **Ticket List**  $\Box$ My Authorizations 昆 My Appeals **All Tickets** Open Additional Info Requested Resolved Closed  $\beta$ My Profile **Ticket Number** Subject **Last Updated On Status Action**  $\Box$ Documents Need Assistance to fill in the **Q** Support Open © View Details C Withdraw 00001454 Dec 06, 2023 Child Care Subsidy Application **Next** Previous **B** Need Support? Submit a ticket F Phone 800 (123-456) Email needhelp@supportdesk.com Privacy - Term

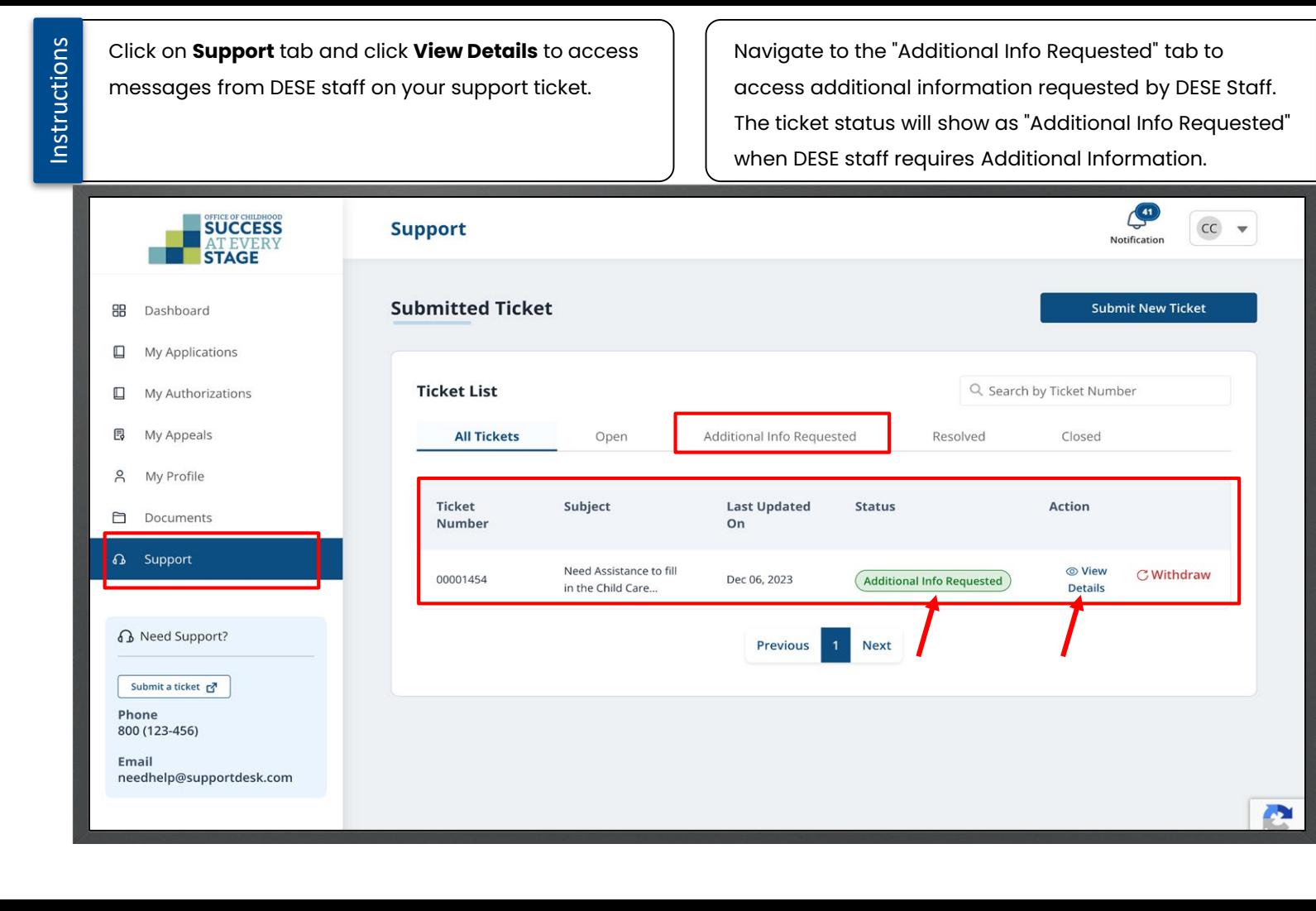

Instructions

Enter your replay in the "Add New Comment" text box, The Comment History shows the DESE staff's message Attach File if necessary, then click **Send Message** to along with the timestamp.forward your message to DESE Staff.  $\mathbb{C}$ **SUCCESS**  $cc$ **Support**  $\overline{\phantom{0}}$ Notification AT EVERY **Ticket Details** 88 Dashboard **Ticket Number** Subject **Last Updated On**  $\Box$ My Applications **Status**  $\square$ My Authorizations 00001454 Need Assistance to fill in the Child Care Subsidy Application Dec 06, 2023 Open 昆 My Appeals Description  $\beta$ My Profile  $\Box$ Documents Add New Comment a Support I need assistance to fill in Child Care Subsidy Application  $\mathcal O$  Attach File **Send Message B** Need Support? **Comment History** Submit a ticket r<sup>7</sup> **Support Staff** 12/6/2023, 4:16 AM Phone Please add more information about the Support Ticket 800 (123-456) Email needhelp@supportdesk.com Withdraw  $\sim$  Key Points

dk.

## Submit Additional Information

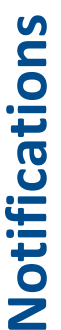

Instructions

When DESE staff requests additional information, you'll be notified via email and the notification Bell. Click the **Bell** icon to view all notifications.

Log in to the Parent Portal to view ALL notifications on the Dashboard.

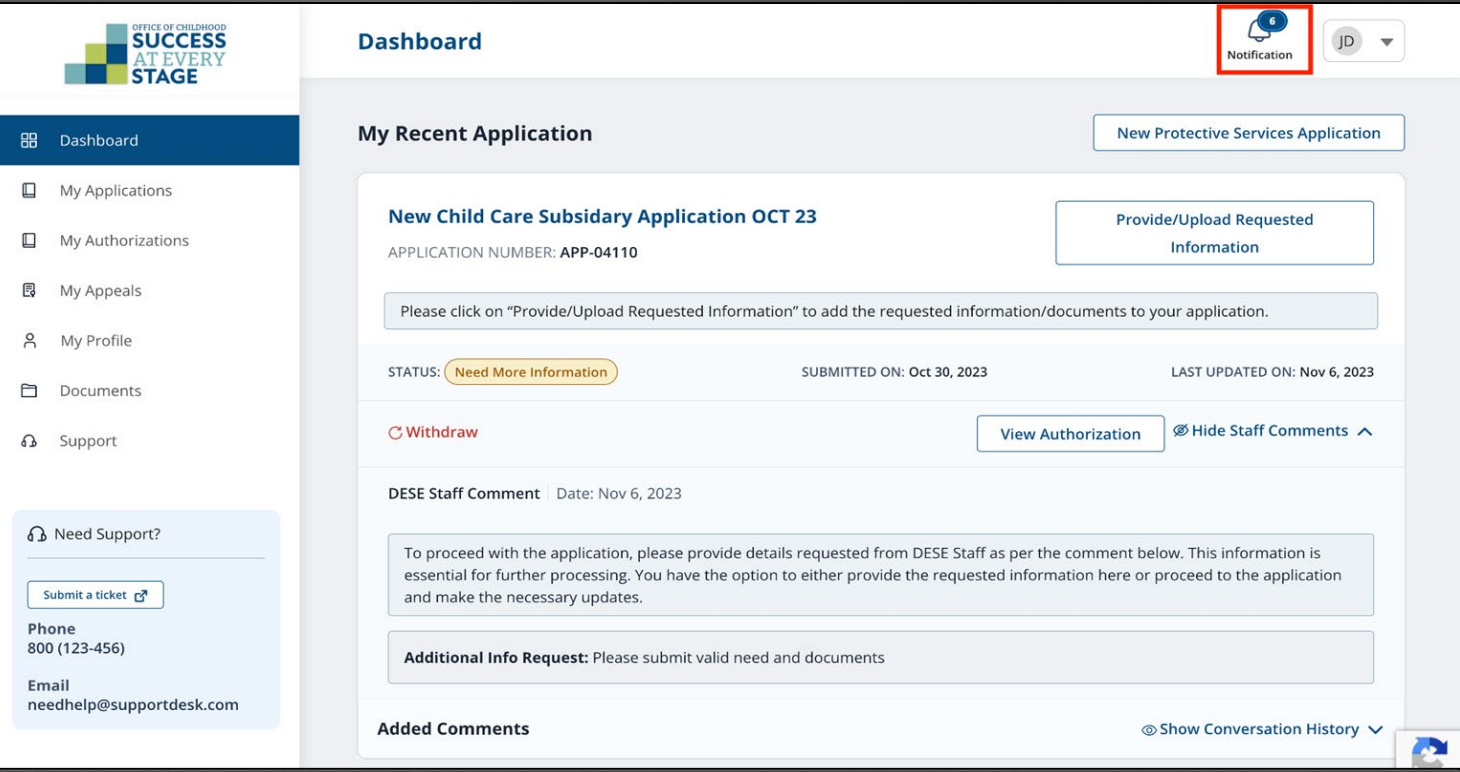

Instructions

If an Additional Information request is received, it will Application approval and other notifications will appear in the "Notification List" as well.appear in the Notifications List as "Application -Need More Information." Click on the "notification name" to view and respond.  $\mathbb{C}$ **SUCCESS Dashboard**  $\overline{\mathbf{v}}$ JD Notification **AT EVE**<br>**STAGE Notification List 品** Dashboard < Back  $\Box$  My Applications / Mark All Read  $\Box$ My Authorizations **Application - Need More Information** 艮 **面Delete** My Appeals 11/6/2023, 10:18 PM  $\beta$ My Profile Application - Need More Information **In** Delete 10/31/2023, 08:50 AM  $\Box$ Documents ↑ Support **Application Successfully Submitted 而Delete** 10/31/2023, 08:41 AM **B** Need Support? **Ticket Submitted m**Delete 10/26/2023, 11:25 PM Submit a ticket ra **Application - Need More Information** Phone **m**Delete **M** Mark As Unread 10/26/2023, 09:21 PM 800 (123-456) Email needhelp@supportdesk.com **Application Successfully Submitted IDelete Ø** Mark As Unread 10/26/2023, 01:41 AM لأدم

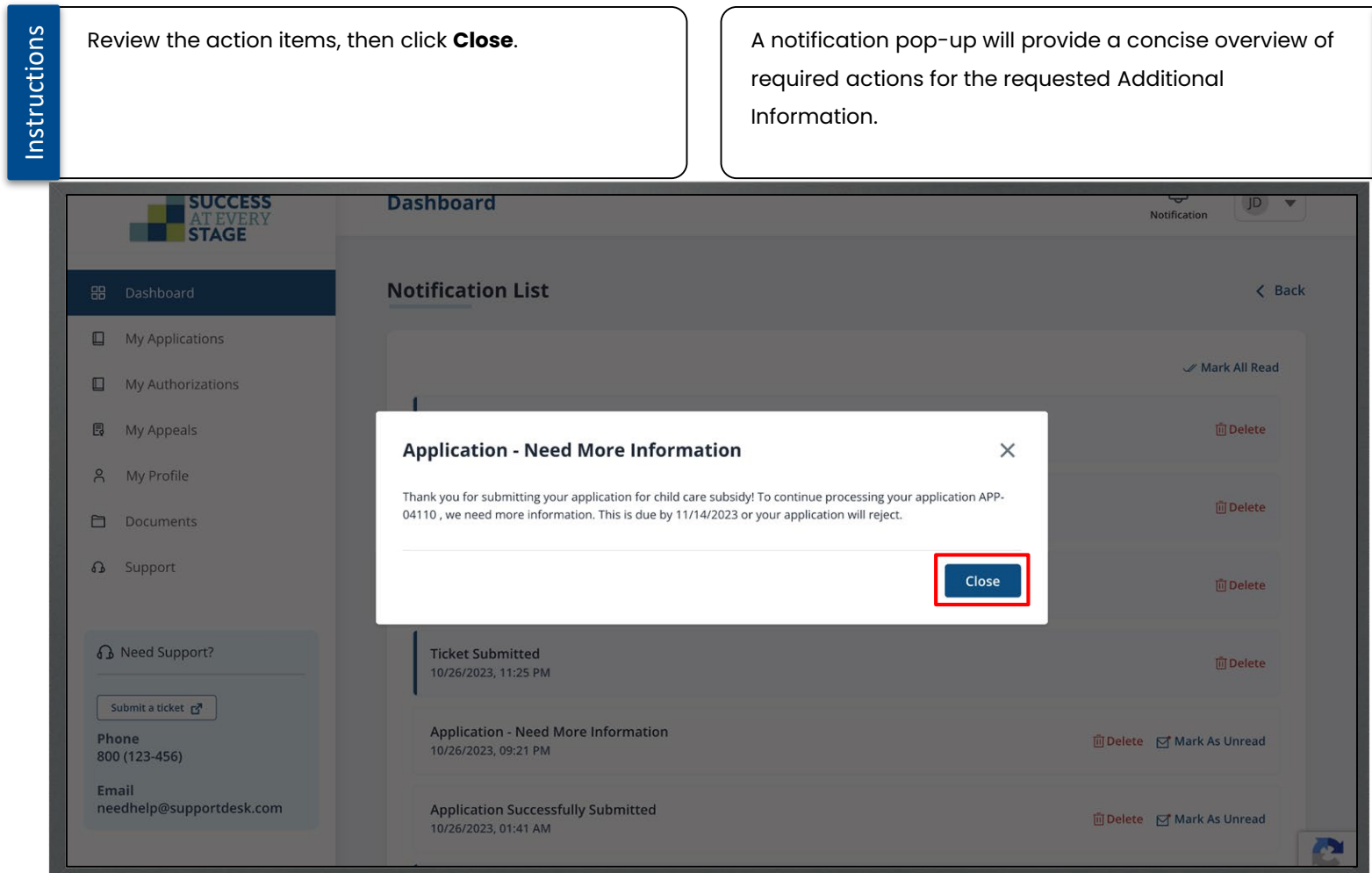

Revisit your Dashboard to attend to the request. The Application Status is currently marked as ''Need More Information.'' Review the required details by selecting "Provide/Upload Requested Information."

Utilize the "Show Conversation History" feature to communicate with the DESE team following the completion of the required Additional Information tasks.

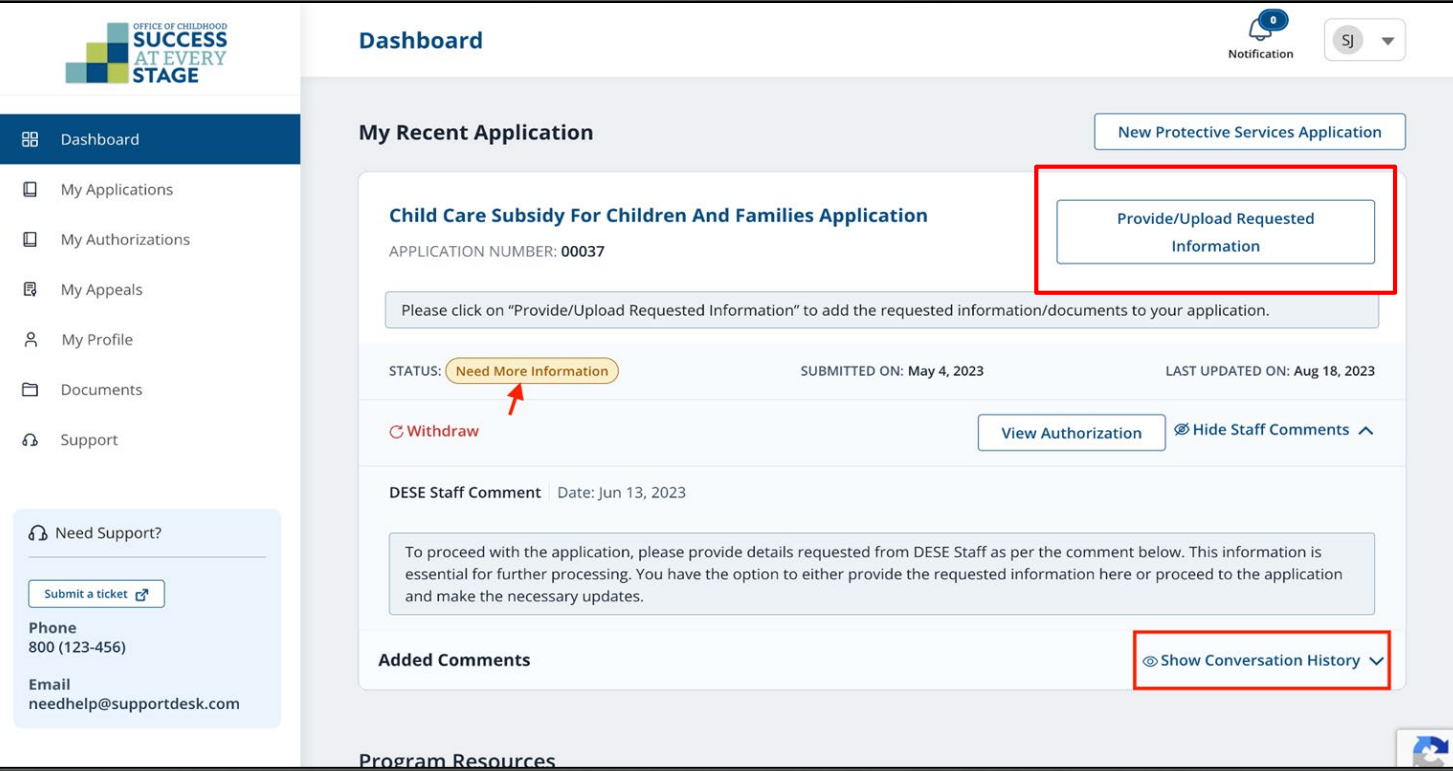

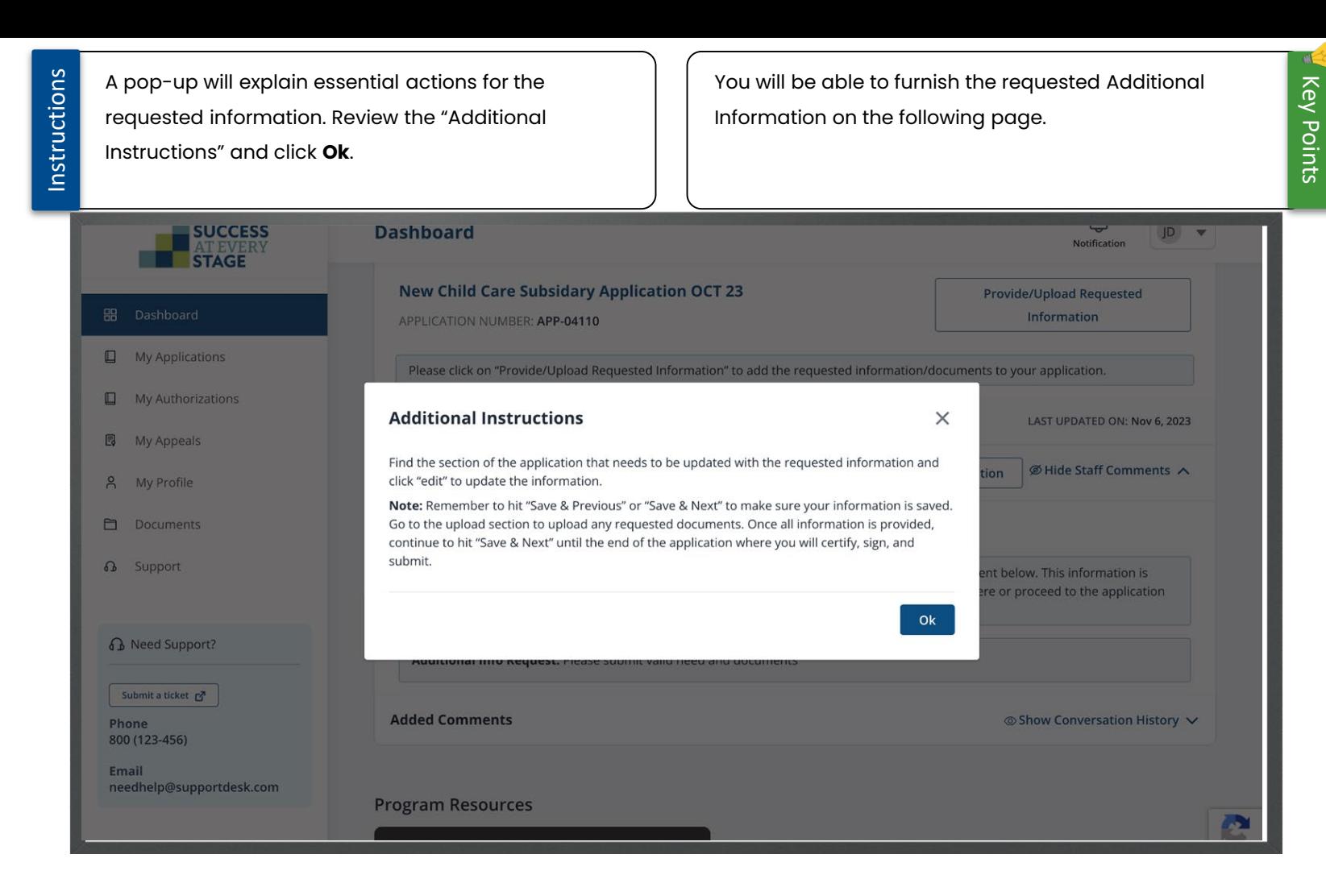

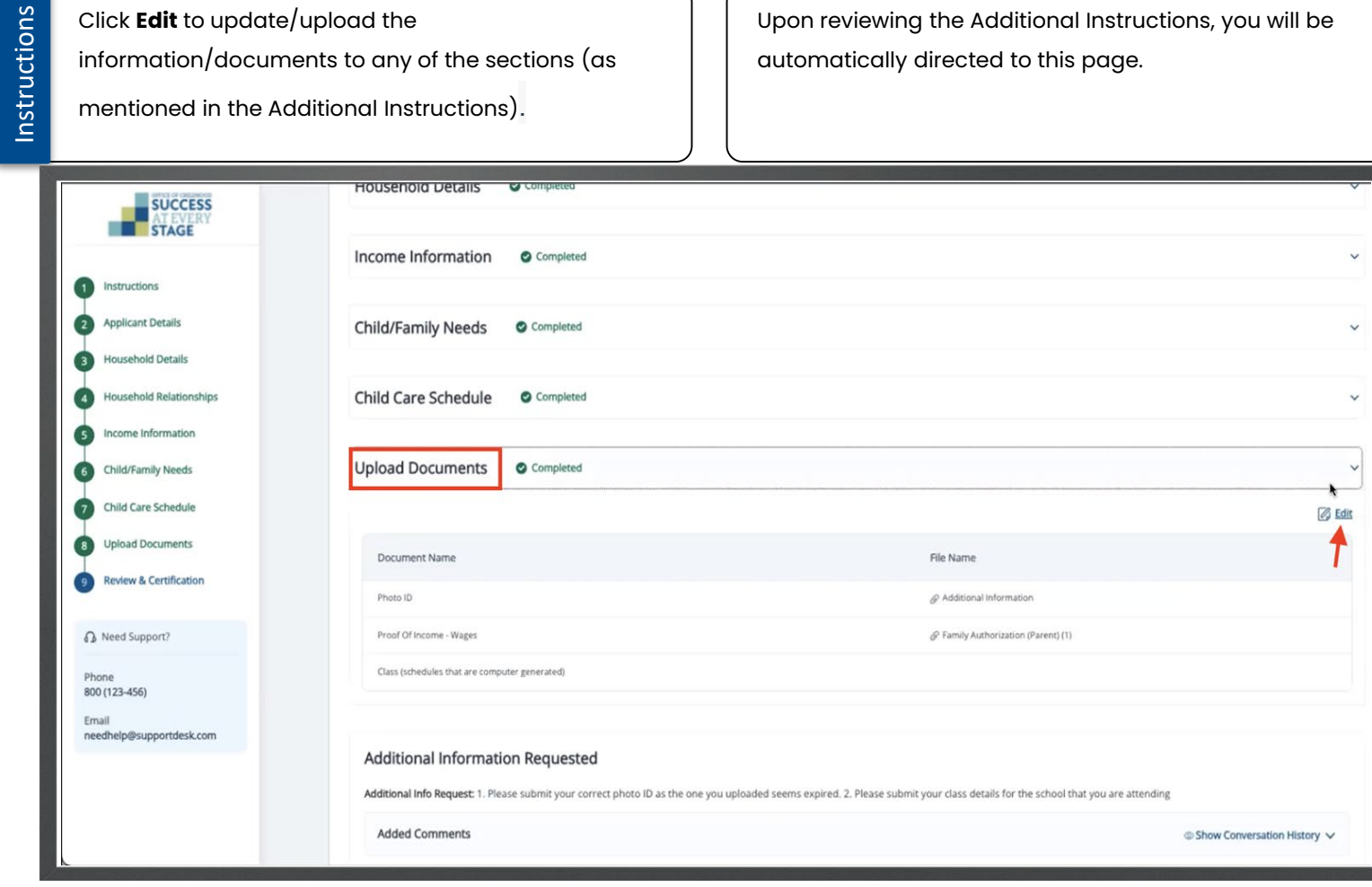

Key Points

ol.

Instructions Instructions For example, if the Additional Information was a If you omitted a necessary document during document, click **Upload** to submit the required application submission, DESE will request it as document. Additional Information. **SUCCESS** Child Care for Children and Families Application JD John Deo **STAGE Upload Documents** Instructions **Applicant Details** Asterisk(\*) indicates required field **Household Details Required Documents Household Relationships** Please make sure you provide documentation of the applicant's identity and income. Providing this when you apply will speed up the processing of your application. Income Information Please note: Other supporting documentation may be requested after we review your application. Child/Family Needs  $\sim$ John Deo Child Care Schedule **Upload Documents** \* Class (schedules that are computer generated) **① Upload** Review & Certification I don't have access to this document at this time. A Need Support? Additional Information Phone 面 800 (123-456) \* Photo ID Download Updated: Oct 25, 2023 Email needhelp@supportdesk.com Family Authorization (Parent) (1) Proof Of Income - Wages 面 Download Both earned and unearned income must be verified for all household members. View more Updated: Oct 25, 2023

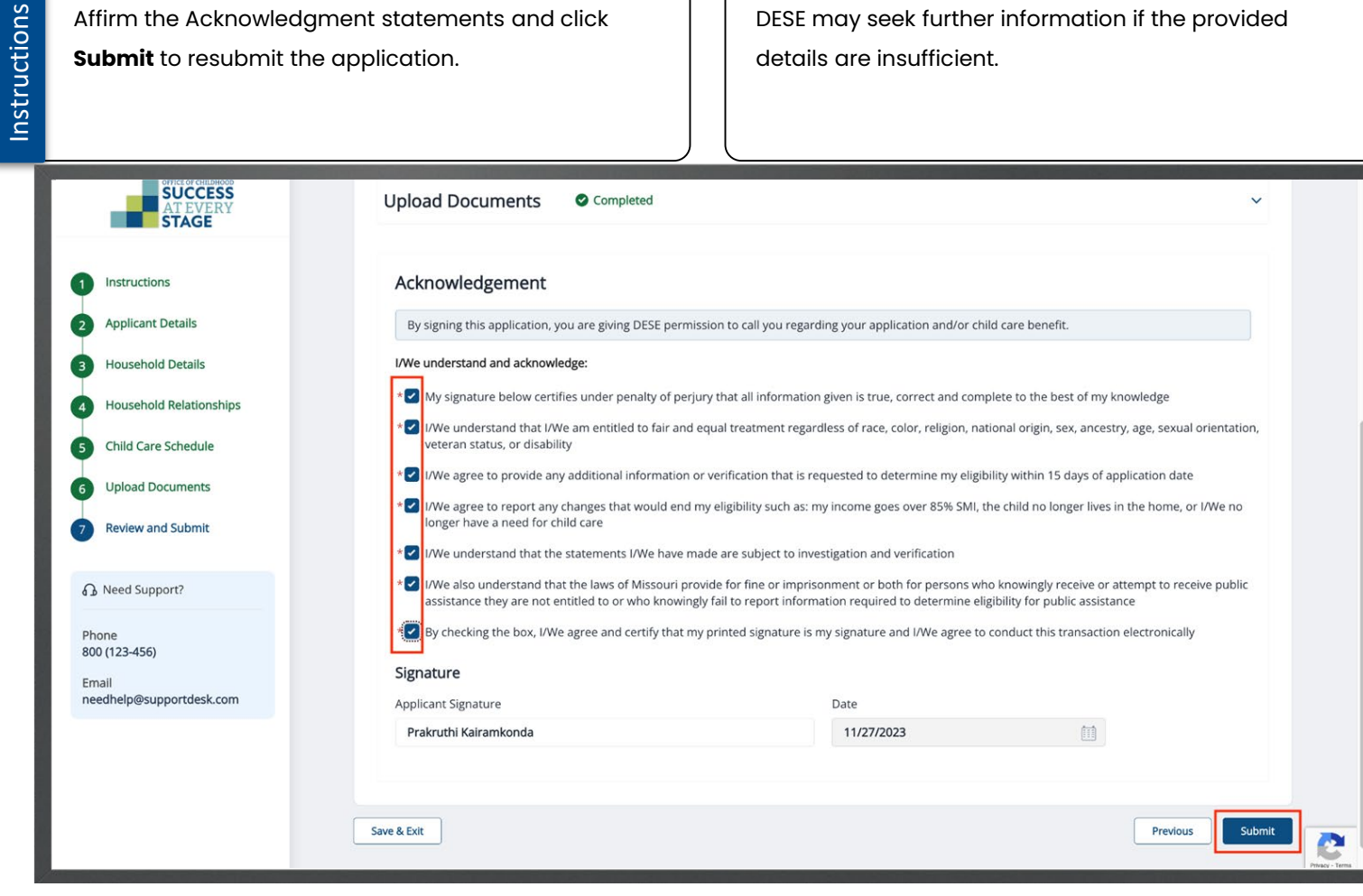

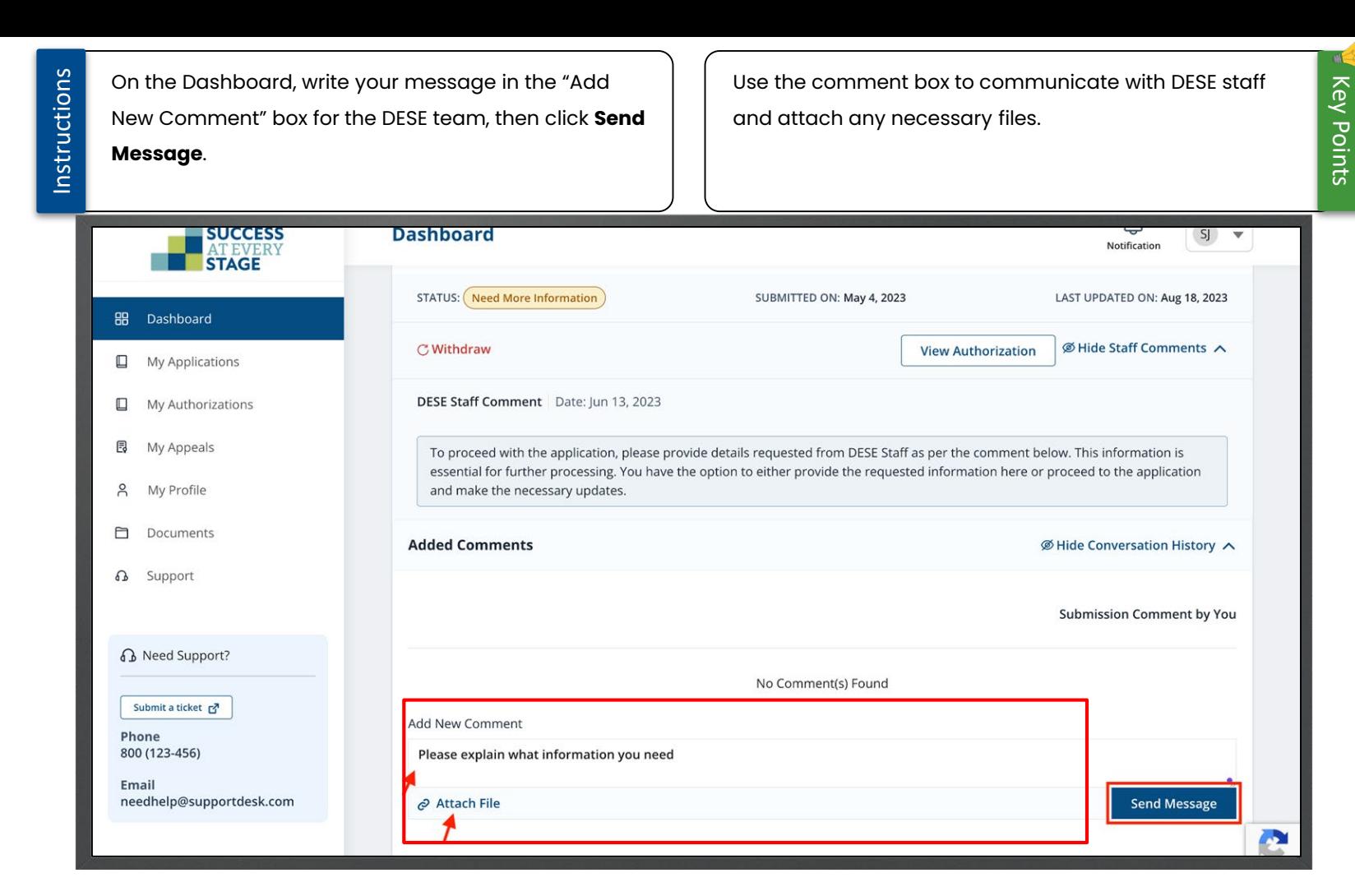

*Office of Childhood*

#### **DRAFT-FOR INTERNAL USE ONLY**

This ends the Child Care Subsidy Family Portal User Guide

## Thank You

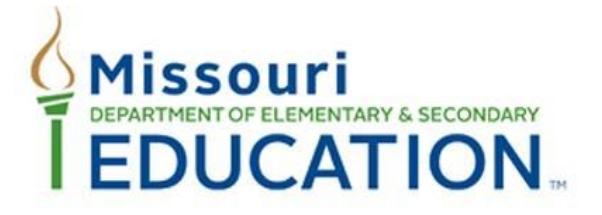

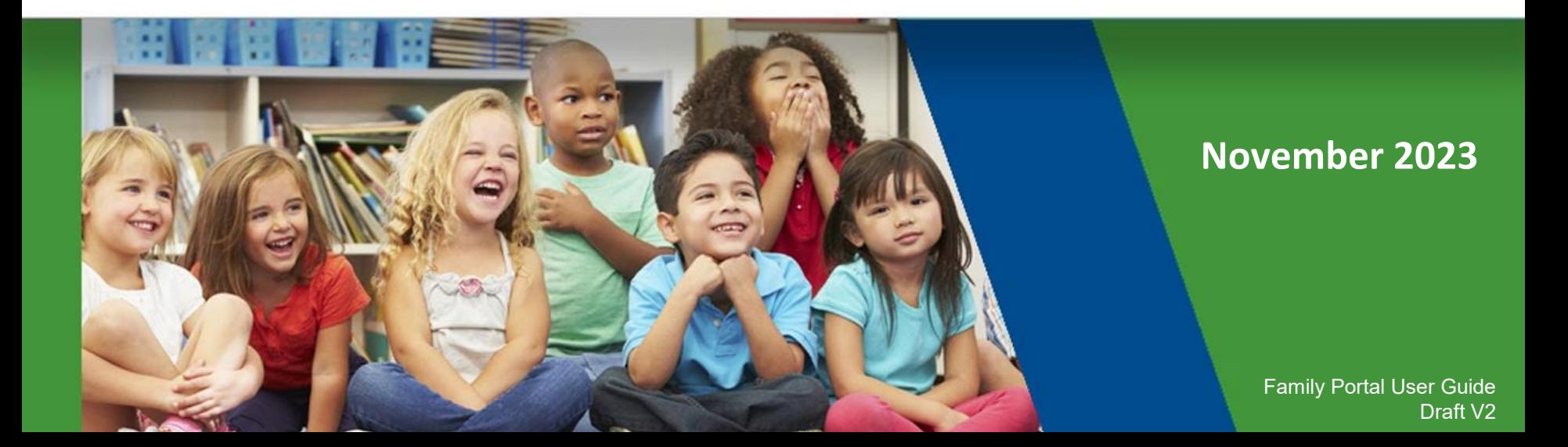